Dell™ Inspiron™ 510m

# 소유자 설명서

모델 PP10L

# 주 , 주의사항 및 주의

■ 주 : 주는 컴퓨터를 보다 효율적으로 사용할 수 있는 중요 정보를 제공합니다 .

■ 주의사항 : 주의사항은 하드웨어의 손상 또는 데이타 유실 위험을 설명하며, 이러한 문제를 방지 <sup>할</sup> <sup>수</sup> 있는 방법을 알려줍니다 .

 $\overline{\triangle}$  주의 : 주의는 위험한 상황 , 심각한 부상 또는 사망할 우려가 있음을 알려줍니다 .

## 약어 및 머리글자

약어 및 머리글자의 전체 목록은 Dell Inspiron 도움말 파일을 참조하십시오 . 도움말 파일을 보려면 9 [페이지](#page-8-0) 를 참조하십시오 .

Dell*™* n 시리즈 컴퓨터를 구입한 경우 , 본 설명서에 설명된 Microsoft® Windows® 운영 체제 에 과려되 사항들은 적용되지 않습니다 .

#### 모델 PP10L

2005 년 4 월 P/N M1221 Rev. A02

본 설명서에 수록된 정보는 사전 통보 없이 변경될 수 있습니다 **. © 2004-2005 Dell Inc.** 저작권 본사 소유 **.**

Dell Inc. 의 사전 승인 없이 어떠한 경우에도 무단 복제하는 것을 엄격히 금합니다 .

본 설명서에 사용된 상표 : **Dell**, **DELL** 로고 , **Latitude**, **Inspiron**, **Dimension**, **OptiPlex**, **Dell Precision**, **Dell TravelLite***,*  **PowerApp, PowerEdge, PowerConnect, PowerVault,** 및 **TrueMobile** 는 Dell Inc. 의 상표입니다 . **Intel** 및 **Pentium** 은 Intel Corporation 의 등록 상표이고 **Centrino** 는 Intel Corporation 의 상표입니다 . **Microsoft** 및 **Windows** 는 Microsoft Corporation 의 등록 상표입니다 . **Bluetooth** 는 Bluetooth SIG, Inc. 의 상표이며 라이센스에 의해 Dell Inc. 가 사용하고 있습니다 .

본 설명서에서 특정 회사의 표시나 제품 이름을 지칭하기 위해 기타 상표나 상호를 사용할 수도 있습니다 . Dell Inc. 는 자사가 소유하고 있는 것 이외에 기타 모든 등록 상표 및 상표명에 대한 어떠한 소유권도 없습니다 .

# 목차

 $\overline{1}$ 

 $\overline{2}$ 

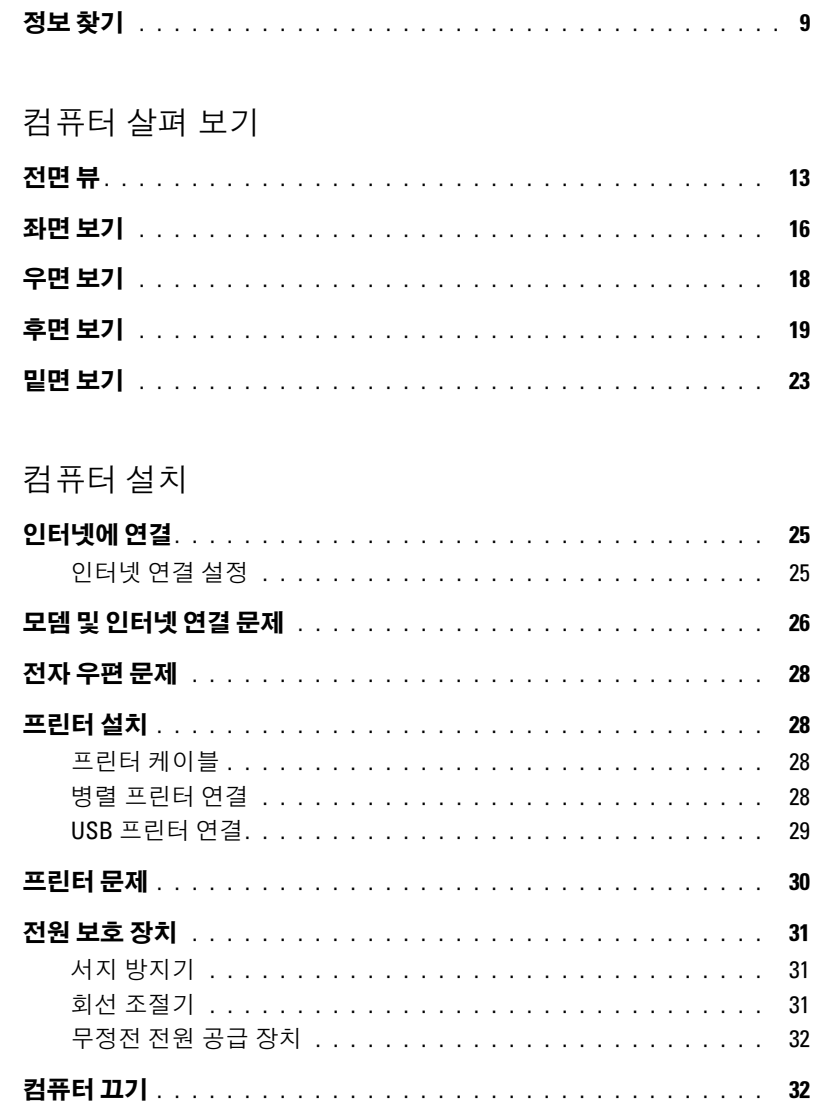

# 3 전지 사용

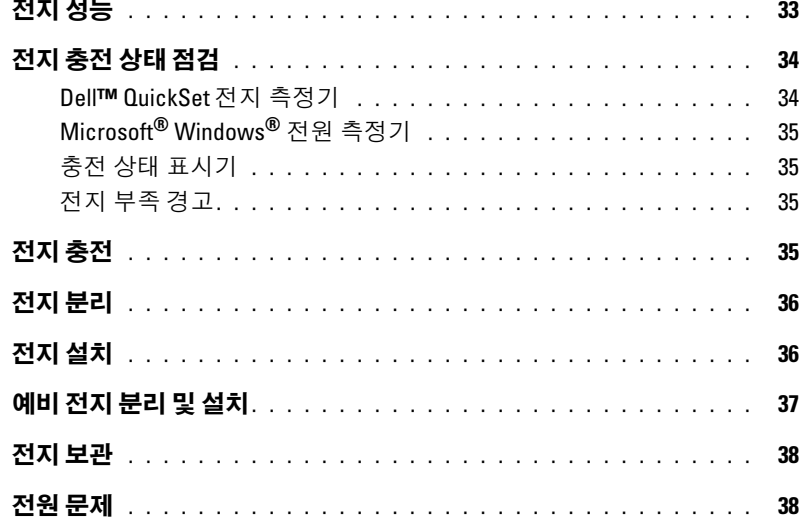

## 4 모듈베이사용

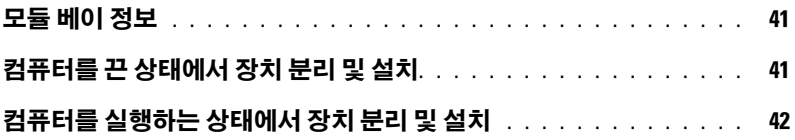

## 5 키보드 및 터치패드 사용

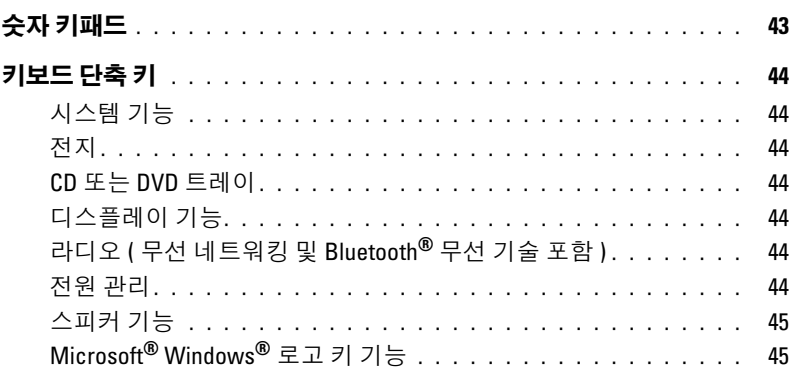

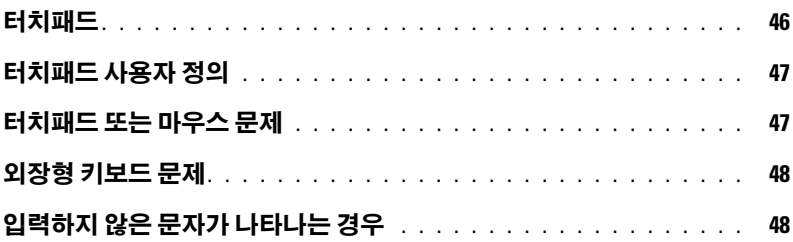

## [6 CD, DVD,](#page-48-0) 및 기타 멀티미디어 사용

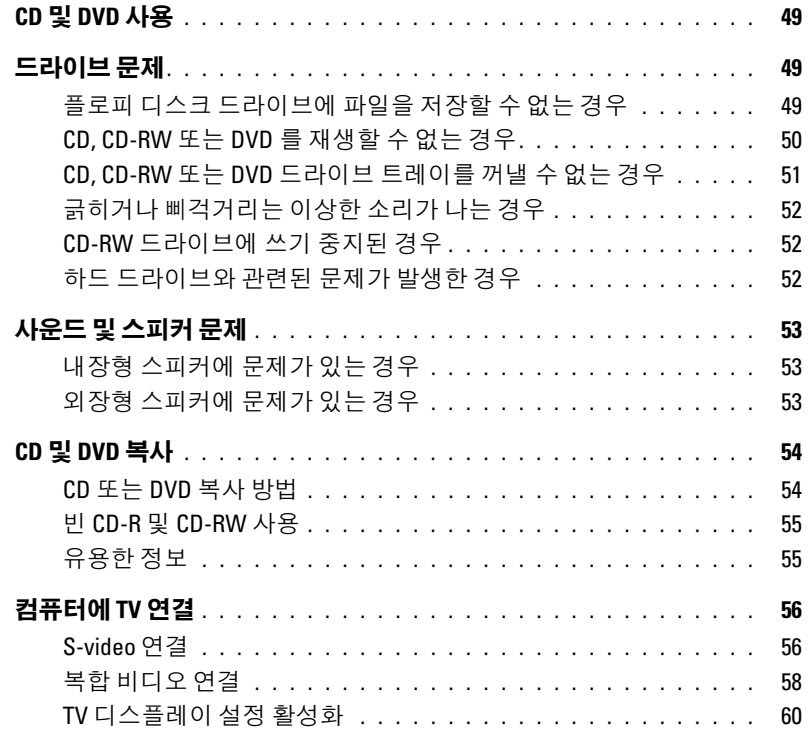

# 7 가정 및 기업 [네트워크](#page-62-0) 설정

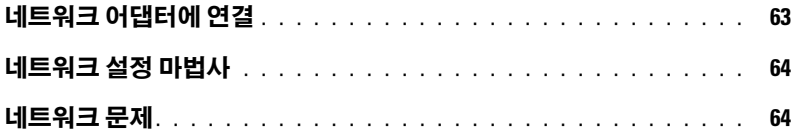

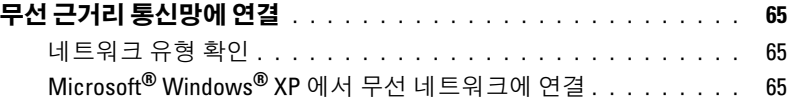

### 8 [문제](#page-66-0) 해결

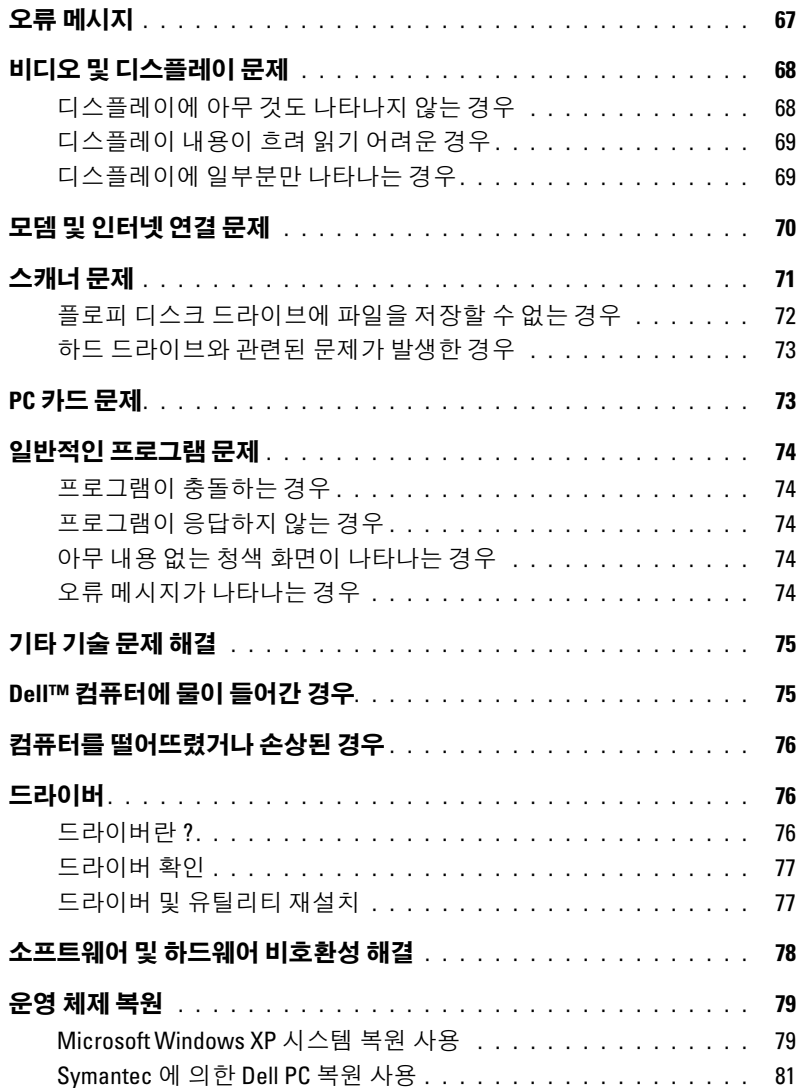

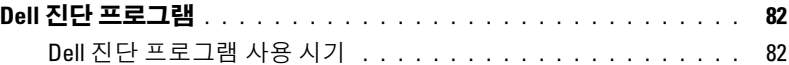

### 9 부품 추가 및 교체

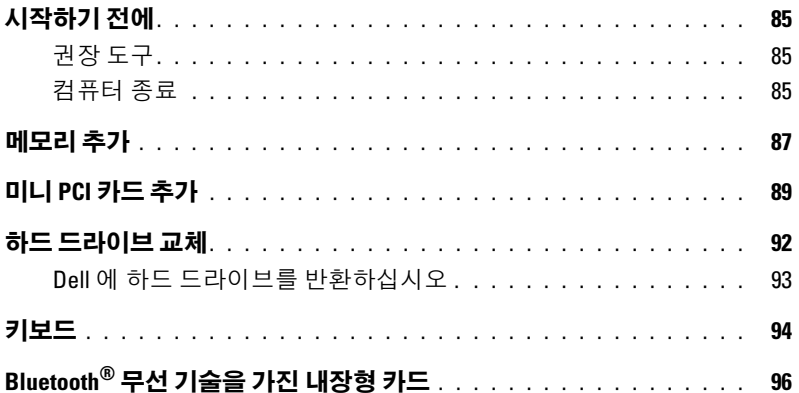

### 10 부록

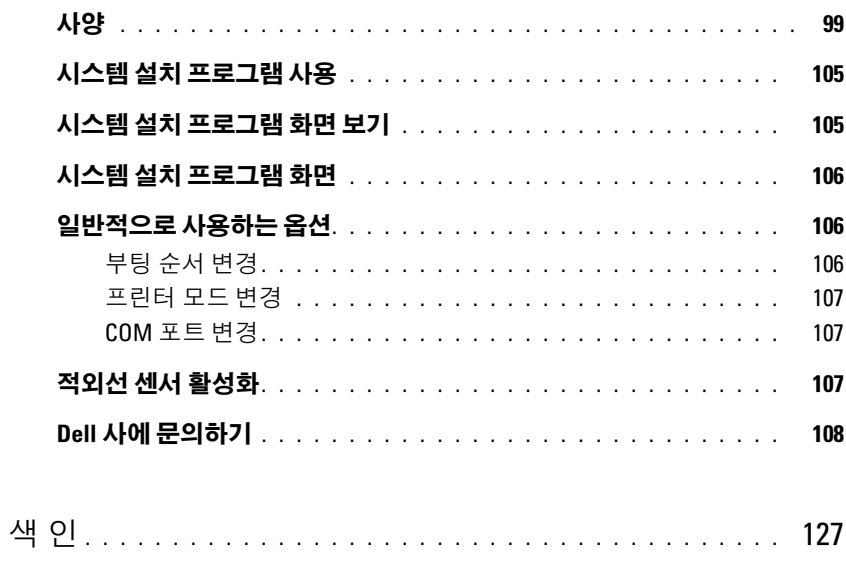

### 목차

# <span id="page-8-1"></span>정보 찾기

■ 주 : 몇 가지 기능은 사용자 컴퓨터나 특정 국가에서 사용할 수 없습니다 .

■ 주 : 그밖의 다른 정보가 컴퓨터와 함께 제공되기도 합니다 .

### 찾는 정보 아이들은 아이들에게 아주 아이들에게 찾을 위치

- 보증 정보
- 조건 및 조항 ( 미국에 한함 )
- 안전 지침
- 규정사항
- 인체공학적 정보
- 최종 사용자 사용권 계약서

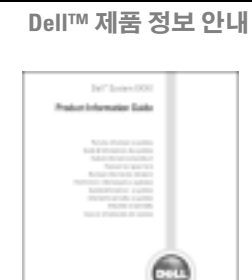

• 내 컴퓨터를 설치하는 방법 설치 도표

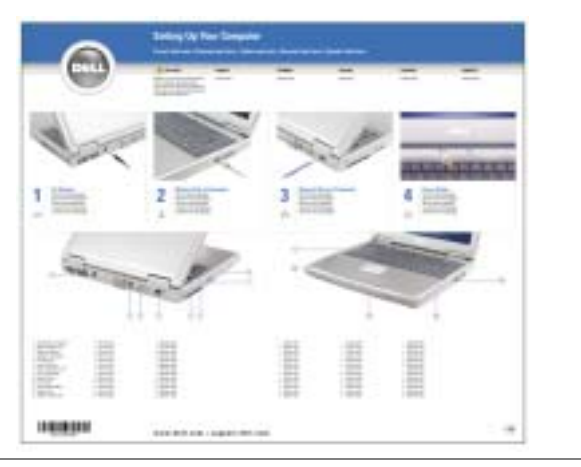

- Microsoft® Windows® 사용 <sup>팁</sup>
- CD 및 DVD 재생 방법
- 대기 모드 및 최대 절전 모드 사용 방법
- 내 디스플레이 해상도 변경 방법
- 내 컴퓨터 청소 방법

<span id="page-8-0"></span>도움말 파일

- 1 시작 단추를 선택한 다음 **도움말 및 지원**을 클릭하십 시오 .
- 2 사용 및 시스템 설명서를 선택한 다음 사용 설명서를 클릭하십시오 .
- 3 Dell Inspiron 도움말을 클릭하십시오 .

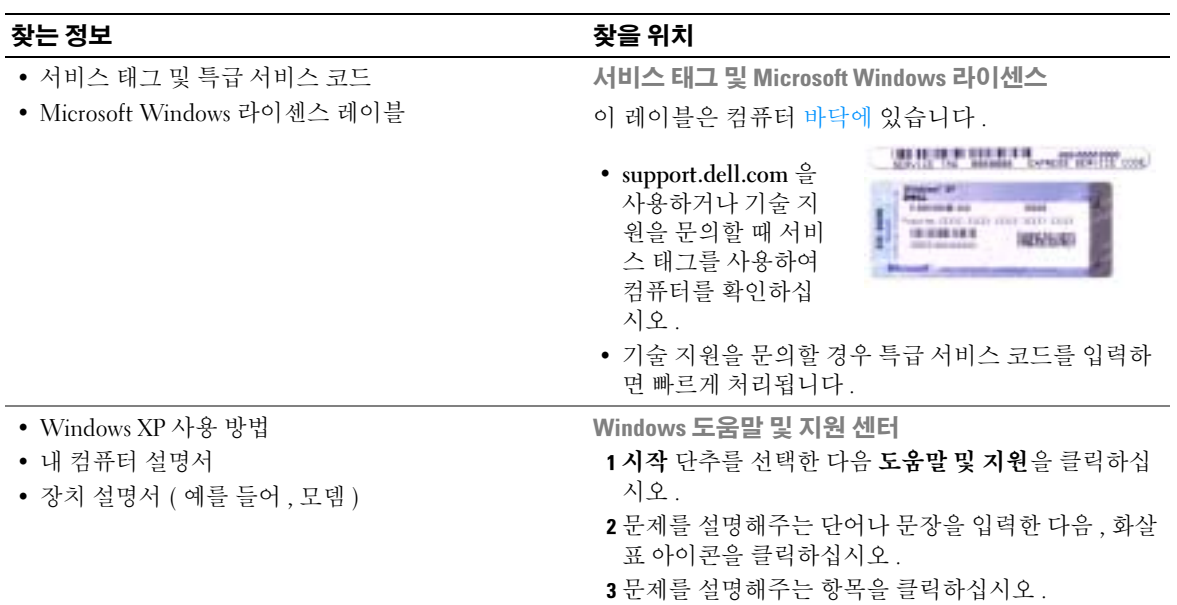

<span id="page-9-0"></span>4 화면의 지시사항을 따르십시오 .

#### 찾는 정보 가능하다 이 아이들은 아이들에게 하는 것을 위치

- Solutions 문제 해결 힌트와 추가 정보 , 기술자 로 부터의 참고 자료 , 온라인 코스 , 자주 묻는 질 문 (FAQ)
- Community 다른 Dell 고객과 온라인 토론
- Upgrades 메모리 , 하드 드라이브 , 운영 체제와 같은 구성요소 정보 업그레이드
- Customer Care 연락처 정보 , 서비스 콜 및 주문 상태 , 보증 , 수리 정보
- Service and support 서비스 콜 상태 및 지원 기록 , 서비스 연락처 , 기술 지원이 제공되는 온라인 토론
- Reference 컴퓨터 설명서 , 내 컴퓨터 구성에 관한 세부사항 , 제품 사양 및 백서
- Downloads 보증된 드라이버 , 패치 , 소프트웨어 업데이트
- NSS(Notebook System Software)— 컴퓨터의 운영 체 제를 재설치하면 NSS 유틸리티를 또한 재설치해야 합 니다 . NSS 는 운영 체제에 대한 주요 업데이트를 제공 하고 Dell™ 3.5 인치 USB 플로피 드라이브 , Intel® Pentium® M 프로세서, 광학 드라이브 및 USB 장치를 지원합니다 . NSS 는 Dell 컴퓨터가 제대로 작동하는 데 필요합니다 . 소프트웨어가 컴퓨터와 운영 체제를 자동으로 검색하여 구성에 적합한 업데이트를 설치합 니다.

노트북 시스템 소프트웨어를 다운로드 하려면 :

- 1 support.dell.com에서 Downloads(다운로드)를 클릭하 십시오.
- 2 서비스 태그 또는 제품 모델을 입력하십시오 .
- 3 Download Category( 다운로드 분류 ) 드롭다운 메뉴에 서 All( 모두 ) 을 클릭하십시오 .
- 4 컴퓨터의 운영 체제와 운영 체제 언어를 선택하고 Submit( 제출 ) 를 클릭하십시오 .
- 5 장치 선택 아래에서 , System and Configuration Utilities( 시시템 및 구성 유틸리티 ) 로 스크롤하여 , Dell Notebook System Software(Dell 노트북 시스템 소프트웨어 ) 를 클릭하십시오 .

Dell 지원 웹 사이트 — support.dell.com

주 : 해당 지원 사이트를 볼 지역을 선택하십시오 . 주 : 회사 , 정부 및 교육 분야 고객이 또한 Dell 전문 지원 웹 사이트 (premier.support.dell.com) 를 사용할 수 있습 니다 *.* 이 웹 사이트는 일부 지역에서 사용할 수 없습 니다 .

www.dell.com | support.dell.com www.dell.com | support.dell.com

# <span id="page-12-0"></span>컴퓨터 살펴 보기

# <span id="page-12-1"></span>전면 뷰

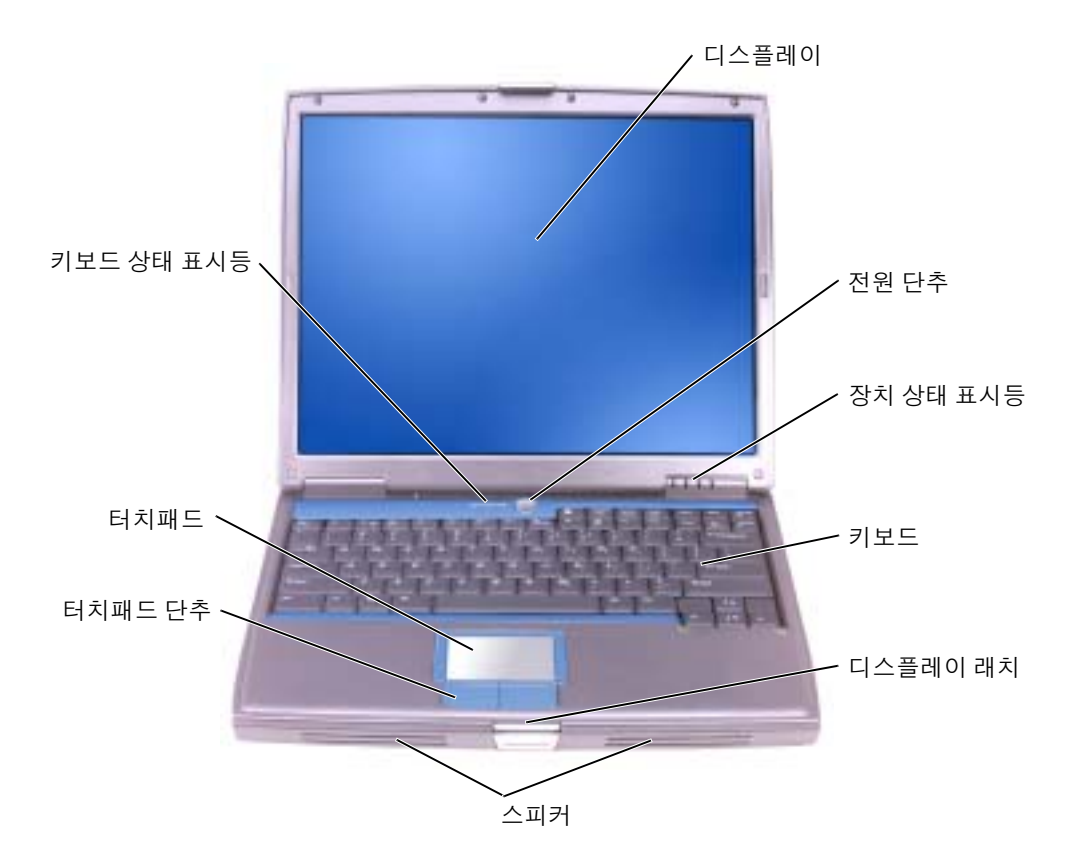

디스플레이 — 디스플레이에 대한 자세한 내용은 Dell Inspiron 도움말 파일을 참조하십시오 . 도움 말 파일을 보려면 9 [페이지](#page-8-0)를 참조하십시오 .

전원 단추 — 전원 단추를 눌러 컴퓨터의 전원을 켜거나 전원 관리 모드를 종료합니다 .

주의사항 : 컴퓨터의 전원을 끌 때는 데이타의 손실을 방지하기 위해 곧바로 전원 단추를 누르지 말고 , Microsoft® Windows® 운영 체제를 정상 종료하십시오 .

컴퓨터가 응답하지 않을 경우에는 컴퓨터의 전원이 완전히 꺼질 때까지 전원 단추를 계속 누른 채 몇 초 정도 기다리십시오 .

### 장치 상태 표시등

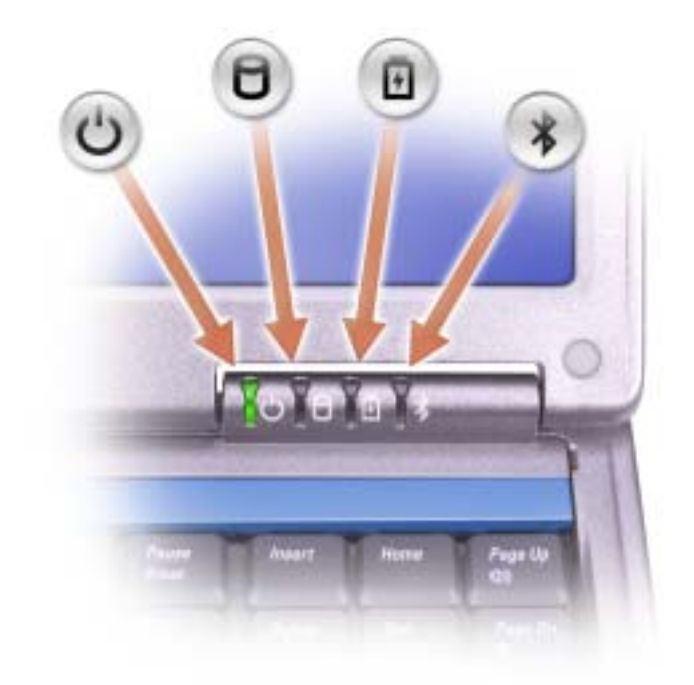

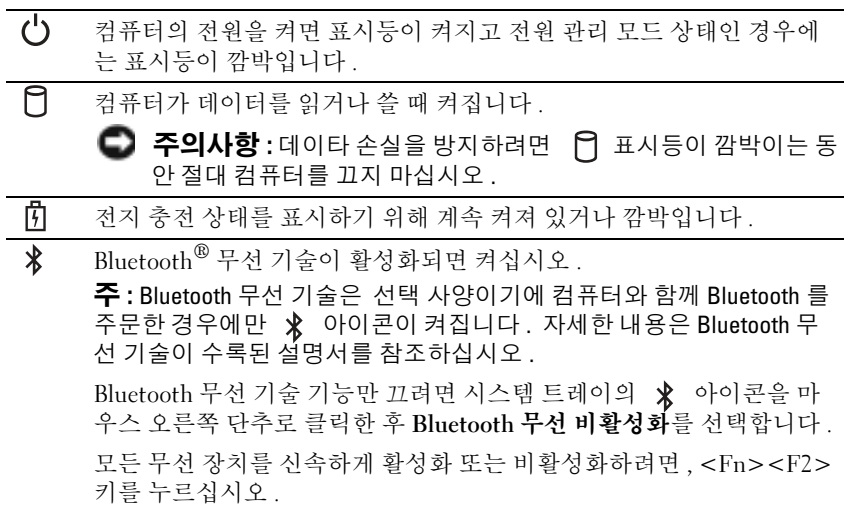

컴퓨터가 전원 콘센트에 연결되어 있는 경우 , 【】 표시등은 다음과 같이 작동합니다 .

– 녹색등이 켜진 경우 : 전지를 충전하는 중입니다 .

– 녹색등이 깜박이는 경우 : 전지가 거의 완전히 충전된 상태입니다 .

컴퓨터를 전지로 실행하고 있는 경우 , 【】 표시등을 통해 다음과 같은 상태를 알 수 있습니다 .

– 표시등이 꺼진 경우 : 전지가 충분히 충전된 상태이거나 컴퓨터의 전원이 꺼져 있는 상태입니다 .

– 주황색등이 깜박이는 경우 : 전지가 많이 소모되었습니다 .

– 주황색등이 켜진 경우 : 전지를 빨리 충전해야 합니다 .

키보드 — 키보드에는 Windows 로고 키 외에 숫자 키패드가 있습니다 . 지원되는 키보드 단축 키에 대한 정보는 43 [페이지](#page-42-2) 를 참조하십시오 .

디스플레이 래치 — 디스플레이를 닫는 장치입니다 .

스피커 — 내장형 스피커의 볼륨을 조절하려면 볼륨 조절 단추 , 음소거 단추 또는 볼륨 제어 키보드 단축 키를 누르십시오 . 자세한 내용은 43 [페이지](#page-42-2) 를 참조하십시오 .

터치패드 단추 — 마우스와 같은 기능을 합니다 . 자세한 내용은 43 [페이지](#page-42-2) 를 참조하십시오 .

터치패드 — 마우스와 같은 기능을 합니다 . 자세한 내용은 43 [페이지](#page-42-2) 를 참조하십시오 .

#### 키보드 상태 표시등

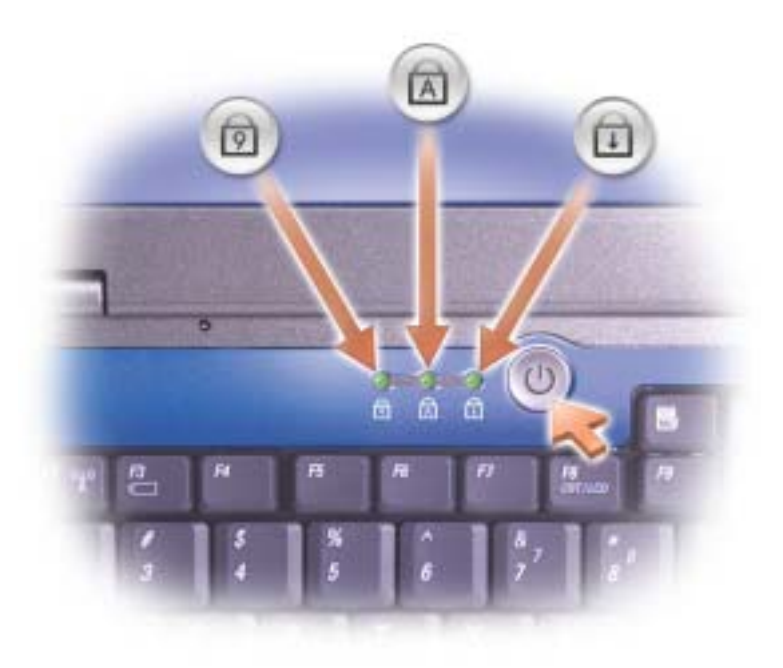

키보드 위에 있는 녹색 표시등은 다음과 같은 상태를 나타냅니다 .

숫자 키패드가 활성화될 때 켜집니다 . नि

- 대문자 기능이 활성화될 때 켜집니다 . ি∆
- पि 스크롤 잠금 기능이 활성화될 때 켜집니다 .

### <span id="page-15-0"></span>좌면 보기

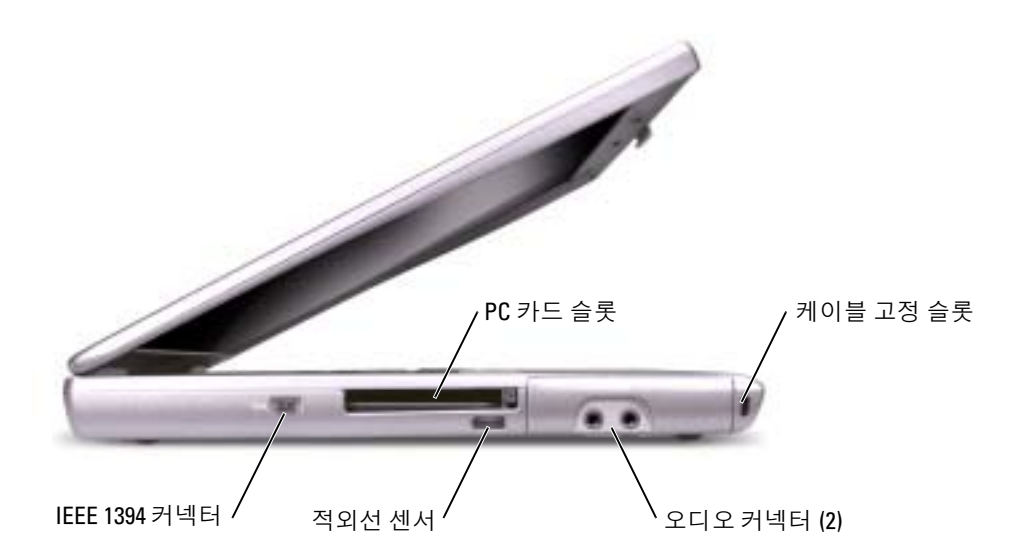

<u>◇</u> - 주 : 컴퓨터가 과열되면 팬이 켜집니다 . 팬에서 나오는 소음은 정상적인 작동이며 , 팬이나 컴퓨 터에 이상이 있는 것은 아닙니다 .

 $\bigwedge$  주의 : 컴퓨터를 작동시킨 상태에서 가방과 같은 밀폐된 공간에 넣지 마십시오 . 공기 순환을 막 으면 , 컴퓨터가 손상되거나 화재가 발생할 수 있습니다 .

PC 카드 슼롯 — 모뎀 또는 네트워크 어댑터와 같은 PC 카드 한 개를 지원합니다 . 자세한 내용은 Dell Inspiron 도움말 파일을 참조하십시오 . 도움말 파일을 보려면 9 [페이지](#page-8-0)를 참조하십시오 .

적외선 센서 — 케이블 연결 없이 컴퓨터에서 다른 적외선 호환 장치로 파일을 전송할 수 있도록 해 줍니다 .

IEEE 1394 커넥터 — 일부 디지털 비디오 카메라와 같이 IEEE 1394 고속 전송률을 지원하는 장치를 연결할 때 사용합니다 .

컴퓨터를 처음으로 받으면 센서는 비활성 상태입니다 . 시스템 설치 프로그램을 사용하여 센서를 활 성화할 수 있습니다 . 데이타 전송에 대한 정보는 도움말 및 지원 센터 또는 적외선 호환 장치와 함께 제공된 설명서를 참조하십시오 .

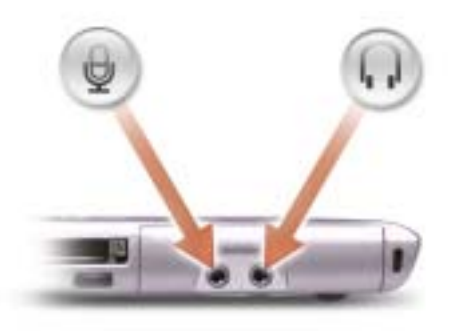

커넥터에 마이크로폰을 연결합니다 .

커넥터에 헤드폰이나 스피커를 연결합니다 .

게이블 고정 슬롯 — 시중에서 판매하는 도난 방지 장치를 컴퓨터에 장착할 수 있습니다. 자세한 내용은 장치와 함께 제공되는 설명서를 참조하십시오 .

■ 주의사항 : 도난 방지 장치를 구입하기 전에 보안 케이블 슬롯에 맞는지 확인하십시오.

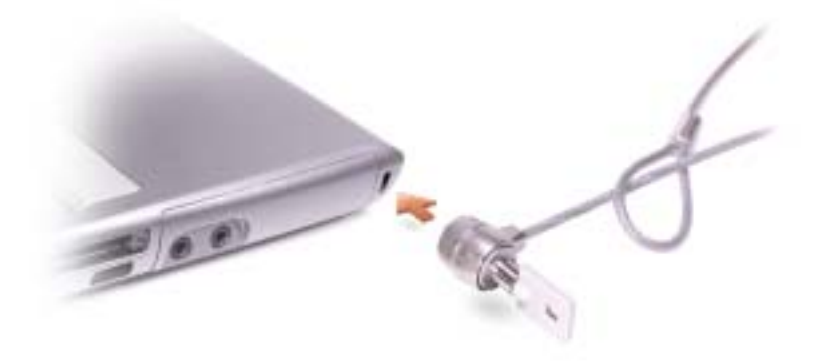

<span id="page-17-0"></span>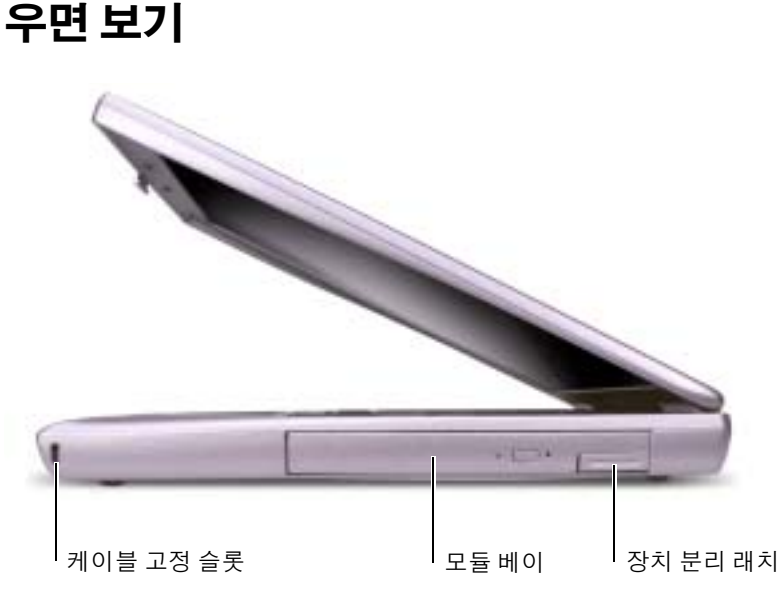

**케이블 고정 슬롯** — 시중에서 판매하는 도난 방지 장치를 컴퓨터에 장착할 수 있습니다. 자세한 내용은 장치와 함께 제공되는 설명서를 참조하십시오 .

■ 주의사항 : 도난 방지 장치를 구입하기 전에 보안 케이블 슬롯에 맞는지 확인하십시오.

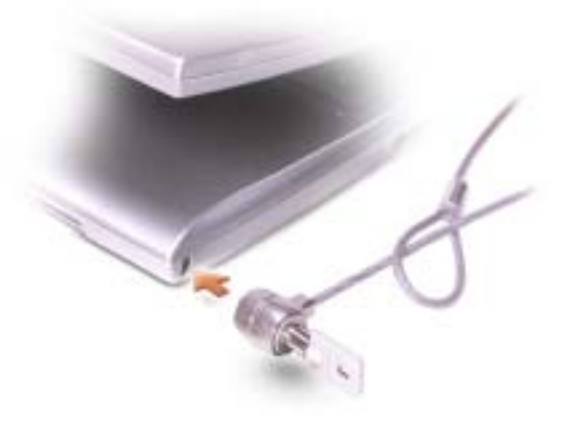

모듈 베이 — 모듈 베이에는 광학 드라이브 또는 Dell TravelLite*™* 모듈과 같은 장치를 설치할 수 있 습니다 . 자세한 내용은 41 [페이지](#page-40-3)를 참조하십시오 .

장치 분리 래치 — 모듈 베이 장치를 분리합니다 . 지시사항은 41 [페이지를](#page-40-3) 참조하십시오 .

# <span id="page-18-0"></span>후면 보기

 $\triangle$  주의 : 컴퓨터를 작동시킨 상태에서 가방과 같은 밀폐된 공간에 넣지 마십시오 . 공기 순환을 막 으면 , 컴퓨터가 손상되거나 화재가 발생할 수 있습니다 .

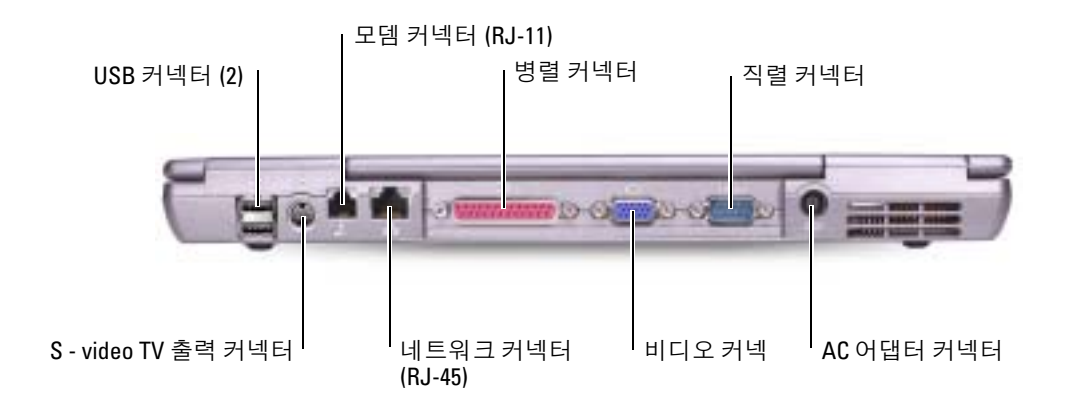

USB 커넥터

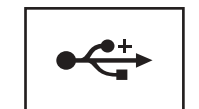

마우스 , 키보드 또는 프린터와 같은 USB 장치를 연결합니 다 . 선택 사양 플로피 드라이브 케이블을 사용하여 선택 사양 플로피 드라이브를 USB 커넥터에 직접 연결할 수도 있습니다.

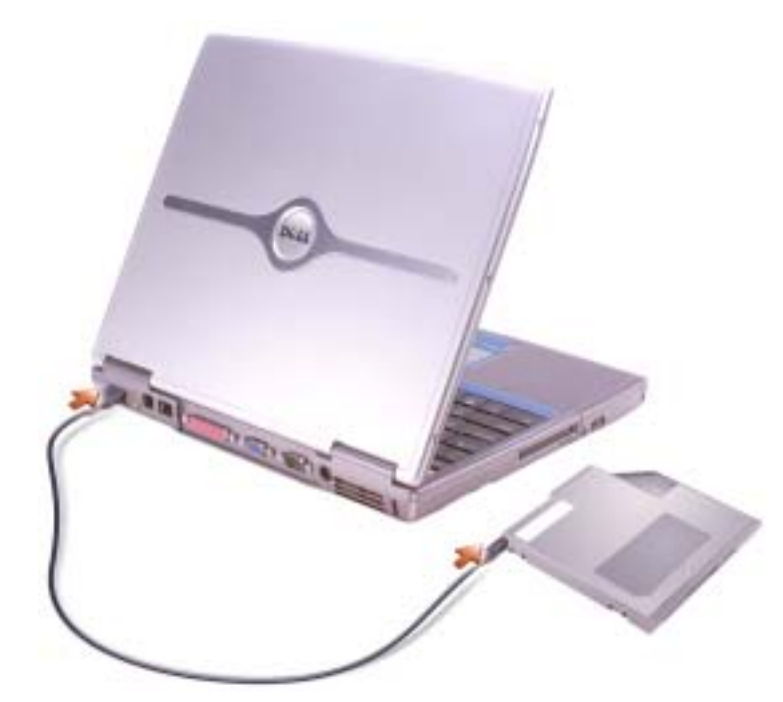

S - VIDEO TV 출력 커넥터

TV 에 컴퓨터를 연결할 때 사용합니다 . 자세한 내용은 56 [페이지를](#page-55-2) 참조하십시오 .

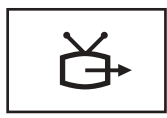

모뎀 커넥터 (RJ-11)

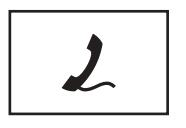

모뎀 사용에 대한 자세한 내용은 컴퓨터와 함께 제공되는 온라인 모뎀 설명서를 참조하십시오 . 10 [페이지](#page-9-0)를 참조하 십시오 .

전화선을 모뎀 커넥터에 연결합니다 .

#### 네트워크 커넥터 (RJ-45)

**□ 주의사항** : 네트워크 커넥터는 모뎀 커넥터보다 약간 큽니다. 컴퓨터의 손상을 방지하려면 네 트워크 커넥터에 전화선을 연결하지 마십시오 .

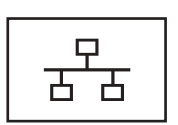

네트워크에 컴퓨터를 연결합니다 . 커넥터 옆에 있는 녹색 과 황색 표시등은 유선 및 무선 네트워크 통신 상태를 표시 합니다.

네트워크 어댑터 사용에 대한 자세한 내용은 컴퓨터와 함 께 제공되는 장치 사용자 설명서를 참조하십시오 . [10](#page-9-0) 페 [이지를](#page-9-0) 참조하십시오 .

프린터와 같은 병렬 장치를 연결합니다 .

병렬 커넥터

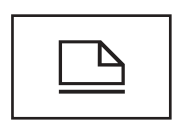

비디오 커넥터

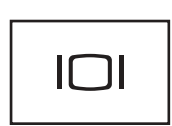

외장형 모니터를 연결합니다 . 자세한 내용은 Dell Inspiron 도움말 파일을 참조하십시오 . 도움말 파일을 보려면 9 [페이](#page-8-0) [지를](#page-8-0) 참조하십시오 .

직렬 커넥터

마우스 또는 소형 장치와 같은 직렬 장치를 연결합니다 .

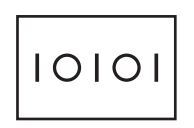

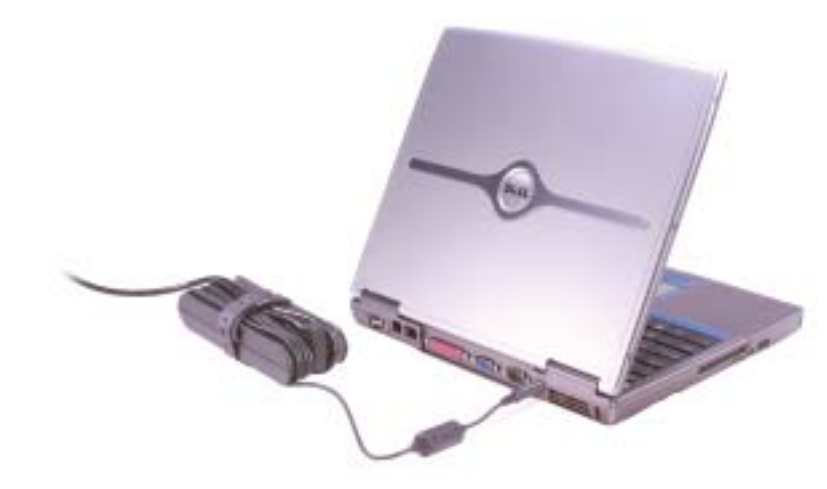

AC 어댑터는 AC 전원을 컴퓨터에서 사용하는 DC 전원으로 변환합니다 . 컴퓨터가 꺼져 있거나 켜져 있을 때 AC 어댑터를 컴퓨터에 연결할 수 있습니다 .

- $\bigwedge$  주의 : AC 어댑터는 AC 전원을 사용하는 곳이면 세계 어디에서나 사용할 수 있습니다 . 그러나 전 원 커넥터와 파워 스트립은 나라마다 다릅니다 . 호환되지 않는 케이블을 사용하거나 부적합한 케이블을 파워 스트립이나 전원 콘센트에 연결하면 , 화재가 발생하거나 장치가 손상될 수 있습 니다 .
- $\Box$  주의사항 : 컴퓨터에서 AC 어댑터 케이블을 분리할 때, 케이블을 잡지 말고 커넥터를 잡으십시 오 . 그런 다음 케이블이 손상되지 않도록 조심스럽게 단단히 잡아당기십시오 .
- <u>◇</u> 주 : 컴퓨터가 과열되면 팬이 켜집니다 . 팬에서 나오는 소음은 정상적인 작동이며 , 팬이나 컴퓨 터에 이상이 있는 것은 아닙니다 .

 $\overline{\bigwedge}$  주의 : 컴퓨터를 작동시킨 상태에서 가방과 같은 밀폐된 공간에 넣지 마십시오 . 공기 순환을 막 으면 , 컴퓨터가 손상되거나 화재가 발생할 수 있습니다 .

# <span id="page-22-0"></span>밑면 보기

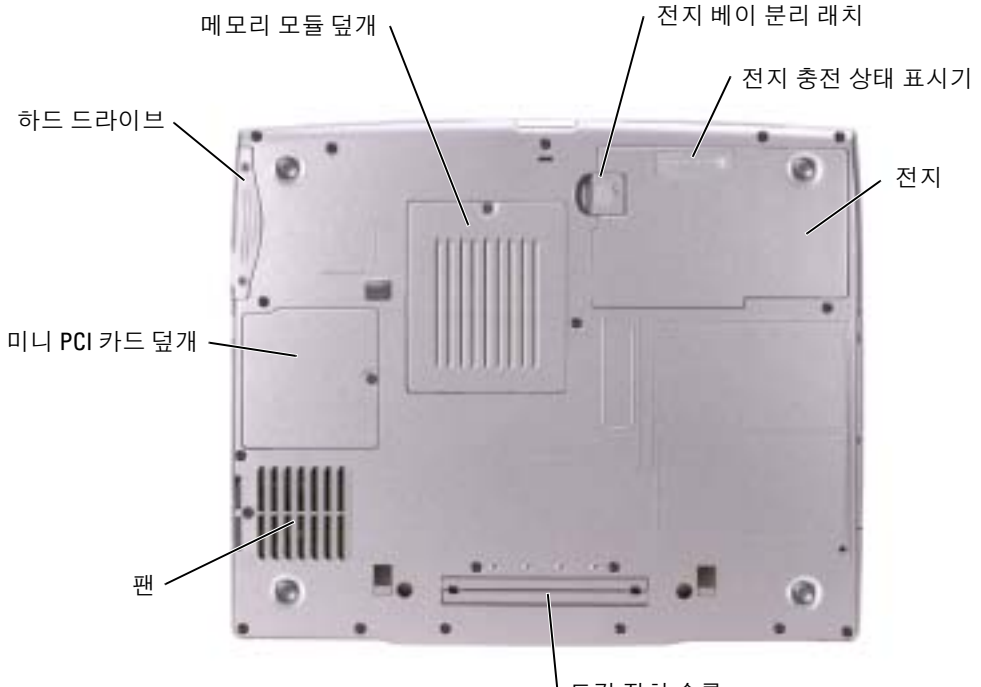

도킹 장치 슬롯

**메모리 모듈 덮개 —** 메모리 모듈이 있는 부분을 덮습니다 . 87 [페이지를](#page-86-1) 참조하십시오 .

전지 베이 분리 래치 — 전지를 분리합니다 . 지시사항은 36 [페이지를](#page-35-2) 참조하십시오 .

전지 충전 상태 표시기 — 전지 충전에 대한 정보를 제공합니다 . 35 [페이지](#page-34-4)를 참조하십시오 .

전지 — 전지를 설치하면 전원 콘센트에 연결하지 않고도 컴퓨터를 사용할 수 있습니다 . 36 [페이지](#page-35-3) 를 참조하십시오 .

**도킹 장치 슬롯** — 컴퓨터를 도킹 장치에 연결할 수 있도록 해 줍니다 . 자세한 내용은 도킹 장치와 함께 제공된 설명서를 참조하십시오 .

**팬 —** 컴퓨터 내부에 팬이 장착되어 있어 배출구를 통해 컴퓨터가 과열되지 않도록 공기를 순환시킵 니다.

■ 주 : 컴퓨터가 과열되면 팬이 켜집니다 . 팬에서 나오는 소음은 정상적인 작동이며 , 팬이나 컴퓨 터에 이상이 있는 것은 아닙니다 .

╱バ 주의 : 컴퓨터를 작동시킨 상태에서 가방과 같은 밀폐된 공간에 넣지 마십시오 . 공기 순환을 막 으면 , 컴퓨터가 손상되거나 화재가 발생할 수 있습니다 .

미니 PCI 카드 덮개 — 미니 PCI 카드가 있는 부분을 덮습니다 . 89 [페이지를](#page-88-1) 참조하십시오 .

하드 드라이브 — 소프트웨어와 데이타를 저장합니다 .

www.dell.com | support.dell.com www.dell.com | support.dell.com

# <span id="page-24-0"></span>컴퓨터 설치

# <span id="page-24-1"></span>인터넷에 연결

 $\bullet$  주 : ISP 및 ISP 제품은 국가에 따라 다릅니다.

인터넷에 연결하려면 모뎀이나 네트워크 연결 및 AOL 또는 MSN 와 같은 인터넷 서비스 공 급자 (ISP) 가 있어야 합니다 . ISP 는 하나 이상의 다음과 같은 인터넷 연결 옵션을 제공합니 다 .

- 전화선을 통해 인터넷에 액세스할 수 있는 전화 접속 연결 . 전화 접속 연결은 DSL 및 케이 블 모뎀 연결보다 상당히 느립니다 .
- 기존 전화선을 통해 고속 인터넷 액세스를 제공하는 DSL 연결 . DSL 연결로 인터넷에 액 세스하는 동시에 동일한 전화선으로 전화를 사용할 수 있습니다.
- 사용자 로컬 케이블 TV 선을 통해 고속 인터넷 액세스를 제공하는 케이블 모뎀 연결 .

전화 접속 연결을 사용하는 경우 , 인터넷 연결을 설정하기 전에 전화선을 컴퓨터의 모뎀 커 넥터와 전화 벽 잭에 연결하십시오 . DSL 또는 케이블 모뎀 연결을 사용하는 경우 , 설정 지 침에 대해서는 해당 ISP 에 문의하십시오 .

### <span id="page-24-2"></span>인터넷 연결 설정

AOL 또는 MSN 연결을 설정하려면 :

- 1 열려 있는 모든 파일을 저장하고 닫은 다음 열려 있는 모든 프로그램을 종료하십시오 .
- <sup>2</sup> Microsoft® Windows®바탕 화면의 MSN Explorer 또는 AOL 아이콘을 더블 클릭하십시오.
- 3 화면의 지시사항에 따라 설정을 완료하십시오 .

바탕 화면에 MSN Explorer 또는 AOL 아이콘이 없거나 다른 ISP 를 통해 인터넷 연결을 설 정하려는 경우 :

- 1 열려 있는 모든 파일을 저장하고 닫은 다음 열려 있는 모든 프로그램을 종료하십시오 .
- 2 시작 단추를 클릭하고 Internet Explorer 를 클릭하십시오 .

새 연결 마법사가 나타납니다 .

3 인터넷에 연결을 클릭하십시오 .

- 4 다음 창에서 적절한 옵션을 클릭하십시오 .
	- ISP 가 없어 하나를 선택하고자 하는 경우 인터넷 서비스 공급자 (ISP) 의 목록에서 선 택을 클릭하십시오 .
	- 해당 ISP로부터 설치 정보를 획득했지만 설치 CD가 없는 경우, 연결**을 수동으로 설정** 을 클릭하십시오 .
	- CD 가 있는 경우 , 인터넷 서비스 공급자가 제공한 CD 사용을 클릭하십시오 .
- 5 다음을 클릭하십시오 .

연결을 수동으로 설정을 선택한 경우 [단계](#page-25-1) 6 로 이동하십시오 . 그렇지 않으면 화면의 지 시사항에 따라 설정을 완료하십시오 .

█████ 주 : 선택할 연결 종류를 모르는 경우 해당 ISP 에 문의하십시오 .

<span id="page-25-1"></span>6 어떻게 인터넷에 연결하시겠습니까 ? 에서 해당 옵션을 선택하고 다음을 클릭하십시오 .

7 ISP 가 제공한 설정 정보를 사용하여 설정을 완료하십시오 .

인터넷에 연결하는 데 문제가 있는 경우 " 인터넷 , 모뎀 및 전자 우편 문제 " 를 참조하십시 오 . 인테넷에 연결할 수 없지만 전에 성공적으로 연결한 경우 , ISP 의 서비스에 고장이 생겼 을 수 있습니다 . 해당 ISP 에게 문의하여 서비스 상태를 점검하거나 나중에 다시 연결을 시 도하십시오 .

# <span id="page-25-0"></span>모뎀 및 인터넷 연결 문제

■ 주의사항 : 모뎀은 아날로그 전화 벽 잭에만 연결하십시오 . 모뎀을 디지털 전화 네트워크에 연 결하면 모뎀이 손상됩니다 .

**□ 주의사항** : 모뎀과 네트워크 커넥터는 모양이 비슷합니다 . 전화선을 네트워크 커넥터에 연결하 지 마십시오 .

 $\bullet$  주 : 해당 ISP 에 연결할 수 있다면 모뎀이 올바르게 작동하는 것입니다 . 모뎀이 올바르게 작동하 는데도 문제가 여전히 나타나면 ISP 에 문의하십시오 .

전화 벽 잭 점검 — 전화선을 모뎀에서 분리하여 전화기에 연결하십시오 . 신호음을 들어 보십시오 . 버튼식 전화인지 확인하십시오 . 모뎀을 다른 전화 벽 잭에 연결하십시오 .

연결 속도를 늦추면 전화선 또는 네트워크 상태로 인해 전화에서 소음이 들릴 수 있습니다 . 자세한 내용은 전화 회사나 네트워크 관리자에게 문의하십시오 .

모뎀을 전화 벽 잭에 직접 연결 — 자동 응답기 , 팩스 , 서지 방지기 또는 라인 분리기와 같은 회선을 공유하는 다른 전화 장치가 있는 경우에는 회선을 경유하지 말고 전화선을 사용하여 모뎀을 전화벽 잭에 직접 연결하십시오 .

연결 상태 점검 — 전화선이 모뎀에 연결되어 있는지 확인하십시오 .

전화선 점검 — 다른 전화선을 사용해보십시오 . 사용하는 라인 길이가 3m(10ft) 보다 길면 좀 더 짧은 라인을 사용해 보십시오 .

**불규칙한 신호음 —** 음성 메일 서비스를 이용하는 경우 메시지가 수신될 때 신호음이 일정하지 않습니다 . 신호음을 되돌리는 방법은 전화 회사에 문 의하십시오 .

통화 대기 ( 캐치 폰 ) 끄기 — 전화 번호부에서 이 기능을 비활성화하는 지침을 참조하십시오 . 그런 다음 전화 접속 네트워킹 연결 등록 정보를 조정 하십시오 .

1 시작 단추를 클릭한 다음 제어판을 클릭하십시오 .

2 프린터 및 기타 하드웨어 , 전화 및 모뎀 옵션 , 전화 걸기 규칙 탭을 차례로 클 릭한 다음 편집 ... 을 클릭하십시오 .

3 위치 편집 창에서 다음 번호로 통화 중 대기 해제: 가 표시되어 있는지 확인한 다음 , 전화 번호부에 나와 있는 대로 해당 코드를 선택하십시오 .

4 적용을 클릭하고 확인을 클릭하십시오.

5 전화 및 모뎀 옵션 창을 닫으십시오.

6 제어판 창을 닫으십시오.

#### 모뎀이 WINDOWS 와 통신하는지 확인

1 시작 단추를 클릭한 다음 제어판을 클릭하십시오 .

2 프린터 및 기타 하드웨어를 클릭하고 전화 및 모뎀 옵션을 클릭하십시오 .

3 모뎀 탭을 클릭하십시오 .

4 모뎀에 알맞은 COM 포트를 클릭하십시오 .

5 등록 정보를 선택하고 진단 탭을 클릭한 다음 , 쿼리 모뎀을 클릭하여 모뎀과 Windows 가 통신하고 있는지 확인하십시오 .

모든 명령에 응답이 수신되면 모뎀이 올바르게 작동하고 있는 것입니다 .

# <span id="page-27-0"></span>전자 우편 문제

인터넷 연결 여부 확인 — Outlook Express 전자 우편 프로그램을 열고파 일을 클릭하십시오 . **오프라인 작업** 옆에 체크 표시가 있으면 체크 표시를 클 릭하여 해제하고 인터넷에 연결하십시오 .

# <span id="page-27-1"></span>프린터 설치

**• 주의사항** : 프린터를 컴퓨터에 연결하기 전에 운영 체제 설치를 완료하십시오.

다음과 같은 작업을 수행하는 방법을 포함한 설치 정보는 프린터와 함께 제공된 설명서를 참조하십시오 .

- 업데이트된 드라이버 얻기 및 설치
- 프린터를 컴퓨터에 연결
- 용지 로드 및 토너 또는 잉크 카트리지 설치
- 기술 지원에 대해서는 프린터 제조업체에게 문의

### <span id="page-27-2"></span>프린터 케이블

프린터가 USB 케이블이나 병렬 케이블로 컴퓨터에 연결되어 있습니다 . 프린터 케이블이 프린터와 함께 제공되지 않을 수 있으므로 케이블을 별도로 구입 시 프린터와 호환되는지 확인하십시오 . 컴퓨터를 구입 시 프린터 케이블을 구입했다면 케이블이 컴퓨터 상자에 있 을 수 있습니다 .

### <span id="page-27-3"></span>병렬 프린터 연결

- 1 운영 체제 설치를 완료하지 않았다면 완료하십시오 .
- $2$  컴퓨터의 전원을  $\pi$ 십시오.

■ 주의사항 : 최상의 결과를 얻기 위해 3m(10ft) 나 좀 더 짧은 병렬 케이블을 사용하십시오.

3 병렬 프린터 케이블을 컴퓨터의 병렬 커넥터에 연결한 다음 두 나사를 조이십시오 . 케이 블을 프린터의 커넥터에 연결하고 두 클립을 두 노치에 끼우십시오 .

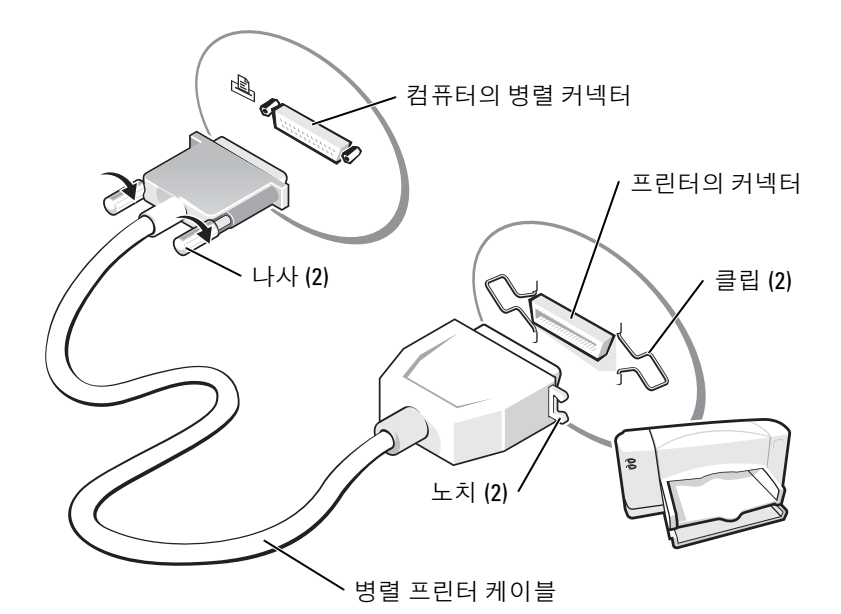

4 프린터를 켠 다음 컴퓨터를 켜십시오 . 새 하드웨어 추가 마법사 창이 나타나면, 취소를 클 릭하십시오 .

5 필요 시 프린터 드라이버를 설치하십시오. 프린터와 함께 제공된 설명서를 참조하십시오.

### <span id="page-28-0"></span>USB 프린터 연결

- 주 : 컴퓨터가 켜진 상태에서 USB 장치를 연결할 수 있습니다 .
- 1 운영 체제 설치를 완료하지 않았다면 완료하십시오 .
- 2 필요 시 프린터 드라이버를 설치하십시오. 프린터와 함께 제공된 설명서를 참조하십시오.

3 USB 프린터 케이블을 컴퓨터 및 프린터의 USB 커넥터에 연결하십시오. USB 커넥터는 한 방향으로만 맞출 수 있습니다 .

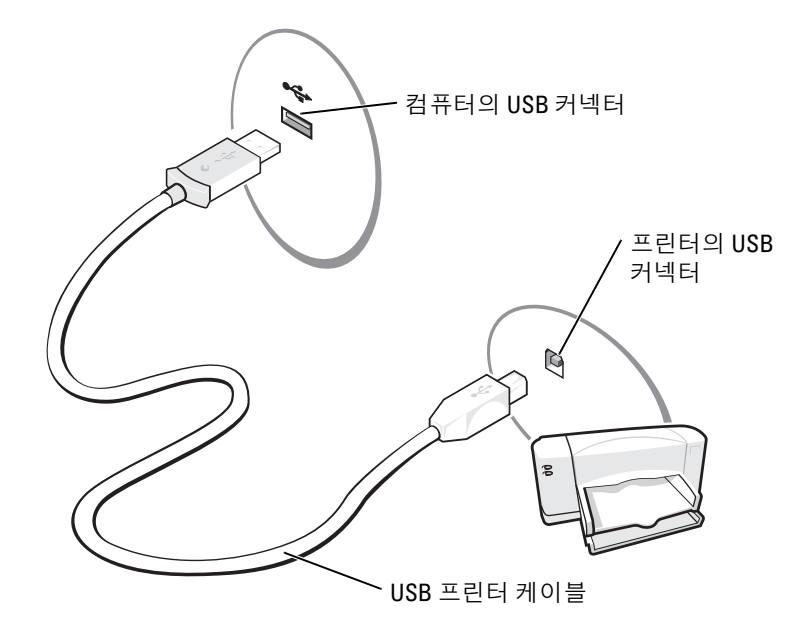

# <span id="page-29-0"></span>프린터 문제

프린터 케이블의 연결 상태 점검 — 프린터 케이블이 컴퓨터에 올바르게 연결되었는지 확인하십시오 (28 [페이지](#page-27-2) 참조 ).

전원 콘센트 검사 — 스탠드와 같은 다른 장치를 연결하여 전원 콘센트에 아무 이상이 없는지 검사하십시오 .

프린터 전원 켜짐 여부 확인 — 프린터와 함께 제공된 설명서를 참조하십 시오 .

### WINDOWS*®* 의 프린터 인식 여부 확인

1 시작 단추를 클릭하십시오 .

2 제어판을 클릭하십시오 .

- 3 프린터 및 기타 하드웨어를 클릭하십시오 .
- 4 설치된 프린터 또는 팩스 프린터 보기를 클릭하십시오 . 프린터 모델이 표시 되어 있으면 프린터 아이콘을 마우스 오른쪽 단추로 클릭하십시오 .

5 등록 정보를 클릭한 다음 포트 탭을 클릭하십시오. 다음 포트로 인쇄: 설정이 LPT1( 프린터 포트 ) 로 되어 있는지 확인하십시오 .

프**린터 드라이버 재설치 —** 76 [페이지](#page-75-3) 를 참조하십시오.

# <span id="page-30-0"></span>전원 보호 장치

전원 변동과 고장을 방지하는 데 사용할 수 있는 여러 가지 장치가 있습니다 .

- 서지 방지기
- 회선 조절기
- UPS(무정전 전원 공급 장치)

### <span id="page-30-1"></span>서지 방지기

서지 방지기와 전원 스트립은 서지 방지 기능이 장착되어 있어 뇌우나 다음과 같은 전원 간 섭 중 발생할 수 있는 전압 스파이크에 의해 컴퓨터가 손상되는 것을 방지합니다 . 서지 방지 기는 가격에 따라 방지 레벨이 다릅니다 . 일부 서지 방지기 제조업체는 특정 손상 유형에 대 해 보증을 제공합니다 . 서지 방지기 선택 시 장치 보증서를 자세히 읽어보십시오 . 주울율이 높을수록 방지 기능이 더 뛰어납니다 . 주울율을 비교하여 다른 장치의 상대 유효성을 확인 할 수 있습니다 .

■ 주의사항 : 대부분 서지 방지기는 부근의 번개에 의해 발생된 전원 변동이나 전원 간섭을 방지하 <sup>지</sup> 못합니다 . 해당 영역에서 번개가 발생한 경우 , 전화선을 전화 <sup>벽</sup> 잭에서 분리하고 컴퓨터를 <sup>전</sup> <sup>원</sup> 콘센트에서 분리하십시오 .

많은 서지 방지기에는 모뎀 보호용 전화 잭이 있습니다 . 모뎀 연결 지침은 서지 방지기 설명 서를 참조하십시오 .

**□ 주의사항** : 일부 서지 방지기는 네트워크 어뎁터 보호 기능을 제공하지 않습니다. 뇌우 시에는 네트워크 케이블을 네트워크 <sup>벽</sup> 잭에서 분리하십시오 .

### <span id="page-30-2"></span>회선 조절기

 $\bullet$  주의사항 : 화선 조절기는 전원 간섭을 방지하지 못합니다.

회선 조절기는 매우 일정한 레벨에서 AC 전압이 유지되도록 설계되었습니다 .

### <span id="page-31-0"></span>무정전 전원 공급 장치

● 주의사항 : 데이타가 하드 드라이브에 저장될 때 정전되면 데이타 유실이나 파일 손상을 초래할 수 있습니다 .

■ 주 : 최대 전지 작동 시간을 확보하려면 컴퓨터만 UPS 에 연결하십시오 . 프린터와 같은 기타 장치 는 서지 방지 기능을 제공하는 별도의 전원 스트립에 연결하십시오 .

UPS 는 전원 변동과 간섭을 방지합니다 . UPS 장치에는 AC 전원이 차단되었을 때 연결된 장 치에 일시 전원을 제공하는 전지가 있습니다 . AC 전원이 사용 가능할 때 전지가 충전됩니다 . 전지 작동 시간에 대한 정보는 UPS 제조업체 설명서를 참조하고 , 장치가 UL(Underwriters Laboratories) 에 의해 승인되었는지 확인하십시오 .

# <span id="page-31-1"></span>컴퓨터 끄기

 $\bullet$  주의사항 : 데이타의 손실을 방지하려면 전원 단추를 누르지 말고 다음 설명대로 Microsoft® Windows® 운영 체제 종료 과정을 수행하여 컴퓨터의 전원을 끄십시오 .

◎ 주 : 컴퓨터를 끄는 대신 컴퓨터가 대기 모드나 절전 모드를 시작하도록 설정할 수 있습니다 .

- <sup>1</sup> 열려 있는 모든 파일을 저장하고 닫은 <sup>후</sup>, 실행 중인 프로그램을 종료하고, 시작 단추를 <sup>클</sup> 릭한 다음 시스템 종료<sup>를</sup> 클릭하십시오 .
- <sup>2</sup> 컴퓨터 종료 창에서 시스템 종료<sup>를</sup> 선택하십시오 . 종료 프로세스가 완료되면 컴퓨터가 꺼집니다 .

# <span id="page-32-0"></span>전지 사용

# <span id="page-32-1"></span>전지 성능

### $\bigwedge$  주의 : 이 항목의 절차를 수행하기 전에 제품 정보 안내의 안전 지침을 따르십시오 .

컴퓨터를 최적의 성능으로 작동하고 BIOS 설정을 유지하려면 항상 Dell™ 휴대용 컴퓨터에 주 전지를 설치하여 사용하십시오 . 컴퓨터를 전원 콘센트에 연결하여 사용할 수 없는 경우 에는 전지를 사용하여 컴퓨터를 실행할 수 있습니다 . 컴퓨터의 전지 베이에는 전지 한 개가 기본으로 제공됩니다 .

۞ 주 : 전지 작동 시간 ( 전지가 충전된 만큼의 시간 ) 이 점차적으로 감소합니다 . 전지를 얼마나 자 주 , 어떤 조건하에서 사용하느냐에 따라 컴퓨터 사용기간 동안 새로운 전지를 구입해야 할 수도 있습니다 .

전지의 작동 시간은 작동 여건에 따라 달라집니다 . 모듈 베이에 보조 전지 옵션을 설치하여 작동 시간을 연장할 수 있습니다 . 보조 전지에 대한 자세한 내용은 41 [페이지](#page-40-4) 를 참조하십 시오 .

다음과 같은 작업을 수행할 때 작동 시간이 현저히 줄어듭니다 .

- DVD, DVD-R 및 CD-RW 드라이브를 사용할 경우
- 무선 통신 장치 , PC 카드 또는 USB 장치를 사용할 경우
- 디스플레이 밝기를 높게 설정하고 , 3D 화면 보호기 또는 3D 게임과 같이 전력이 많이 소 모되는 프로그램을 사용할 경우
- 최대 성능 모드로 컴퓨터를 실행할 경우

█████ 주 : CD 에 데이타를 기록하는 경우 , 컴퓨터를 전원 콘센트에 연결하여 사용하는 것이 좋습니다 . 컴퓨터에 전지를 [설치하기](#page-35-1) 전에 전지 충전 [상태를](#page-33-0) 확인하십시오 . 전지 충전 [상태가](#page-34-2) 낮은 경 [우](#page-34-2) , 이를 알려주도록 전원 관리 옵션을 설정할 수도 있습니다 .

주의 : 부적합한 전지를 사용하면 화재나 파열될 위험이 높습니다 . Dell 에서 구입한 호환 전지 만 사용하십시오 . 리튬 이온 전지는 Dell 컴퓨터에서 작동하도록 제작되었습니다 . 다른 컴퓨터 의 전지를 본 컴퓨터에 사용하지 마십시오 .

↗ ヘ 주의 : 전지를 일반 가정용 쓰레기와 함께 버리지 마십시오 . 전지를 더 이상 충전하여 사용할 수 없는 경우 해당 폐기물 또는 환경 기관에 리튬 이온 전지의 폐기 방법을 문의하십시오 . " 전지 폐 기 " 를 참조하십시오 .

<sup>∕</sup>个 주의 : 전지를 잘못 사용하면 화재 또는 화상을 입을 수 있는 위험이 높아집니다 . 전지에 구멍을 뚫거나 태우거나 분해하지 말고 65℃ (149°F) 이상 되는 곳에 두지 마십시오 . 아이들의 손이 닿지 않는 곳에 전지를 보관하십시오 . 손상되었거나 전해액이 새는 전지는 조심스럽게 다루어야 합 니다 . 손상된 전지를 사용하는 경우 부상을 입거나 장치가 손상될 수 있습니다 .

# <span id="page-33-0"></span>전지 충전 상태 점검

Dell QuickSet 전지 측정기 , Microsoft® Windows® **전원 측정기** 창 및 <mark>한</mark> 아이콘 , 전지 충 전 상태 표시기 , 전지 부족 경고를 통해 전지 충전 상태를 알 수 있습니다 . 보조 전지의 충전 상태를 점검하는 데 대한 자세한 내용은 41 [페이지](#page-40-4) 를 참조하십시오 .

### Dell™ QuickSet 전지 측정기

Dell QuickSet 이 설치된 경우 <Fn><F3> 키를 눌러 QuickSet 전지 측정기를 표시하십시오 . 전지 측정기 창에는 컴퓨터의 전지 상태 , 충전 레벨 및 충전 완료 시간이 표시됩니다 . 또한 컴퓨터가 도킹 장치에 연결되면(도킹된 경우) 전지 측정기 창에는 충전 레벨과 도킹 장 치 전지의 현재 상태를 나타내는 **도킹 전지** 탭이 표시됩니다. 다음과 같은 아이콘이 전지 측정기 창에 표시됩니다 .

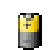

컴퓨터 또는 도킹 장치를 전지로 실행 중입니다 .

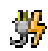

컴퓨터가 AC 전원에 연결되고 전지가 충전됩니다 .

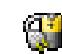

컴퓨터가 AC 전원에 연결되었고 , 전지가 완전히 충전되었습니다 .

QuickSet 에 관한 자세한 내용은 작업 표시줄에 있는 <mark>이 </mark>아이콘을 마우스 오른쪽 단추로 클 릭한 다음 **도움말**을 클릭하십시오.

### <span id="page-34-0"></span>Microsoft® Windows® 전원 측정기

Windows 전원 측정기를 통해 남아 있는 전지 충전량을 알 수 있습니다 . 전원 측정기를 확인 하려면 작업 표시줄에 있는 【■ 아이콘을 더블 클릭하십시오 . **전원 측정기** 탭에 대한 자세 한 내용은 Dell Inspiron **도움말** 파일의 " 전원 관리 " 를 참조하십시오 . 도움말 파일을 보려 면 9 [페이지](#page-8-0) 를 참조하십시오.

컴퓨터를 전원 콘센트에 연결하면 | 1 아이콘이 나타납니다.

### <span id="page-34-1"></span>충전 상태 표시기

전지를 [설치하기](#page-35-1) 전에 전지 충전 표시기에 있는 상태 단추를 눌러 충전 단계 표시등을 점검 하십시오 . 각 표시등은 전체 전지 충전량의 약 20% 를 나타냅니다 . 예를 들어 , 전지 충전 량이 80% 정도 남아 있는 경우 4 개의 표시등이 켜집니다 . 아무 표시등도 켜지지 않으면 전 지가 충전되어 있지 않은 것입니다 .

### <span id="page-34-2"></span>전지 부족 경고

**• 주의사항** : 데이타가 손상되지 않도록 방지하려면 전지 부족 경고가 표시된 후 즉시 작업을 저장 하십시오 . 그런 다음 컴퓨터를 전원 콘센트에 꽂거나 모듈 베이에 보조 전지를 설치하십시오 . 전지가 완전히 방전되면 자동으로 최대 절전 모드가 시작됩니다 .

전지 부족 경고는 전지가 약 90% 방전되었을 때 나타납니다 . 컴퓨터에서 경고음이 한 번 울 리면 남아잉는 저지 용량이 최저 수준임을 의미합니다 . 그런 후에는 주기적으로 경고음이 울립니다 . 전지를 2 개 설치한 경우에는 두 전지의 충전량을 합해 90% 정도 방전되었을 때 전지 부족 경고가 표시됩니다 . 전지 충전 상태가 치명적으로 낮은 경우 , 컴퓨터는 자동으 로 최대 절전 모드를 시작합니다 . 전지 부족 경고와 " 전원 관리 " 에 액세스하는 데 대한 자 세한 내용은 Dell Inspiron **도움말** 파일을 참조하십시오 . 도움말 파일을 보려면 9 [페이지](#page-8-0) 를 참조하십시오 .

# <span id="page-34-4"></span><span id="page-34-3"></span>전지 충전

주 : AC 어댑터는 컴퓨터의 전원이 꺼진 상태에서 완전히 방전된 전지를 약 1 시간 정도 충전합니 다 . 컴퓨터의 전원이 켜져 있을 때 충전하면 시간이 더 오래 걸립니다 . 충전이 끝난 후 전지를 컴 퓨터에서 분리하지 않아도 됩니다 . 전지 내부의 회로는 전지가 과열되는 것을 방지해줍니다 .

컴퓨터를 전원 콘센트에 연결하거나 컴퓨터가 전원 콘센트에 연결되어 있는 상태에서 전지 를 설치하는 경우 , 컴퓨터에서 전지 충전 및 온도를 점검합니다 . 필요에 따라 AC 어댑터로 전지를 충전해 둡니다 .

컴퓨터에서 사용하거나 온도가 높은 환경에서 사용하다 전지가 과열된 경우 , 전원 콘센트 에 컴퓨터를 연결하면 전지가 충전되지 않을 수도 있습니다 .

표시등이 녹색과 주황색으로 번갈아 깜박거리는 것은 전지가 과열되어 충전할 수 없다 는 의미입니다 . 컴퓨터를 전원 콘센트에서 분리하고 컴퓨터와 전지가 실내 온도에 맞게 식 을 때까지 기다리십시오 . 그런 다음 , 컴퓨터를 전원 콘센트에 연결하고 전지를 계속 충전 하십시오 .

전지 문제를 하결하고 " 전원 관리 " 에 액세스하는 데 대한 자세한 내용은 Dell Inspiron 도움 말 파일을 참조하십시오 . 도움말 파일을 보려면 9 [페이지](#page-8-0) 를 참조하십시오 .

# <span id="page-35-2"></span><span id="page-35-0"></span>전지 분리

### $\Lambda$  주의 : 이 절차를 수행하기 전에 전화벽 잭에서 모뎀을 분리하십시오 .

보조 전지를 분리하는 데 대한 정보는 41 [페이지](#page-40-4) " 모듈 베이 사용 " 를 참조하십시오 .

- **□ 주의사항** : 대기 모드일 때 컴퓨터에 설치된 전지를 교체하도록 선택한 경우, 컴퓨터를 종료하 기 전에 30 초 이내에 전지를 교체하지 않으면 저장되지 않은 데이타가 모두 유실됩니다 .
- 1 컴퓨터가 꺼져 있는지 , 전원 관리 모드의 일시 중지 모드에 있는지 또는 전원 콘센트에 연 결되어 있는지 확인하십시오 .
- 2 컴퓨터가 도킹 장치에 연결되어 있는 경우(도킹된 경우) 도킹을 해제합니다. 도킹 장치와 함께 제공된 지시사항 문서를 참조하십시오 .
- 3 컴퓨터 밑면에 있는 전지 베이 분리 래치를 민 다음 베이에서 전지를 꺼내십시오 .

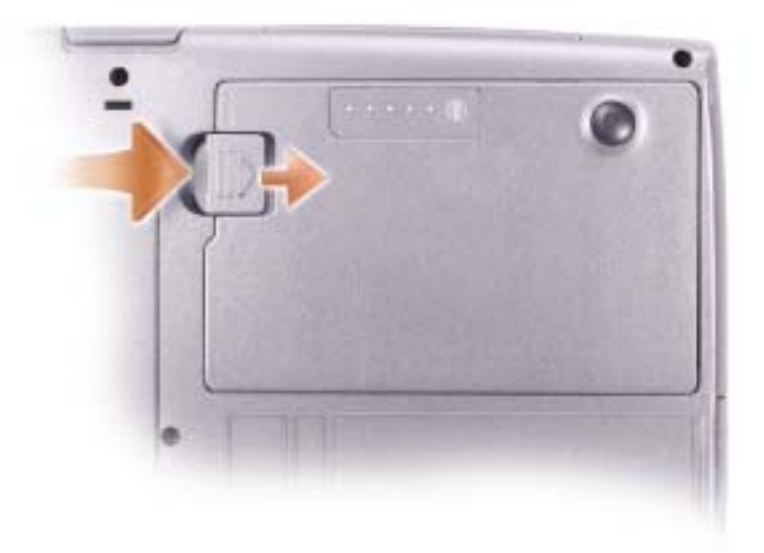

# <span id="page-35-3"></span><span id="page-35-1"></span>전지 설치

### 주의 : 부적합한 전지를 사용하면 화재나 파열될 위험이 높습니다 . Dell 에서 구입한 호환 전지 만 사용하십시오 . 리튬 이온 전지는 Dell 컴퓨터에서 작동하도록 제작되었습니다 . 다른 컴퓨터 의 전지를 본 컴퓨터에 사용하지 마십시오 .

분리 래치에서 딸각 소리가 날 때까지 베이에 전지를 밀어 넣으십시오 .

보조 전지를 설치하는 데 대한 정보는 41 [페이지](#page-40-4) 를 참조하십시오 .
### 예비 전지 분리 및 설치

- 1 전지를 분리하십시오 .
- 2 예비 전지 덮개를 분리하십시오 .

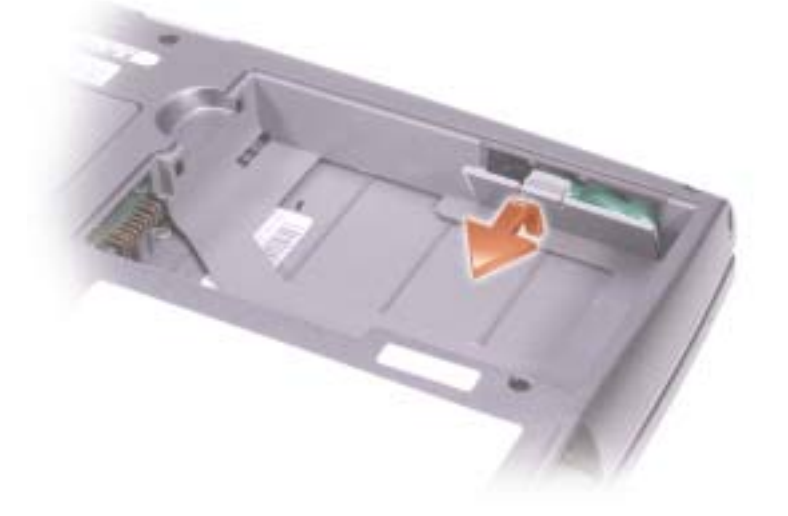

- 3 예비 전지를 커넥터쪽으로 밀고 전지를 당겨 칸에서 빼내십시오 .
- 4 예비 전지 케이블을 커넥터에서 분리하십시오 .

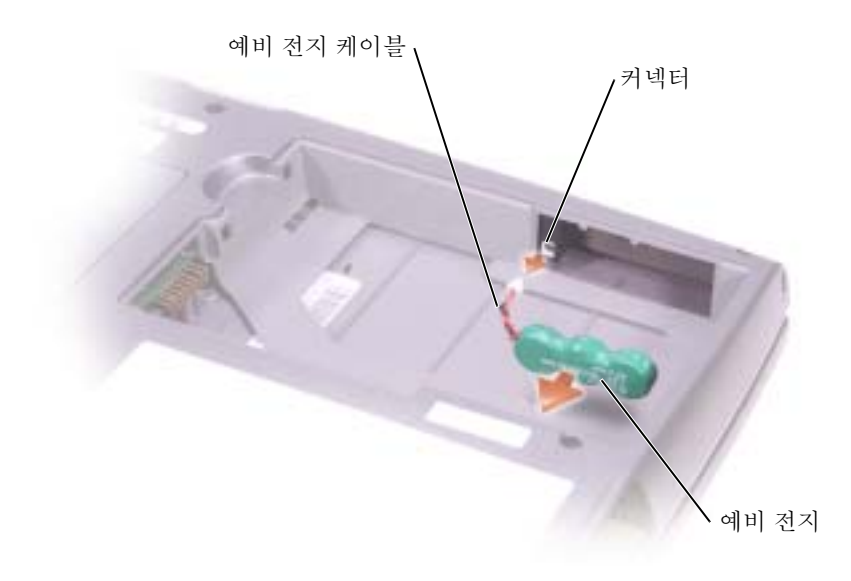

6 예비 전지를 해당 위치에 설치하고 예비 전지 덮개를 다시 끼우십시오.

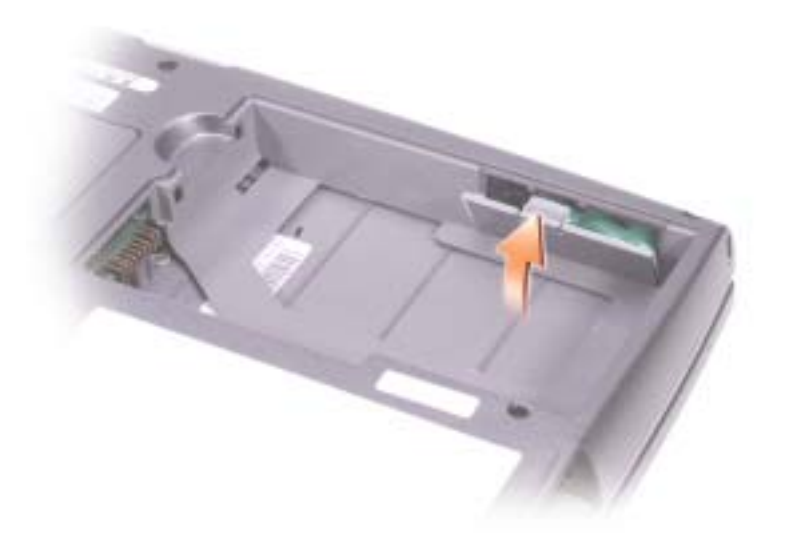

### 전지 보관

컴퓨터를 장기간 사용하지 않을 경우에는 컴퓨터에서 전지를 분리하십시오 . 전지를 장기 <sup>간</sup> 보관하면 전지가 방전됩니다 . 전지를 장기간 동안 보관했을 경우 , 사용하기 전에 완전 <sup>히</sup> 전지를 [재충전하](#page-33-0)십시오 .

### 전원 문제

주 : 대기 모드에 대한 정보는 Dell Inspiron 도움말 파일을 참조하십시오 . 도움말 파일을 보려면 [9](#page-8-0) [페이지](#page-8-0) 를 참조하십시오 .

전원 표시등 점검 — 전원 표시등이 켜지거나 깜박이면 컴퓨터에 전원이 공급되고 있는 것입니다 . 전원 표시등이 깜빡이면 컴퓨터는 대기 모드 상태 입니다 . 대기 모드를 종료하려면 전원 단추를 누르십시오 . 표시등이 꺼지면 전원 단추를 눌러 컴퓨터를 켜십시오 .

전지 충전 — 전지가 다 소모되었을 수 있습니다 . 전지를 다시 설치하십시오 . AC 어댑터를 사용하여 컴퓨터를 전원 콘센트에 연결하십시오 . 컴퓨터를 켜십시오 .

전지 상태 표시등 점검 — 전지 표시등이 주황색으로 깜박거리거나 주황 색으로 켜져 있는 경우 , 전지 충전량이 적거나 소모되었다는 것을 의미합니 다 . 컴퓨터를 전원 콘센트에 연결하십시오 .

전지 상태 표시등이 녹색과 주황색으로 깜박거리면 전지가 너무 뜨거워 충전 할 수 없는 상태입니다 . 컴퓨터를 끄고 (32 [페이지](#page-31-0) 참조 ) 전기 콘센트에서 컴퓨터를 분리한 다음 전지와 컴퓨터를 서늘한 곳에 보관하십시오 .

전지 상태 표시등이 주황색으로 빠르게 깜박거리면 전지에 결함이 있는 것입 니다 . Dell 사에 문의하십시오 (108 [페이지](#page-107-0) 참조 ).

전원 콘센트 검사 — 스탠드와 같은 다른 장치를 연결하여 전원 콘센트에 아무 이상이 없는지 검사하십시오 .

AC 어댑터 점검 — AC 어댑터 케이블의 연결 상태를 점검하십시오 . AC 어댑터에 표시등이 있는 경우 표시등이 켜져 있는지 확인하십시오 .

컴퓨터를 전원 콘센트에 직접 연결하십시오 — 전원 보호 장치 , 전원 스 트립 , 연장 케이블을 사용하지 않은 상태에서 컴퓨터의 전원이 켜지는지 확 인하십시오 .

간섭 유발 요인 제거 — 근처에 있는 팬 , 형광등 , 할로겐 램프 , 기타 전자 제품을 끄십시오 .

전원 등록 정보 조정 — Dell Inspiron 도움말 파일을 참조하거나 도움말 <sup>및</sup> 지원 센터에서 키워드 standby <sup>를</sup> 검색하십시오 . 도움말 파일을 보려면 , [9](#page-8-0) [페이지](#page-8-0) 를 참조하십시오 .

**메모리 모듈 재배치 —** 컴퓨터 전원 표시등이 켜져 있지만 디스플레이에 아무 것도 나타나지 않는 경우 메모리 모듈을 재배치하십시오 .

www.dell.com | support.dell.com www.dell.com | support.dell.com

## <span id="page-40-0"></span>모듈 베이 사용

### 모듈 베이 정보

 $\hat{\varphi}$  주의 : 이 항목의 절차를 수행하기 전에 제품 정보 안내의 안전 지침을 따르십시오 .

모듈 베이에 플로피 드라이브 , CD 드라이브 , CD-RW 드라이브 , DVD 드라이브 , CD-RW/DVD 드라이브 , DVD+RW, 보조 전지 또는 보조 하드 드라이브와 같은 장치를 설 치할 수 있습니다.

### 컴퓨터를 끈 상태에서 장치 분리 및 설치

- ◎ 주 : 컴퓨터가 실행 중이고 도킹 장치에 연결된 ( 도킹된 경우 ) 경우 장치를 분리 및 설치할 수 있 습니다 .
- **□ 주의사항 :** 컴퓨터에 장치를 설치하지 않았을 경우 , 장치의 손상을 방지하려면 장치를 안전하고 습기가 없는 곳에 보관하십시오 . 압력을 가하거나 장치 위에 무거운 물건을 올려 놓지 마십시오 .
- <sup>1</sup> 장치 분리 래치를 누르십시오 .
- <sup>2</sup> 장치를 모듈 베이 밖으로 당겨 분리하십시오 .

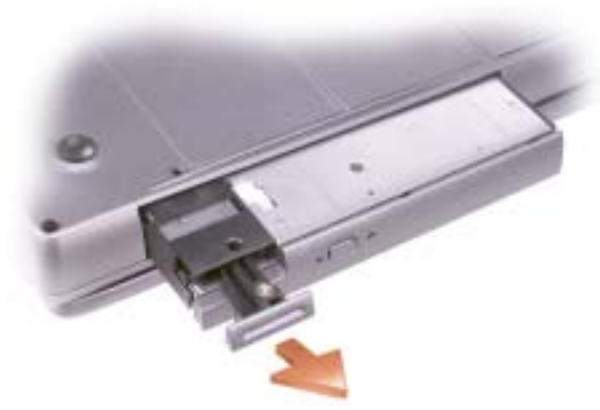

<sup>3</sup> 새로운 장치를 딸깍 소리가 <sup>날</sup> 때까지 베이에 밀어 넣으십시오 .

### 컴퓨터를 실행하는 상태에서 장치 분리 및 설치

- <sup>1</sup> 장치를 꺼내기 전에*,*작업 표시줄의 안전하게 하드웨어 분리 아이콘을 더블 클릭하고 꺼내 려는 장치를 클릭한 다음 **중지**를 클릭하십시오.
- **주의사항** : 컴퓨터에 장치를 설치하지 않았을 경우 , 장치의 손상을 방지하려면 장치를 안전하고 습기가 없는 곳에 보관하십시오 . 압력을 가하거나 장치 위에 무거운 물건을 올려 놓지 마십시오 .
- <sup>2</sup> 장치 분리 래치를 누르십시오 .

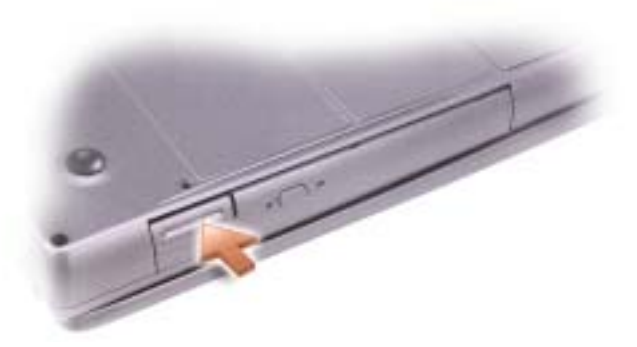

<sup>3</sup> 장치를 모듈 베이 밖으로 당겨 분리하십시오 .

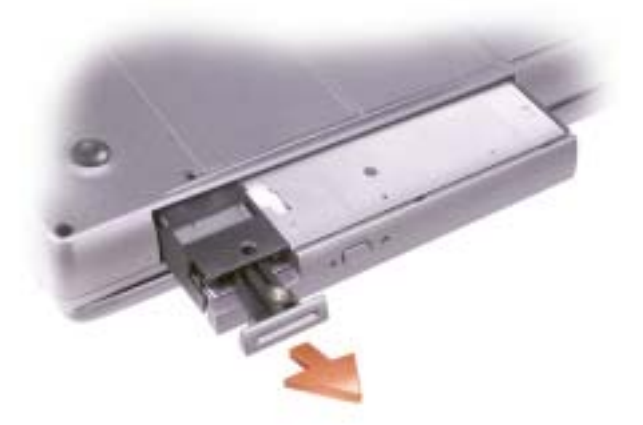

- <sup>4</sup> 새로운 장치를 딸깍 소리가 <sup>날</sup> 때까지 베이에 밀어 넣으십시오 . 운영 체제가 장치를 자동으로 인식합니다 .
- <sup>5</sup> 필요한 경우 , 암호를 입력하여 컴퓨터를 잠금해제하십시오 .

# 키보드 및 터치패드 사용

## 숫자 키패드

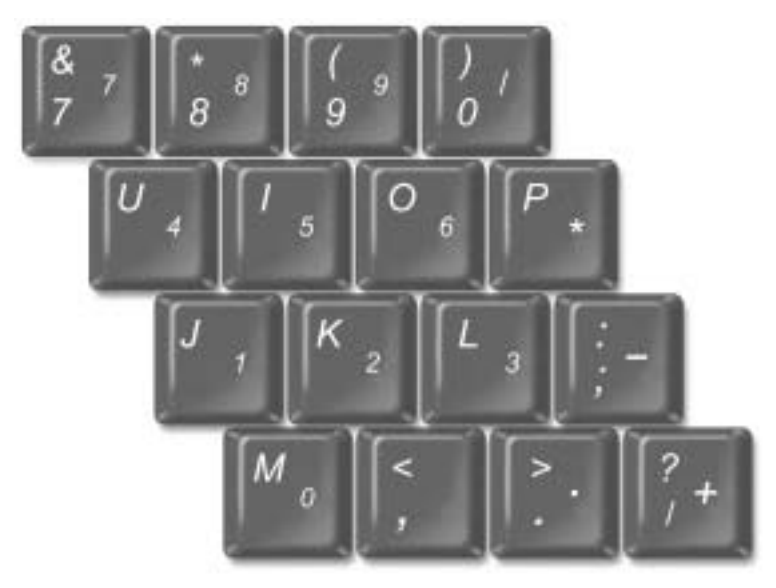

۞ 주 : 외장형 키보드나 키패드를 컴퓨터에 연결할 때 키패드는 비활성 상태입니다 .

숫자 키패드 기능은 외장형 키보드에 있는 숫자 키패드의 기능과 유사합니다 . 키패드의 각 키에는 여러가지 기능이 있습니다 . 키패드 숫자 및 기호들은 키패드 키 오른쪽에 청색으로 표시되어 있습니다 . 번호 또는 기호를 입력하려면 키패드를 활성화하고 , <Fn> 키를 누른 상태에서 원하는 키를 누르십시오 .

- 키패드를 활성화하려면 <Num Lk> 키를 누르십시오 . 俞 표시등이 켜지면 키패드가 활 성화된 것입니다.
- 키패드를 활성화하려면 <Num Lk> 키를 누르십시오 .

### 키보드 단축 키

### 시스템 기능

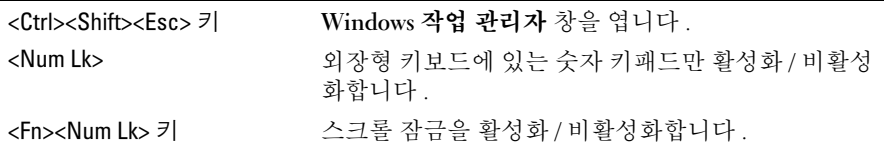

### 전지

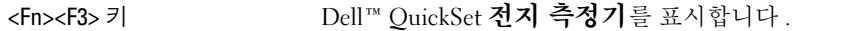

### CD 또는 DVD 트레이

<Fn><F10> 키 드라이브에서 트레이를 꺼냅니다 .

### 디스플레이 기능

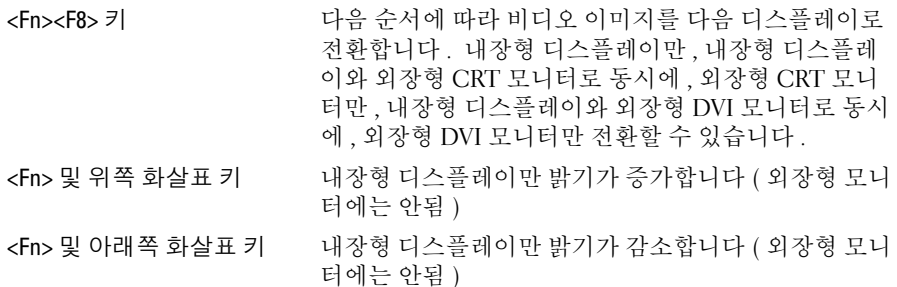

### 라디오 ( 무선 네트워킹 및 Bluetooth*®* 무선 기술 포함 )

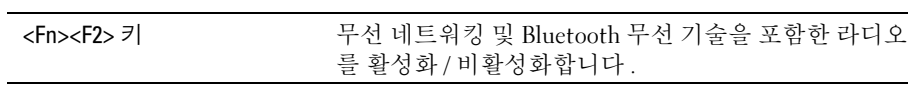

### 전원 관리

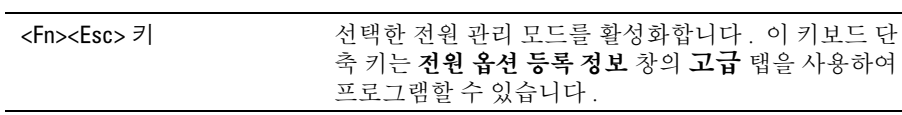

### 스피커 기능

스피커에서 소리가 나지 않으면 <Fn><End> 키를 눌러 볼륨을 조정하십시오 .

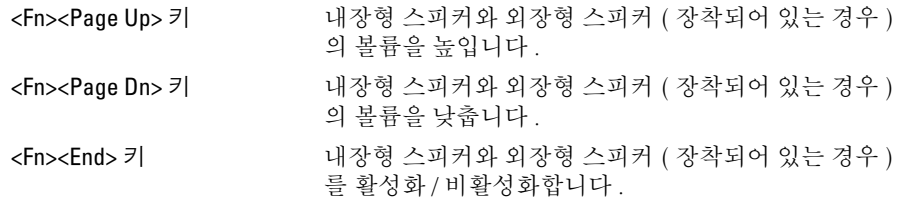

### Microsoft® Windows® 로고 키 기능

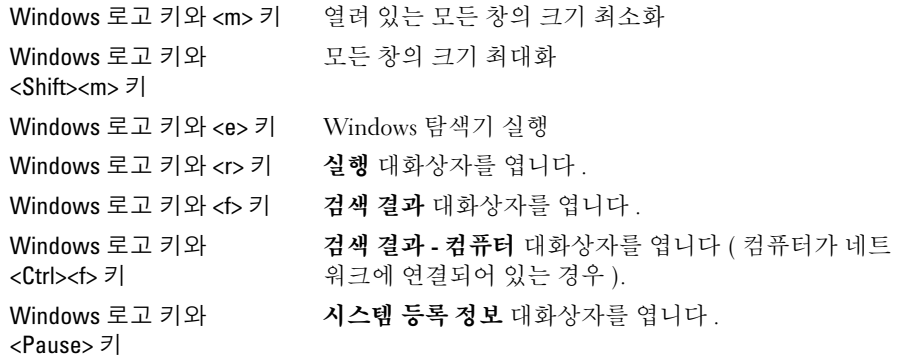

문자 반복 속도와 같은 키보드 작동을 조정하려면 제어판을 열고 프린터 및 기타 하드웨어를 클릭하십시오 .

### 터치패드

터치패드는 손가락의 압력과 움직임을 감지하여 화면상의 커서를 움직입니다 . 터치패드 및 터치패드 단추를 마우스처럼 사용할 수 있습니다 .

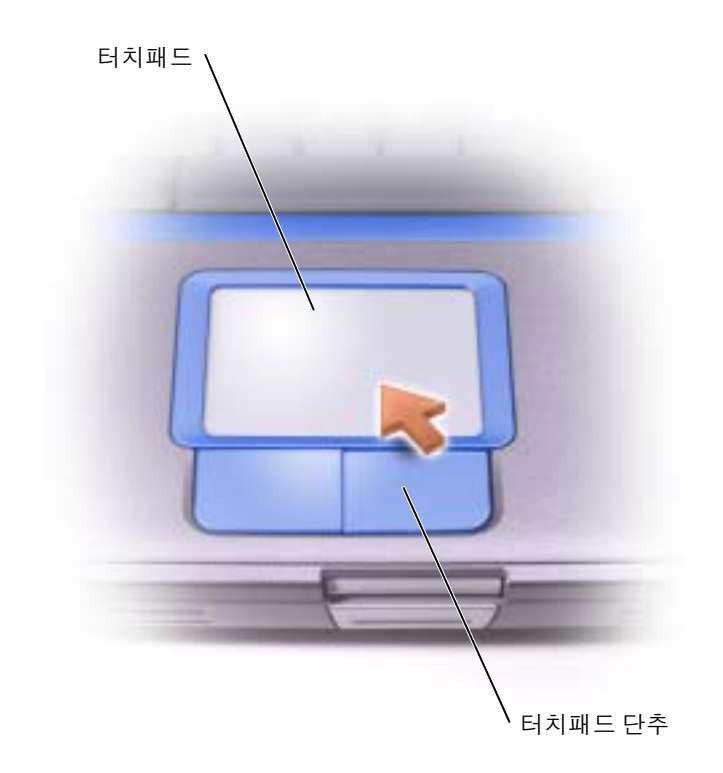

- 커서를 움직이려면 손가락을 센서 영역에서 부드럽게 미십시오 .
- 개체를 선택하려면 터치패드 표면을 한 번 가볍게 치거나 엄지 손가락으로 터치패드 단추 왼쪽을 누르십시오 .
- 개체를 선택하여 움직이려면 커서를 개체에 놓고 터치패드의 위 아래로 두드리십시오 . 두 번째로 아래쪽으로 움직일 때에는 터치패드에서 손가락을 떼지 말고 밀면서 선택한 개 체를 움직이십시오.
- 개체를 더블 클릭하려면 개체 위에 커서를 놓고 터치패드를 두 번 두드리거나 엄지 손가 락으로 터치패드 단추 왼쪽을 두 번 누르십시오 .

### 터치패드 사용자 정의

마우스 등록 정보 창에서 터치패드를 비활성화하거나 설정을 조정할 수 있습니다 .

- 1 제어판을 열고 프**린터 및 기타 하드웨어, 마우스**를 차례로 클릭합니다.
- 2 마우스 등록 정보 창에서 다음을 수행하십시오 .
	- 장치 선택 탭을 클릭하여 터치패드를 비활성화하십시오 .
	- 포인터 탭을 클릭하여 터치패드 설정을 조정하십시오.
- 3 원하는 설정을 선택한 다음 **적용**을 클릭하십시오.
- 4 확인을 클릭하여 설정 내용을 저장하고 창을 닫으십시오 .

### 터치패드 또는 마우스 문제

#### 터치패드 설정 점검

1 시작 단추를 클릭하고 제어판을 클릭한 다음 프린터 및 기타 하드웨어를 클 릭하십시오 .

2 마우스를 클릭하십시오 .

3 설정을 조정하십시오 .

#### 마우스 케이블 점검

컴퓨터를 종료하십시오 (32 [페이지](#page-31-0) 참조 ). 마우스 케이블을 분리하고 손상이 없는지 점검하십시오 . PS/2 케이블인 경우 커넥터 핀이 휘어지거나 손상되었 는지 점검하십시오 . 케이블을 단단하게 다시 연결하십시오 .

마우스 연장 케이블을 사용하는 경우 , 이 케이블을 분리하고 컴퓨터에 마우 스를 직접 연결하십시오 .

#### 마우스와 관련된 문제 확인을 위해 터치패드 점검

1 컴퓨터의 전원을 끄십시오 .

2 마우스를 분리하십시오 .

- 3 컴퓨터를 켜십시오 .
- 4 Windows 바탕 화면에서 터치패드로 커서를 움직여 아이콘을 선택하고 여십 시오 .
- 터치패드가 올바르게 작동한다면 마우스에 결함이 있는 것 같습니다 .

**터치패드 드라이버 재설치** $— 76 페이지 를 참조하십시오.$  $— 76 페이지 를 참조하십시오.$  $— 76 페이지 를 참조하십시오.$ 

### 외장형 키보드 문제

■ 주 : 외장형 키보드를 연결하여 사용하는 경우에도 내장형 키보드 기능은 모두 작동합니다 .

키보드 케이블 점검 — 컴퓨터를 종료하십시오 (32 [페이지](#page-31-0) 참조 ). 키보드 케이블을 분리하고 손상이 없는지 점검하십시오 . PS/2 케이블인 경우 커넥터 핀이 휘어지거나 손상되었는지 점검하십시오 . 케이블을 단단하게 다시 연결 하십시오 .

키보드 연장 케이블을 사용하는 경우 , 케이블을 분리하고 키보드를 컴퓨터에 직접 연결하십시오 .

#### 외장형 키보드 점검

1 컴퓨터를 끄고 1 분 정도 기다린 다음 다시 켜십시오 .

- 2 키보드에 있는 숫자 , 대문자 , 스크롤 락 표시등이 부팅 루틴 동안 깜빡거리는 지 확인하십시오 .
- <sup>3</sup> Windows*®* 바탕 화면에서 시작 단추를 클릭하고 프로그램 , 보조 프로그램으 로 차례로 이동한 다음 **메모장**을 클릭하십시오 .

4 외장형 키보드로 몇 개의 문자를 입력하여 화면에 나타나는지 확인하십시오 . 문자가 나타나지 않으면 , 외장형 키보드에 결함이 있는 것입니다 .

#### 외장형 키보드와 관련된 문제를 확인하기 위해 내장형 키보드를 점검 하십시오 .

- 1 컴퓨터의 전원을 끄십시오 .
- 2 외장형 키보드를 분리하십시오 .
- 3 컴퓨터를 켜십시오 .
- 4 Windows 바탕 화면에서 시작 단추를 클릭하고 프로그램 , 보조 프로그램으 로 차례로 이동한 다음 **메모장**을 클릭하십시오.

5 외장형 키보드로 몇 개의 문자를 입력하여 화면에 나타나는지 확인하십시오 .

외장형 키보드를 사용하지 않았는데 문자가 나타나면 외장형 키보드에 결함 이 있는 것입니다 . Dell 사에 문의하십시오 (108 [페이지](#page-107-0) 참조 ).

### 입력하지 않은 문자가 나타나는 경우

숫자 키패드를 비활성화하십시오 — 문자 대신 숫자가 표시될 때 숫자 키 패드를 비활성화하려면 <Num Lk> 키를 누르십시오 . 숫자 잠금 표시등이 꺼져 있는지 확인하십시오 .

## CD, DVD, 및 기타 멀티미디어 사용

## CD 및 DVD 사용

컴퓨터에서 CD 및 DVD 를 사용하는 데 대한 정보는 Dell™ Inspiron™ 도움말 파일을 참조 하십시오 . 도움말 파일을 보려면 9 [페이지](#page-8-0) 를 참조하십시오 .

### 드라이브 문제

주 : 파일을 플로피 디스크에 저장하는 데 대한 정보는 Dell Inspiron **도움말** 파일을 참조하십시오 . 도움말 파일을 보려면 9 [페이지](#page-8-0) 를 참조하십시오 .

### 플로피 디스크 드라이브에 파일을 저장할 수 없는 경우

WINDOWS® 의 드라이브 인식 여부 확인 - 시작 단추를 클릭한 다음 내 컴퓨터를 클릭하십시오 . 드라이브가 표시되지 않으면 바이러스 방지 소프트 웨어로 전체 검색을 수행하고 바이러스가 제거되었는지 확인하십시오 . 바이 러스로 인해 Windows 가 드라이브를 인식하지 못할 수 있습니다 . 부팅 디스 크를 넣고 컴퓨터를 재시작하십시오 . 정상적인 작동을 나타내는 ヿ 표시등 이 깜박이는지 확인하십시오 .

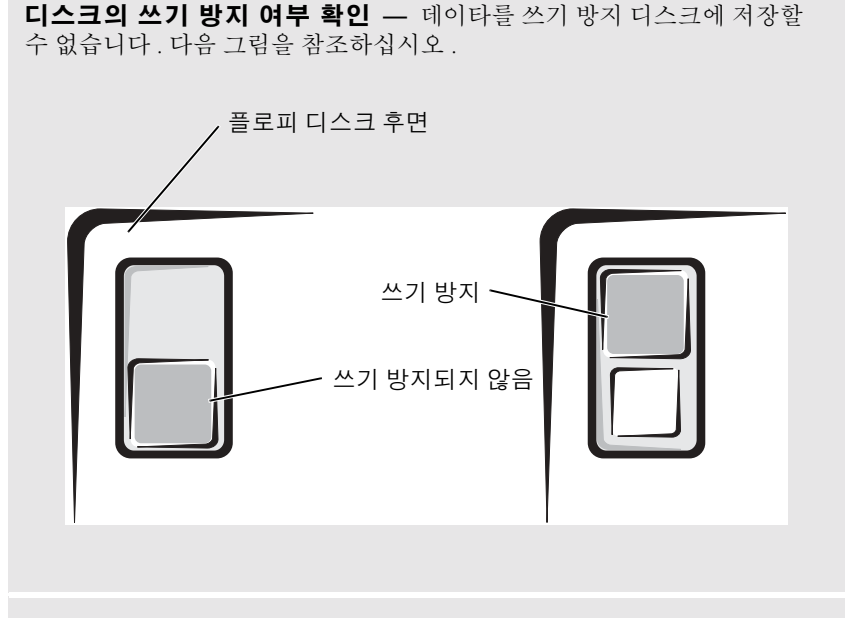

다른 플로피 디스크 사용 — 다른 디스크를 넣어 기존의 디스크에 결함이 있는지 확인하십시오 .

#### 드라이브 재설치

- 1 열려 있는 모든 파일을 저장하고 닫은 다음 , 실행 중인 프로그램을 모두 종료 하고 컴퓨터를 종료하십시오 .
- 2 드라이브를 분리하십시오 . 자세한 내용은 41 [페이지](#page-40-0) 를 참조하십시오 .
- 3 드라이브를 다시 설치하십시오 .
- 4 컴퓨터를 켜십시오 .

드라이브 청소 — 지시사항은 Dell Inspiron 도움말 파일의 " 컴퓨터 청소 " 를 참조하십시오 . 도움말 파일을 보려면 9 [페이지](#page-8-0) 를 참조하십시오 .

#### CD, CD-RW 또는 DVD 를 재생할 수 없는 경우

■ 주 : 전세계 파일의 종류는 각기 다르기 때문에 모든 DVD 드라이브에서 모든 DVD 를 실행할 수 있 는 것은 아닙니다 .

고속 CD 드라이브에서 진동이 발생하는 것은 정상이며 소음이 날 수도 있습니다. 이러한 소 음은 드라이브나 CD 의 결함을 의미하지는 않습니다 .

WINDOWS® 의 드라이브 인식 여부 확인 — 시작 단추를 클릭한 다음 내 컴퓨터를 클릭하십시오 . 드라이브가 표시되지 않으면 바이러스 방지 소프트 웨어로 전체 검색을 수행하고 바이러스가 제거되었는지 확인하십시오 . 바이 러스로 인해 Windows 가 드라이브를 인식하지 못할 수 있습니다 . 부팅 디스 크를 넣고 컴퓨터를 재시작하십시오 . 정상적인 작동을 나타내는 ヿ 표시등 이 깜박이는지 확인하십시오 .

다른 디스크 사용 — 다른 디스크를 넣어 원래의 디스크에 결함이 있는지 확인하십시오 .

WINDOWS **볼륨 제어부 조정 —** 화면 우측 하단 모서리에 있는 스피커 아이 콘을 더블 클릭하십시오 . 볼륨이 켜져 있고 사운드가 음소거 설정이 안되어 있는지 확인하십시오 .

재생되지 않는 디스크 식별 — CD, CD-RW 또는 DVD 1 개가 고정된 드 라이브 장치에 있고 모듈 베이 장치에 1 개 있는 경우 : 1 시작 단추를 클릭한 다음 내 컴퓨터를 클릭하십시오 . 2 확인하고 있는 장치의 드라이브 문자를 더블 클릭하십시오 .

#### 드라이브 재설치

 열려 있는 모든 파일을 저장하고 닫은 다음 , 실행 중인 프로그램을 모두 종료 하고 컴퓨터를 종료하십시오 . 드라이브를 분리하십시오 . 자세한 내용은 41 [페이지](#page-40-0) 를 참조하십시오 . 드라이브를 다시 설치하십시오 . 컴퓨터를 켜십시오 .

드라이브 또는 디스크 청소 — 지시사항은 Dell Inspiron 도움말 파일의 " 컴퓨터 청소 " 를 참조하십시오 . 도움말 파일을 보려면 9 [페이지](#page-8-0) 를 참조하십 시오 .

#### CD, CD-RW 또는 DVD 드라이브 트레이를 꺼낼 수 없는 경우

 컴퓨터가 꺼져 있는지 확인하십시오 . 용지 클립을 곧게 펴고 드라이브 앞에 있는 배출 구멍 끝쪽으로 삽입하되 , 트 레이 일부가 열릴 때까지 세게 미십시오 . 트레이가 걸릴 때까지 부드럽게 당기십시오 .

### 긁히거나 삐걱거리는 이상한 소리가 나는 경우

- 프로그램을 실행할 때 나는 소리인지 확인하십시오 .
- 디스켓 또는 디스크를 올바르게 넣었는지 확인하십시오 .

#### CD-RW 드라이브에 쓰기 중지된 경우

CD-RW 에 쓰기 전에 WINDOWS 의 대기 모드 비활성화 — Windows 도 움말 및 지원 센터에서 대기 키워드로 검색하십시오 . 도움말 및 지원 센터에 액세스하려면 , <sup>10</sup> [페이지](#page-9-0) <sup>를</sup> 참조하십시오 .

쓰기 속도 낮추기 — CD 작성 소프트웨어에 대한 자세한 내용은 도움말 파 일을 참조하십시오 .

열려 있는 다른 모든 프로그램 종료 — CD-RW 에 쓰기 전에 열려 있는 다른 모든 프로그램을 닫으면 문제 발생을 줄일 수 있습니다 .

#### 하드 드라이브와 관련된 문제가 발생한 경우

컴퓨터를 켜기 전에 과열된 컴퓨터 식히기 — 과열된 하드 드라이브를 사용하면 운영 체제가 시작되지 않습니다 . 컴퓨터를 켜기 전에 실내 온도에 맞춰질 때까지 기다리십시오 .

#### 드라이브 오류 점검

 시작 단추를 클릭한 다음 내 컴퓨터를 클릭하십시오 . 오류를 검색할 드라이브 문자(로컬 디스크)를 마우스 오른쪽 단추로 클릭한 다음 등록 정보를 클릭하십시오 . 도구 탭을 클릭하십시오 . 오류 점검에서 지금 점검을 클릭하십시오 . 시작을 클릭하십시오 .

### 사운드 및 스피커 문제

#### 내장형 스피커에 문제가 있는 경우

WINDOWS **볼륨 제어부 조정 —** 화면 우측 하단 모서리에 있는 스피커 아이 콘을 더블 클릭하십시오 . 볼륨이 켜져 있고 사운드가 음소거 설정이 안되어 있는지 확인하십시오 . 볼륨 , 베이스 또는 3 중 제어부를 조정하여 소리 문제 를 해결하십시오 .

키보드 단축 키를 사용하여 볼륨 조정 — <Fn><End> 키를 누르면 내 장형 스피커가 비활성화 ( 음소거 ) 되거나 다시 활성화됩니다 .

사운드 ( 오디오 ) 드라이버 재설치 — 77 [페이지](#page-76-0) 의 " 소프트웨어 재설치 " 를 참조하십시오 .

#### 외장형 스피커에 문제가 있는 경우

۞ 주 : 일부 MP3 플레이어의 볼륨 제어부는 Windows 볼륨 설정을 덮어씁니다 . MP3 음악을 청취한 경우 , 플레이어의 볼륨을 줄이거나 껐는지 확인하십시오 .

스피커 케이블의 연결 상태 점검 — 스피커와 함께 제공된 설치 그림을 참조하십시오 .

전원 콘센트 검사 — 스탠드와 같은 다른 장치를 연결하여 전원 콘센트에 아무 이상이 없는지 검사하십시오 .

스피커의 켜짐 여부 확인 — 스피커와 함께 제공된 설치 그림을 참조하십 시오 .

WINDOWS 볼륨 제어부 조정 - 화면 우측 하단 모서리에 있는 스피커 아이 콘을 더블 클릭하십시오 . 볼륨이 켜져 있고 사운드가 음소거 설정이 안되어 있는지 확인하십시오 . 볼륨 , 베이스 또는 3 중 제어부를 조정하여 소리 문제 를 해결하십시오 .

**스피커 검사 —** 스피커 오디오 케이블을 컴퓨터의 *◯*] 커넥터에 꽂으십시 오 . 헤드폰 볼륨 제어부가 올라가 있는지 확인하십시오 . 음악 CD 를 재생하 십시오 .

스피커 자체 검사 실행 — 일부 스피커 시스템의 서브우퍼에는 자체 검사 단추가 있습니다 . 자체 검사 지침에 대한 자세한 내용은 스피커 설명서를 참 조하십시오 .

**간섭 유발 요인 제거 —** 근처에 있는 선풍기 , 형광등 , 할로겐 램프를 꺼서 간섭 발생 유무를 점검하십시오 .

**사운드 ( 오디오 ) 드라이버 재설치 — 77 [페이지](#page-76-0) 의 " 소프트웨어 재설치** " 를 참조하십시오 .

### CD 및 DVD 복사

■ 주 : CD 제작 시 모든 저작권법을 따르십시오 .

이 항목은 CD-R, CD-RW, DVD+RW, DVD+R 또는 DVD/CD-RW 콤보 드라이브가 있는 컴 퓨터에만 적용됩니다 .

다음은 CD 또는 DVD 의 정확한 사본을 작성하는 방법에 대한 지침입니다 . Sonic RecordNow 를 컴퓨터의 오디오 파일로 CD 작성과 MP3 CD 작성과 같은 다른 용도에도 사용할 수 있습니 다 . 자세한 내용은 컴퓨터와 함께 제공된 Sonic RecordNow 설명서를 참조하십시오 . Sonic RecordNow 를 열고 , 창 오른쪽 상단 모서리에 있는 물음표 아이콘을 클릭하고 RecordNow 도 움말 또는 RecordNow 튜토리얼을 클릭하십시오 .

#### CD 또는 DVD 복사 방법

- $\bar{C}$  주 : DVD/CD-RW 콤보 드라이브가 있는데 레코딩 문제가 발생하면 Sonic 지원 웹 사이트인 support.sonic.com 에서 사용 가능한 소프트웨어 패치를 점검하십시오 .
- █████ 주 : 대부분의 상용 DVD 는 저작권 보호가 있으며 Sonic RecordNow 를 사용하여 복사할 수 없습 니다 .
- 1 시작 단추를 클릭하고 , 모든 프로그램 → Sonic→RecordNow!→RecordNow! 로 차례로 이 동하십시오 .
- 2 복사하려는 CD 종류에 따라 오디오 탭이나 데이타 탭을 클릭하십시오 .
- 3 정확히 복사를 클릭하십시오 .
- 4 CD 또는 DVD 를 복사하려면 :
	- CD 또는 DVD 드라이브가 1 개 있으면 , 설정이 올바른지 확인하고 복사를 클릭하십 시오 . 컴퓨터에서 원본 CD 또는 DVD 를 읽고 컴퓨터 하드 드라이브의 임시 폴더로 복사합니다 .

프롬프트가 표시되면 빈 CD 나 DVD 를 CD 또는 DVD 드라이브에 넣고 확인을 클릭 하십시오 .

• CD 또는 DVD 드라이브가 2 개 있으면 , 원본 CD 또는 DVD 를 넣은 드라이브를 선택 하고 복사를 클릭하십시오 . 컴퓨터에서 CD 또는 DVD 의 데이타를 빈 CD 또는 DVD 로 복사합니다 .

원본 CD 또는 DVD 의 복사가 완료되면 , 작성한 CD 또는 DVD 가 자동으로 꺼내집니다 .

#### 빈 CD-R 및 CD-RW 사용

본 CD-RW 드라이브는 두 가지의 서로 다른 레코딩 매체인 CD-R 및 CD-RW 에 기록할 수 있습니다 . 빈 CD-R 을 사용하여 음악을 녹음하거나 데이타 파일을 영구적으로 저장합니다 . CD-R 을 작성한 후 레코딩 방법을 변경하지 않고 해당 CD-R 에 다시 기록할 수 없습니다 ( 자세한 내용은 Sonic 설명서 참조 ). 빈 CD-RW 를 사용하여 CD 에 기록하거나 CD 의 데이 타를 지우거나 , 다시 쓰기하거나 또는 업데이트하십시오 .

#### 유용한 정보

- Sonic RecordNow 를 시작하고 RecordNow 프로젝트를 연 후에만 Microsoft® Windows® 탐 색기를 사용하여 파일을 CD-R 또는 CD-RW 로 끌어 놓으십시오 .
- CD-R 을 사용하여 일반 스테레오에서 재생하려는 음악 CD 를 구워야 합니다 . CD-RW 는 대부분의 가정이나 차 스테레오에서 재생되지 않습니다 .
- Sonic RecordNow 를 사용하여 오디오 DVD 를 작성할 수 없습니다 .
- 음악 MP3 파일은 MP3 플레이어나 MP3 소프트웨어가 설치된 컴퓨터에서만 재생할 수 있 습니다 .
- 최대 용량으로 빈 CD-R 또는 CD-RW를 굽지 마십시오. 예를 들어, 650MB 파일을 650MB 빈 CD 에 복사하지 마십시오 . CD-RW 드라이브는 레코딩을 마치는 데 1 또는 2MB 의 빈 CD 가 필요합니다 .
- 빈 CD-RW를 사용하여 CD 레코딩 기술에 익숙할 때까지 CD 레코딩을 연습하십시오. 착 오를 범하면 CD-RW 의 데이타를 지우고 다시 시도할 수 있습니다 . 빈 CD-R 에 프로젝트 를 영구적으로 기록하기 전에 빈 CD-RW 를 사용하여 음악 파일 프로젝트를 검사할 수도 있습니다.
- 추가 정보는 Sonic 지원 웹 사이트 (support.dell.com) 를 참조하십시오 .

### 컴퓨터에 TV 연결

주 : 컴퓨터를 TV 에 연결할 수 있는 비디오 및 오디오 케이블은 컴퓨터와 함께 제공되지 않습니다 . 이 케이블은 전자 제품 상점에서 구입할 수 있습니다 .

본 컴퓨터에는 컴퓨터를 TV 에 연결할 수 있는 S-video TV 출력 커넥터가 있습니다 . 시중에 서 판매하는 S-video 케이블이나 복합 비디오 케이블을 사용하여 컴퓨터와 TV 를 연결할 수 있습니다 .

- S-video(S-video 입력을 사용하는 TV 의 경우 )
- 복합 비디오 ( 복합 비디오 입력만 있는 TV 용 , 복합 TV 출력 어댑터 케이블도 사용 )

۞ 주 : 사용하는 방법을 알려주기 위해 각 연결 조합 그림이 부절 시작 부분에 표시되어 있습니다 . 컴퓨터측 오디오 커넥터를 통해 사용 가능한 오디오 케이블로 컴퓨터와 TV 또는 오디오 장 치를 연결할 수 있습니다 .

케이블을 연결한 후 , 60 페이지 "TV [디스플레이](#page-59-0) 설정 활성화 " 를 참조하여 컴퓨터가 TV 를 인식하고 제대로 작동하는지 확인하십시오 .

#### S-video 연결

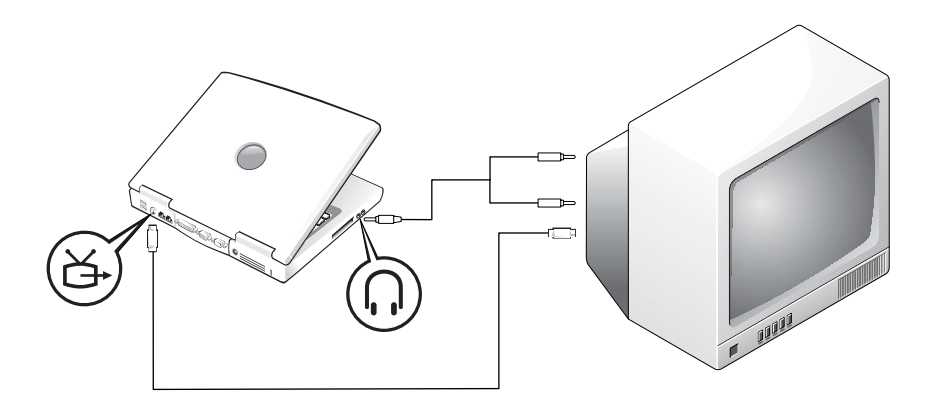

시작하기 전에 다음과 같은 케이블이 준비되어 있는지 확인하십시오 .

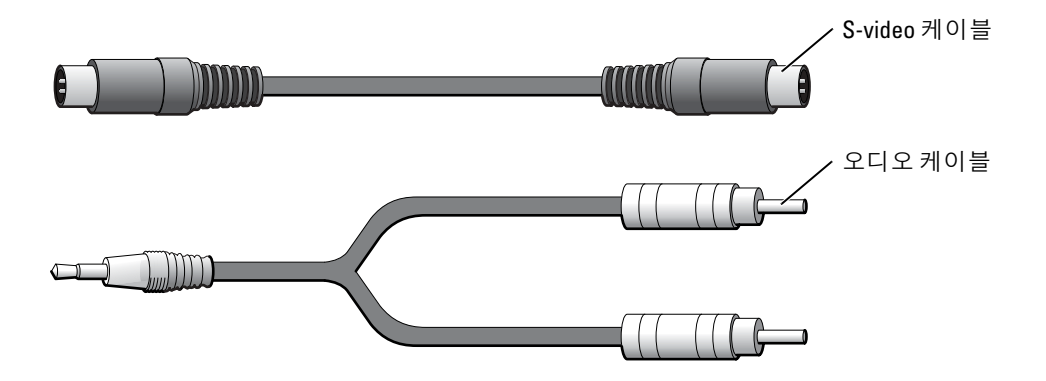

1 연결하려는 컴퓨터 , TV, 오디오 장치를 종료하십시오 .

2 S-video 케이블의 한쪽 끝을 컴퓨터의 S 비디오 커넥터에 꽂으십시오 .

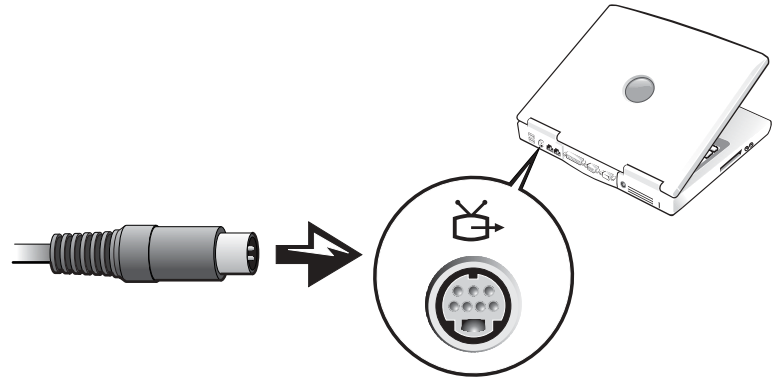

3 S-video 케이블의 다른쪽 끝을 TV 에 꽂으십시오 .

4 오디오 케이블의 단일 커넥터 끝을 컴퓨터에 있는 헤드폰 커넥터에 꽂으십시오 .

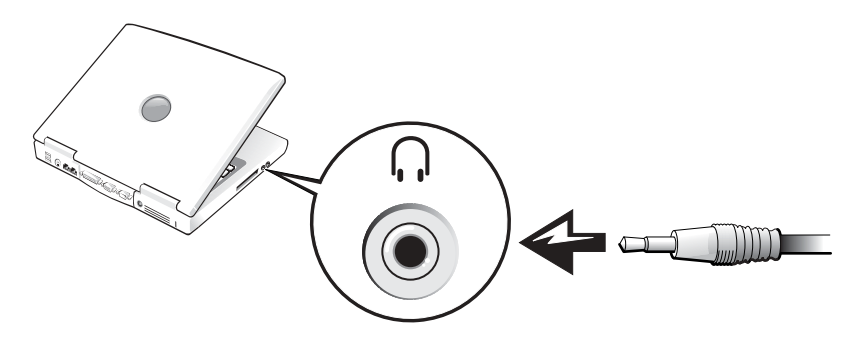

- 5 오디오 케이블의 다른쪽 끝에 있는 두 개의 RCA 커넥터를 TV 또는 오디오 장치에 있는 오 디오 입력 커넥터에 꽂으십시오 .
- 6 연결한 TV 와 모든 오디오 장치의 전원을 켠 다음 컴퓨터의 전원을 켜십시오 .
- 7 60 페이지 "TV [디스플레이](#page-59-0) 설정 활성화 " 를 참조하여 컴퓨터가 TV 를 인식하고 제대로 작 동하는지 확인하십시오 .

### 복합 비디오 연결

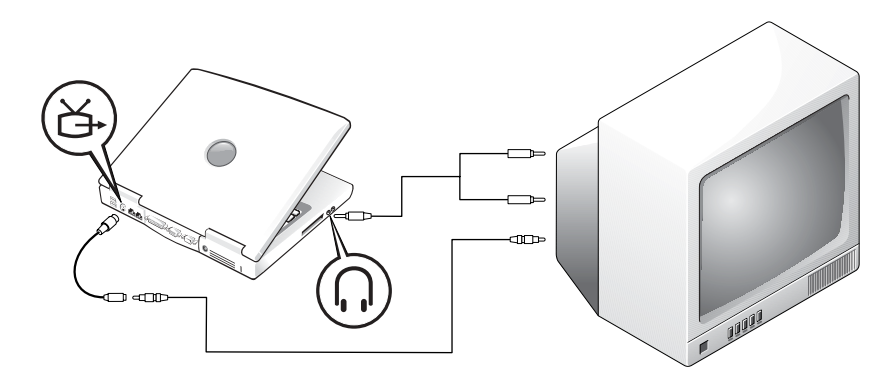

복합 비디오 입력만 있는 TV 에 컴퓨터를 연결하려면 Dell 에서 제공한 복합 TV 출력 어댑 터 케이블을 사용하십시오 . 시작하기 전에 다음과 같은 케이블이 준비되어 있는지 확인하 십시오 .

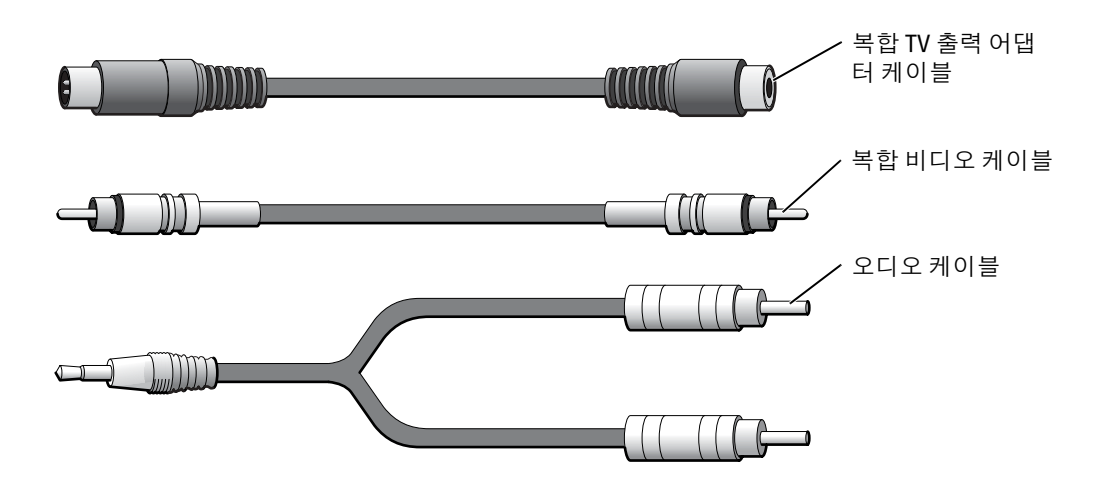

1 연결하려는 컴퓨터 , TV, 오디오 장치의 전원을 끄십시오 .

2 복합 TV 출력 어댑터 케이블을 컴퓨터에 있는 S-video TV 출력 커넥터에 연결하십시오 .

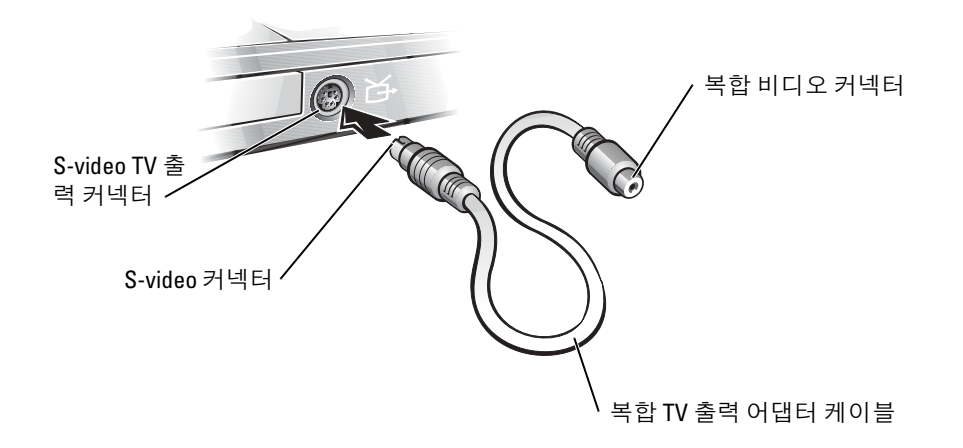

3 복합 비디오 케이블의 한쪽 끝을 복합 TV 출력 어댑터 케이블에 있는 복합 비디오 커넥터 에 꽂으십시오 .

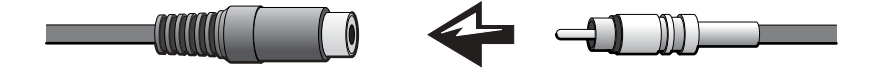

- 4 복합 비디오 케이블의 다른쪽 끝을 TV 에 있는 복합 비디오 커넥터에 꽂으십시오 .
- 5 오디오 케이블의 단일 커넥터 끝을 컴퓨터에 있는 헤드폰 커넥터에 꽂으십시오 .

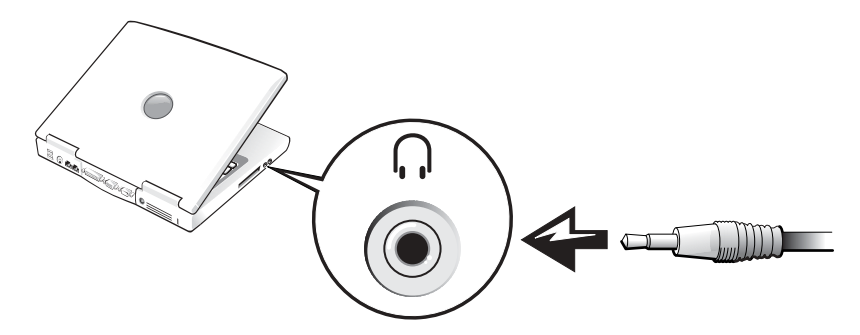

6 오디오 케이블의 다른쪽 끝에 있는 두 개의 RCA 커넥터를 TV 또는 오디오 장치에 있는 오 디오 입력 커넥터에 꽂으십시오 .

#### <span id="page-59-0"></span>TV 디스플레이 설정 활성화

#### Intel UMA 내장형 비디오 컨트롤러

- ████ 주 : 디스플레이 설정을 활성화하기 전에 TV 를 올바르게 연결했는지 확인하십시오 .
- 1 시작 단추를 클릭한 다음 제어판 아이콘을 클릭하십시오 . 종류 선택에서 모양 및 테마를 클릭하십시오 .
- 2 디스플레이 아이콘을 더블 클릭하고 설정 탭을 클릭한 다음 고급을 클릭하십시오 .
- 3 Intel (R) Extreme 그래픽 탭을 클릭하십시오 .
- 4 그래픽 등록 정보 단추를 클릭하십시오.
- 5 컴퓨터 디스플레이 또는 기타 다른 디스플레이 옵션을 사용하지 않고 TV 만 사용할 경우 : a 새 창에서 TV 를 클릭하면 적색 확인 표시가 TV 아이콘에 표시됩니다 .
	- b 설정이 올바른지 확인하십시오 .
- 6 TV 와 컴퓨터 디스플레이에 동시에 표시할 경우 :
	- a 새 창에서 Intel (R) 듀얼 디스플레이 복제를 클릭하여 목록의 장치 중 하나가 TV로 표 시되는지 확인하십시오 .
	- **b** 장치 설정을 클릭하십시오.
	- c 새 창에서 디스플레이 해상도 설정이 올바른지 확인하십시오 .
- 7 새로운 설정을 보려면 적용을 클릭하십시오 .

# 가정 및 기업 네트워크 설정

### 네트워크 어댑터에 연결

컴퓨터를 네트워크에 연결하기 전에 네트워크 어댑터를 설치하고 네트워크 케이블을 연결 해야 합니다.

네트워크 케이블을 연결하려면 :

- 주 : 케이블을 제자리에 끼운 다음 , 제자리에 고정되었는지 조심스럽게 잡아 당겨 확인해보십 시오 .
- 1 네트워크 케이블을 컴퓨터 후면의 네트워크 어댑터 커넥터에 연결하십시오 .
- ۞ 주 : 네트워크 케이블을 전화 벽면 잭에 연결하지 마십시오 .
- 2 네트워크 케이블의 다른쪽 끝을 네트워크 벽면 잭과 같은 네트워크 연결 장치에 연결하십 시오 .

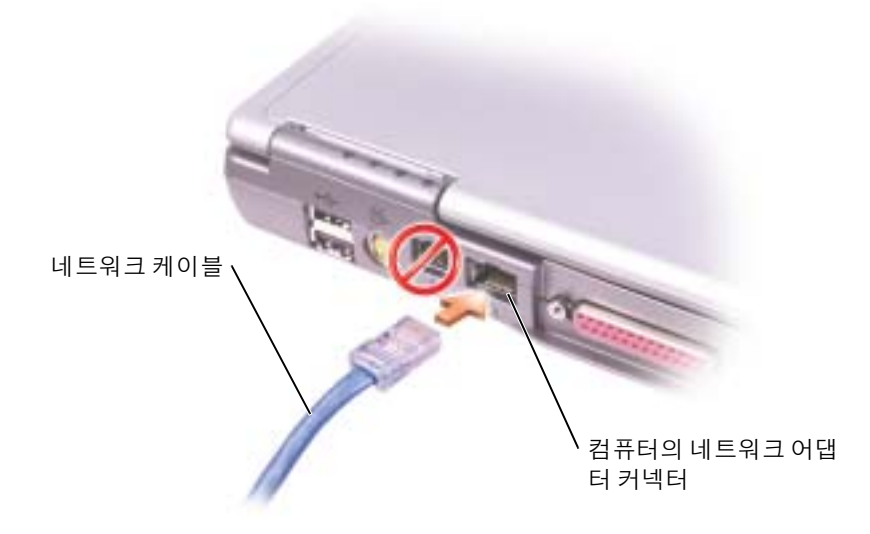

## 네트워크 설정 마법사

Microsoft® Windows® XP 운영 체제에서 제공하는 네트워크 설정 마법사를 사용하여 파일 , 프린터를 공유하거나 가정 또는 사무실에 있는 컴퓨터 간에 인터넷을 연결할 수 있습니다 .

- 1 시작 단추를 클릭하고 , 모든 프로그램 → 보조 프로그램 → 통신으로 이동한 다음 , 네트워 <sup>크</sup> 설정 마법사<sup>를</sup> 클릭하십시오 .
- 2 시작 화면에서 다음을 클릭하십시오.
- 3 네트워크 설정을 위한 점검사항을 클릭하십시오.
- $\mathbb{Z}$  주 : 연결 방법 선택 컴퓨터를 인터넷에 직접 연결을 선택하면 Windows XP 에 내장된 방화벽이 활 성화됩니다 .
- <sup>4</sup> 점검사항 <sup>및</sup> 필요한 준비 사항을 완료하십시오. 네트워크 설정 마법사로 돌아와서 화면의 지시사항을 따르십시오 .

### 네트워크 문제

**네트워크 케이블 커넥터 점검 —** 네트워크 케이블 커넥터가 컴퓨터의 선 택 사양 커넥터와 네트워크 벽면 잭에 단단히 연결되어 있는지 확인하십시오 .

네트워크 커넥터에 있는 네트워크 표시등 점검 — 녹색등이 켜지면 네 트워크 연결이 작동되고 있음을 의미합니다 . 상태 표시등이 녹색으로 켜지지 않으면 네트워크 케이블을 교체하십시오 . 황색이 켜지면 선택 사양 네트워 크 어댑터 드라이버가 로드되어 있고 어댑터가 작동을 감지하고 있음을 의미 합니다.

컴퓨터 재시작 — 네트워크로 다시 로그온해보십시오 .

**네트워크 관리자에게 문의** — 네트워크 설정이 올바른지, 네트워크가 작 동하고 있는지 확인하십시오 .

### 무선 근거리 통신망에 연결

주 : 이러한 네트워킹 지침은 Bluetooth*®* 무선 기술을 사용한 내장형 카드 또는 이동 통신 제품에는 적용되지 않습니다 .

### 네트워크 유형 확인

▒ 축 : 대부분의 무선 네트워크는 인프라 유형으로 구축되었습니다 .

무선 네트워크는 인프라 네트워크와 애드혹 네트워크로 분류됩니다 . 인프라 네트워크는 라우 터나 액세스 지점을 사용하여 몇 대의 컴퓨터를 연결합니다 . 애드혹 네트워크는 라우터나 액 세스 지점을 사용하지 않으며 , 상호 동시 전송하는 컴퓨터로 구성되어 있습니다 . 무선 연결 설정에 추가 지원이 필요한 경우 support.dell.com 에서 키워드 wireless setup 을 검색하십시오 .

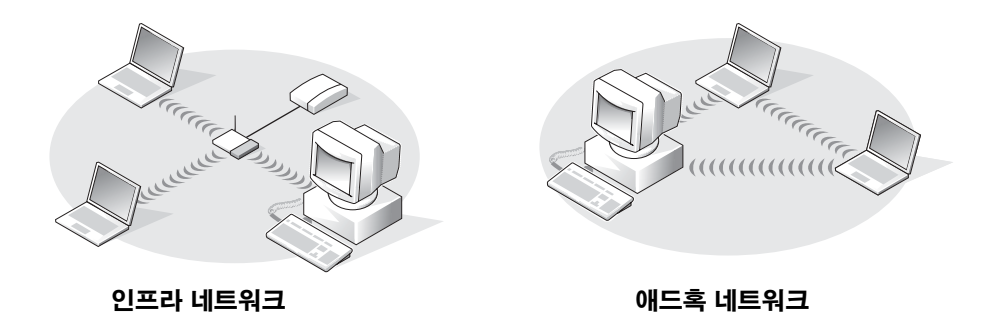

### Microsoft® Windows® XP 에서 무선 네트워크에 연결

무선 네트워크 카드는 네트워크에 연결하기 위해 특정 소프트웨어와 드라이버를 필요로 합니 다 . 소프트웨어가 이미 설치되어 있습니다 . 소프트웨어가 제거되거나 손상된 경우 무선 네트 워크 카드의 사용 설명서에 포함된 지시사항을 따르십시오 . 사용 설명서는 Dell 지원 웹 사이 트 support.dell.com 에서 다운로드할 수 있습니다 .

컴퓨터를 켤 때 컴퓨터가 구성되지 않은 것이 알림 영역 (Windows 바탕 화면 오른쪽 하단에 위치 ) 에서 감지되었으므로 이 영역의 네트워크 아이콘에서 팝업이 나타납니다 .

1 팝업 또는 네트워크 아아콘을 클릭하여 사용 가능한 무선 네트워크 중 하나에 대한 컴퓨 터를 구성하십시오 .

Wireless Network Connections( 무선 네트워크 연결 ) 창은 사용자 영역에서 사용 가능한 무선 네트워크를 나열합니다 .

- 2 클릭하여 구성하려는 네트워크를 선택한 다음 Connect(연결)를 클릭하거나 목록에 있는 네트워크 이름을 더블 클릭하십시오 . 안전한 네트워크 ( 아이콘에 의해 식별 ) 를 선택 한 경우 , 프롬프트 시 WEP 또는 WPA 키를 입력해야 합니다 .
- 주 : 네트워크 보안 설정은 사용자 네트워크에만 적용됩니다 . Dell 은 이러한 정보를 제공할 수 없습니다 .

네트워크가 자동으로 구성됩니다 .

۞ 주 : 컴퓨터가 네트워크에 연결하는 데 최대 1 분 정도 소요할 수 있습니다 .

컴퓨터가 선택한 무선 네트워크를 위해 구성된 후 , 다른 팝업을 통해 선택한 네트워크에 컴퓨터가 연결되었음을 알립니다 .

따라서 , 무선 네트워크 영역에 컴퓨터를 로그온할 때마다 같은 팝업이 무선 네트워크 연 결을 알립니다 .

## 문제 해결

## <span id="page-66-0"></span>오류 메시지

표시된 메시지가 다음 목록에 없는 경우 , 운영 체제 설명서 또는 메시지가 나타났을 <sup>때</sup> 사용 하고 있던 프로그램 설명서를 참조하십시오 .

THE FILE BEING COPIED IS TOO LARGE FOR THE DESTINATION DRIVE —  $\mathbb{R}\lambda\mathbb{R}$ 하려는 파일 용량이 디스크에 비해 너무 크거나 디스크가 꽉 차 있습니다 . 다 른 디스크에 복사하거나 용량이 더 큰 디스크를 사용하십시오 .

A FILENAME CANNOT CONTAIN ANY OF THE FOLLOWING CHARACTERS:  $\sqrt{2}$ : \*? "< > | — 파일명에 이러한 문자는 사용하지 마십시오 .

INSERT BOOTABLE MEDIA — 운영 체제에서 부팅할 수 없는 플로피 디스크나 CD 로 부팅을 시도하고 있습니다 . 부팅 플로피 디스크 또는 CD 를 넣으십 시오 .

Non-system DISK OR DISK ERROR — 플로피 드라이브에 플로피 디스크가 있습니다 . 플로피 디스크를 꺼내고 컴퓨터를 재시작하십시오 .

NOT ENOUGH MEMORY OR RESOURCES. EXIT SOME PROGRAMS AND TRY AGAIN — 프로그램이 너무 많이 열려 있습니다 . 모든 창을 닫고 사용할 프로 그램만 여십시오 .

OPERATING SYSTEM NOT FOUND — Dell 사에 문의하십시오 . 108 [페이지](#page-107-0) 를 참조하십시오 .

A REQUIRED .DLL FILE WAS NOT FOUND — 열려는 프로그램의 기본 파일이 누락되었습니다 . 프로그램을 삭제하고 다시 설치하십시오 . 1 시작 다추를 클릭한 다음 제어판을 클릭하십시오. 2 프로그램 추가/제거를 클릭하십시오. 3 삭제하려는 프로그램을 선택하십시오 . 4 제거 또는 변경/제거를 클릭하고 화면의 지침을 수행하십시오.

5 설치 지침은 프로그램 설명서를 참조하십시오 .

X:\ IS NOT ACCESSIBLE. THE DEVICE IS NOT READY — 드라이브에 디스크를 넣고 다시 시도해보십시오 .

### 비디오 및 디스플레이 문제

#### 디스플레이에 아무 것도 나타나지 않는 경우

◎ 축 : 컴퓨터에서 지원하는 것보다 높은 해상도가 필요한 프로그램을 사용하는 경우 , Dell 사는 컴 퓨터에 외장형 모니터를 연결할 것을 권장합니다 .

전지 점검 — 전지를 사용하여 컴퓨터에 전력을 공급하고 있는 경우 전지가 소모되었을 수 있습니다 . AC 어댑터를 사용하여 컴퓨터를 전원 콘센트에 연 결하고 컴퓨터를 켜십시오 .

전원 콘센트 검사 — 스탠드와 같은 다른 장치를 연결하여 전원 콘센트에 아무 이상이 없는지 검사하십시오 .

AC 어댑터 점검 - AC 어댑터 케이블의 연결 상태를 점검하십시오. AC 어댑터에 표시등이 있는 경우 표시등이 켜져 있는지 확인하십시오 .

컴퓨터를 전원 콘센트에 직접 연결하십시오 — 전원 보호 장치 , 전원 스 트립 , 연장 케이블을 사용하지 않은 상태에서 컴퓨터의 전원이 켜지는지 확 인하십시오 . 도움말 파일을 보려면 9 [페이지를](#page-8-0) 참조하십시오 .

전원 등록 정보 조정 — Windows 도움말 및 지원 센터에서 대기 키워드로 검색하십시오 . 도움말 파일 사용에 관한 내용은 9 [페이지](#page-8-0)를 참조하십시오 .

**비디오 이미지 전환 —** 컴퓨터가 외부 모니터에 연결되어 있는 경우 , <Fn><F8> 키를 눌러 비디오 이미지를 디스플레이로 전환하십시오 .

#### 디스플레이 내용이 흐려 읽기 어려운 경우

밝기 조정 — 밝기 조정에 관한 내용은 Dell Inspiron 도움말 파일을 참조하 십시오 . 도움말 파일을 보려면 9 [페이지를](#page-8-0) 참조하십시오 .

컴퓨터 또는 모니터와 서브우퍼의 간격 조정 — 외장형 스피커 시스템 에는 서브우퍼가 포함되어 있는데 컴퓨터나 외장형 모니터에서 약 60cm(2ft) 이상 떨어진 곳에 놓아야 합니다 .

간섭 유발 요인 제거 — 근처에 있는 팬 , 형광등 , 할로겐 램프 , 기타 전자 제품을 끄십시오.

컴퓨터를 다른 방향으로 돌리기 — 화면 상태를 저하시키는 직사광선을 차단하십시오 .

#### WINDOWS 디스플레이 설정 조정 —

 시작 단추를 클릭한 다음 제어판을 클릭하십시오 . 모양 및 테마를 클릭하십시오 . 변경하려는 영역을 클릭하거나 디스플레이 아이콘을 클릭하십시오 . 색품질과 화면 해상도를 다르게 설정하십시오 .

" 오류 메시지 " 참조 — 오류 메시지가 나타나면 , 67 [페이지](#page-66-0) 를 참조하십 시오 .

#### 디스플레이에 일부분만 나타나는 경우

#### 외장형 모니터 연결 —

1 컴퓨터를 끄고 컴퓨터에 외장형 모니터를 연결하십시오 . 2 컴퓨터와 모니터를 켜고 모니터 밝기와 대비를 조절하십시오 .

외장형 모니터가 작동하면 , 컴퓨터 디스플레이 또는 비디오 컨트롤러에 결함 이 있는 것 같습니다 . Dell 사에 문의하십시오 (108 [페이지](#page-107-0) 참조 ).

### 모뎀 및 인터넷 연결 문제

■ 주 : 해당 ISP 에 연결할 수 있다면 모뎀이 올바르게 작동하는 것입니다 . 모뎀이 올바르게 작동하 는데도 문제가 여전히 나타나면 ISP 에 문의하십시오 .

전화 벽 잭 점검 — 전화선을 모뎀에서 분리하여 전화기에 연결하십시오 . 신호음을 들어 보십시오 . 버튼식 전화인지 확인하십시오 . 모뎀을 다른 전화 벽 잭에 연결하십시오 .

연결 속도를 늦추면 전화선 또는 네트워크 상태로 인해 전화에서 소음이 들릴 수 있습니다 . 자세한 내용은 전화 회사나 네트워크 관리자에게 문의하십시오 .

모뎀을 전화 벽 잭에 직접 연결 — 자동 응답기, 팩스, 서지 방지기 또는 라인 분리기와 같은 회선을 공유하는 다른 전화 장치가 있는 경우에는 회선을 경유하지 말고 전화선을 사용하여 모뎀을 전화벽 잭에 직접 연결하십시오 .

**연결 상태 점검 —** 전화선이 모뎀에 연결되어 있는지 확인하십시오 .

전화선 점검 — 다른 전화선을 사용해보십시오 . 사용하는 라인 길이가 3m(10ft) 보다 길면 좀 더 짧은 라인을 사용해 보십시오 .

**불규칙한 신호음** — 음성 메일 서비스를 이용하는 경우 메시지가 수신될 때 신호음이 일정하지 않습니다 . 신호음을 되돌리는 방법은 전화 회사에 문 의하십시오 .

통화 대기 ( 캐치 폰 ) 끄기 — 전화 번호부에서 이 기능을 비활성화하는 지침을 참조하십시오 . 그런 다음 전화 접속 네트워킹 연결 등록 정보를 조정 하십시오 .

1 시작 단추를 클릭한 다음 제어판을 클릭하십시오 .

- 2 프린터 및 기타 하드웨어 , 전화 및 모뎀 옵션 , 전화 걸기 규칙 탭을 차례로 클 릭한 다음 편집 ... 을 클릭하십시오 .
- 3 위치 편집 창에서 다음 번호로 통화 중 대기 해제: 가 표시되어 있는지 확인한 다음 , 전화 번호부에 나와 있는 대로 해당 코드를 선택하십시오 .
- 4 적용을 클릭하고 확인을 클릭하십시오 .
- 5 전화 및 모뎀 옵션 창을 닫으십시오.
- 6 제어판 창을 닫으십시오 .

#### 모뎀이 WINDOWS 와 통신하는지 확인 —

1 시작 단추를 클릭한 다음 제어판을 클릭하십시오 .

2 프린터 및 기타 하드웨어를 클릭하고 전화 및 모뎀 옵션을 클릭하십시오 .

3 모뎀 탭을 클릭하십시오 .

4 모뎀에 알맞은 COM 포트를 클릭하십시오 .

5 등록 정보를 선택하고 진단 탭을 클릭한 다음 , 쿼리 모뎀을 클릭하여 모뎀과 Windows 가 통신하고 있는지 확인하십시오 .

모든 명령에 응답이 수신되면 모뎀이 올바르게 작동하고 있는 것입니다 .

### 스캐너 문제

전원 케이블 연결 상태 점검 — 스캐너 전원 케이블이 유효한 전원에 단단 <sup>히</sup> 연결되어 있는지와 스캐너가 켜져 있는지를 확인하십시오 .

스캐너 케이블 연결 상태 점검 — 스캐너 케이블이 컴퓨터와 스캐너에 단 단히 연결되어 있는지 확인하십시오 .

스캐너 잠금 해제 — 스캐너에 잠금 탭이나 단추가 있는 경우 , 잠금이 해제 되었는지 확인하십시오 .

**스캐너 드라이버 재설치 —** 지침은 스캐너 설명서를 참조하십시오.

### 플로피 디스크 및 하드 드라이브 문제

■ 주 : 파일을 플로피 디스크에 저장하는 데 대한 정보는 Dell Inspiron **도움말** 파일을 참조하십시오 . 도움말 파일을 보려면 9 [페이지](#page-8-0)를 참조하십시오 .

### 플로피 디스크 드라이브에 파일을 저장할 수 없는 경우

WINDOWS 의 드라이브 인식 여부 확인 - 시작 단추를 선택한 다음 내 컴 퓨터를 클릭하십시오 . 드라이브가 표시되지 않으면 안티바이러스로 전체 검 사를 하고 바이러스가 삭제되었는지 확인하십시오 . 바이러스로 인해 Windows 가 드라이브를 인식하지 못할 수 있습니다 . 부팅 디스크를 넣고 컴 퓨터를 재시작하십시오 .

디스크의 쓰기 방지 여부 확인 — 데이타를 쓰기 방지 디스크에 저장할 수 없습니다 . 다음 그림을 참조하십시오 .

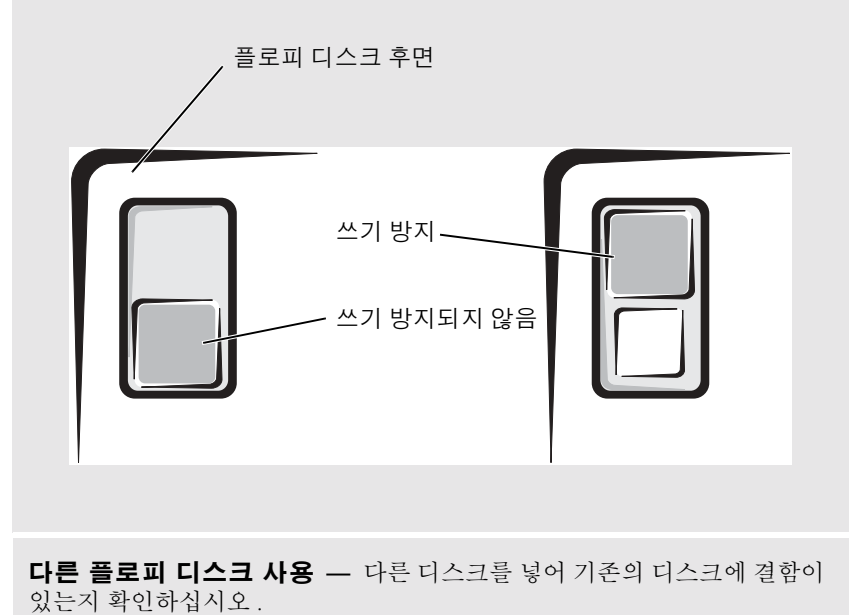
#### 드라이브 재설치 —

- 1 열려 있는 모든 파일을 저장하고 닫은 다음 , 실행 중인 프로그램을 모두 종료 하고 컴퓨터를 종료하십시오 .
- 2 모듈 베이에서 드라이브를 꺼내십시오. 자세한 내용은 41[페이지](#page-40-0)를 참조하십 시오 .
- 3 드라이브를 다시 설치하십시오 .
- 4 컴퓨터를 켜십시오 .

드라이브 청소 — 지시사항은 Dell Inspiron 도움말 파일의 " 컴퓨터 청소 " 를 참조하십시오 . 도움말 파일을 보려면 9 [페이지](#page-8-0)를 참조하십시오 .

## 하드 드라이브와 관련된 문제가 발생한 경우

컴퓨터를 켜기 전에 과열된 컴퓨터 식히기 — 과열된 하드 드라이브를 사용하면 운영 체제가 시작되지 않습니다 . 컴퓨터를 켜기 전에 실내 온도에 맞춰질 때까지 기다리십시오 .

#### 드라이브 오류 점검 —

 시작 단추를 클릭한 다음 내 컴퓨터를 클릭하십시오 . 오류를 검색할 드라이브 문자(로컬 디스크)를 마우스 오른쪽 단추로 클릭한 다음 **등록 정보**를 클릭하십시오. 도구 탭을 클릭하십시오 . 오류 점검에서 지금 점검을 클릭하십시오 . 시작을 클릭하십시오 .

# PC 카드 문제

PC 카드 점검 — 커넥터에 PC 카드가 올바르게 장착되었는지 확인하십시오.

WINDOWS 가 카드를 인식하는지 확인 — Windows 작업 표시줄에 있는 아전하게 하드웨어 부리 아이콘을 더블 클릭하십시오. 카드가 목록에 표시되 어 있는지 확인하십시오 .

DELL 에서 제공한 PC 카드에 문제가 발생한 경우 — Dell 사에 문의하십 시오 . 108 [페이지](#page-107-0)를 참조하십시오 .

DELL 에서 제공하지 않은 PC 카드에 문제가 발생한 경우 — PC 카드 제조업체에 문의하십시오 .

# 일반적인 프로그램 문제

## 프로그램이 충돌하는 경우

<mark>۞</mark> 주 : 소프트웨어에는 일반적으로 플로피 디스크나 CD 또는 설명서에 설치 지침이 수록되어 있습 니다 .

소프트웨어 설명서 참조 — 많은 소프트웨어 제조업체는 문제를 해결하 는 데 도움이 되는 정보를 웹 사이트에 유지합니다 . 프로그램을 올바르게 설 치하고 구성했는지 확인하십시오 . 필요한 경우 , 프로그램을 다시 설치하십 시오 .

# 프로그램이 응답하지 않는 경우

#### 프로그램 종료

1 동시에 <Ctrl><Shift><Esc> 키를 누르십시오 . 2응용프로그램 탭을 클릭한 다음 응답하지 않는 프로그램을 선택하십시오. 3 작업 종료를 클릭하십시오.

# 아무 내용 없는 청색 화면이 나타나는 경우

**컴퓨터 끄기 —** 키를 누르거나 올바르게 종료해도 컴퓨터에서 응답하지 않 는 경우 (32 [페이지](#page-31-0) 참조 ), 컴퓨터가 꺼질 때까지 전원 단추를 누르십시오 . 전 원 단추를 다시 눌러 컴퓨터를 재시작하십시오 . 컴퓨터가 재시작됩니다 .

## 오류 메시지가 나타나는 경우

67 [페이지](#page-66-0) " 오류 메시지 " 검토 — 메시지를 살펴 보고 해당 조치를 취하 십시오 . 소프트웨어 설명서를 참조하십시오 .

# 기타 기술 문제 해결

DELL **지원 웹 사이트 방문 —** 일반적인 사용법 , 설치 및 문제 해결 질문에 대한 도움말을 보려면 support.dell.com 을 방문하십시오 .

DELL 에 전자 우편 보내기 — support.dell.com 을 방문하여 Communicate 목록의 Dell 에 전자 우편 보내기를 클릭하십시오 . 문제가 발생하여 Dell 에 전자 우편으로 메시지를 보내면 몇 시간 이내에 답변을 받으실 수 있습니다 .

DELL 사에 문의하기 — Dell 지원 웹 사이트 (support.dell.com) 또는 전자 우편 서비스를 사용해도 문제를 해결할 수 없는 경우에는 Dell 사에 문의하여 기술 지원을 요청하십시오 (108 [페이지](#page-107-0) 참조 ).

# Dell™ 컴퓨터에 물이 들어간 경우

- 주의 : 안전하다고 판단되는 경우에만 다음 절차를 수행하십시오 . 컴퓨터가 전원 콘센트에 연결 되어 있는 경우에는 전원 콘센트에서 전원 케이블을 분리하기 전에 회로 차단기의 AC 전원을 끄 십시오 . 작동 중인 전원에서 젖은 케이블을 분리할 때는 매우 조심해야 합니다 .
	- 1 컴퓨터를 종료하고(32[페이지](#page-31-0) 참조) 컴퓨터에서 AC 어댑터를 분리한 다음 전원 콘센트에 서 AC 어댑터를 부리하십시오.
	- 2 연결되어 있는 외장형 장치를 끄고 전원에서 분리한 다음 컴퓨터에서 분리하십시오 .
	- 3 컴퓨터 후면의 금속 커넥터를 만져 사용자 몸의 정전기를 제거하십시오 .
	- 4 모듈 베이 장치 (41 [페이지](#page-40-0) 참조 ) 와 설치되어 있는 모든 PC 카드를 분리하고 습기가 없는 안전한 곳에 놓아 두십시오 .
	- 5 전지를 꺼내십시오 .
	- 6 전지를 닦고 건조시키기 위해 안전한 곳에 놓아 두십시오 .
	- 7 하드 드라이브를 분리하십시오 (92 [페이지](#page-91-0) 참조 ).
	- 8 메모리 모듈을 분리하십시오 (41 [페이지](#page-40-0) 참조 ).
	- 9 디스플레이를 열고 오른쪽 면이 보이도록 컴퓨터를 돌린 다음 , 책이나 다른 물건으로 받 쳐 공기가 순환되게 하십시오 . 컴퓨터가 마를 때까지 실내 온도에서 24 시간 정도 두십 시오 .
- **□ 주의사항** : 빨리 건조시키기 위해 헤어 드라이어나 팬과 같은 인위적인 방법을 사용하지 마십 시오 .
- $\bigwedge$  주의 : 전기 충격을 받지 않으려면 , 다음 과정을 수행하기 전에 컴퓨터가 완전히 건조되었는지 확인하십시오 .
- 10 컴퓨터 후면의 금속 커넥터를 만져 사용자 몸의 정전기를 제거하십시오 .
- 11 메모리 모듈 , 메모리 모듈 덮개 , 나사를 다시 끼우십시오 .
- 12 하드 드라이브를 다시 끼우십시오 .
- 13 모듈 베이 장치와 분리했던 모든 PC 카드를 다시 끼우십시오 .
- 14 전지를 교체하십시오 .
- 15 컴퓨터를 켜고 올바르게 작동하는지 확인하십시오 .
- ▓▓ 주 : 보증 범위에 대한 내용은 컴퓨터와 함께 제공된 별도의 보증 문서를 참조하십시오 .

컴퓨터가 시작되지 않거나 어떤 구성요소가 손상되었는지 확인할 수 없는 경우 , 108 [페이지](#page-107-0) 를 참조하십시오 .

# 컴퓨터를 떨어뜨렸거나 손상된 경우

- 1 열려 있는 모든 파일을 저장하고 닫은 다음 , 실행 중인 프로그램을 모두 종료하고 컴퓨터 를 종료하십시오 (32 [페이지](#page-31-0) 참조 ).
- 2 컴퓨터와 전원 콘센트에서 AC 어댑터를 분리하십시오 .
- 3 연결되어 있는 외장형 장치를 끄고 전원에서 분리한 다음 컴퓨터에서 분리하십시오 .
- 4 전지를 꺼냈다가 다시 설치하십시오 .
- 5 컴퓨터를 켜십시오 .

████ 주 : 보증 범위에 대한 내용은 컴퓨터와 함께 제공된 별도의 보증 문서를 참조하십시오 .

컴퓨터가 시작되지 않거나 어떤 구성요소가 손상되었는지 확인할 수 없는 경우 , 108 [페이지](#page-107-0) 를 참조하십시오 .

# 드라이버

#### 드라이버란 *?*

드라이버는 프린터 , 마우스 또는 키보드와 같은 장치를 제어하는 프로그램입니다 . 모든 장 치에는 드라이버 프로그램이 픽요합니다.

드라이버는 장치와 해당 장치를 사용하는 임의의 프로그램 간에 해석기 역할을 수행합니다 . 각 장치에는 해당 장치의 드라이버만 인식하는 고유한 특수 명령 세트가 있습니다 .

Dell 은 필요한 드라이버와 유틸리티를 컴퓨터에 설치하여 제공하므로 추가로 설치하거나 구성하지 않아도 됩니다 .

키보드 드라이버와 같은 많은 드라이버는 Microsoft® Windows® 운영 체제와 함께 제공됩니 다. 다음과 같은 경우에 드라이버를 설치해야 합니다.

- 운영 체제 업그레이드
- 운영 체제 재설치
- 새 장치 연결 또는 설치

## 드라이버 확인

장치에서 문제가 발생한 경우 드라이버가 문제의 원인인지 확인하고 필요에 따라 드라이버 를 업데이트합니다 .

- 1 시작 단추를 클릭하고 **제어판**을 클릭합니다 .
- 2 종류 선택에서 성능 및 유지 관리를 클릭하십시오 .
- 3 시스템을 클릭하십시오 .
- 4 시스템 등록 정보 창에서 하드웨어 탭을 클릭하십시오 .
- 5 장치 관리자를 클릭하십시오 .
- 6 장치 관리자 창에서 목록을 상하로 움직여 장치 아이콘에 느낌표(노란색 ! 기호)가 있는지 확인하십시오 .

장치 이름 옆에 느낌표가 있으면 드라이버를 재설치하거나 새 드라이버를 설치해야 합니 다 .

# 드라이버 및 유틸리티 재설치

■ 주의사항 : Dell 지원 웹 사이트인 support.dell.com 에서 승인된 Dell™ 컴퓨터용 드라이버를 제공 합니다 . 다른 웹 사이트나 CD 에서 드라이버를 설치하면 컴퓨터가 올바르게 작동하지 않을 수도 있습니다 .

#### Windows XP 장치 드라이버 롤백 사용

드라이버를 설치 또는 업데이트한 다음에 문제가 발생할 경우 Windows XP 장치 드라이버 롤백을 사용하여 드라이버를 이전에 설치한 버전으로 교체합니다 .

- 1 시작 단추를 클릭한 다음 제어판을 클릭하십시오.
- 2 종류 선택에서 성능 및 유지 관리를 클릭하십시오 .
- 3 시스템을 클릭하십시오 .
- 4 시스템 등록 정보 창에서 하드웨어 탭을 클릭하십시오.
- 5 장치 관리자를 클릭하십시오 .
- 6 새 드라이버가 설치된 장치를 마우스 오른쪽 단추로 클릭하고 등록 정보를 선택하십시오.
- 7 드라이버 탭을 클릭하십시오 .
- 8 드라이버 롤백을 클릭하십시오 .

장치 드라이버 롤백으로 문제가 해결되지 않으면 시스템 복원 기능을 사용하여 새 드라이버 를 설치하기 이전 상태로 컴퓨터를 되돌립니다 .

## 수동으로 드라이버 재설치

- 주 : 적외선 드라이버를 재설치하는 경우 , 드라이버 설치를 계속 진행하기 전에 먼저 시스템 설치 프로그램에서 적외선 센서를 활성화해야 합니다 . 시스템 설치 프로그램에 대한 정보는 105 [페이](#page-104-0) [지](#page-104-0) 를 참조하십시오 .
- 1 드라이버 파일을 하드 드라이브로 추출하십시오 .
- 2 시작 단추를 클릭한 다음 내 컴퓨터를 마우스 오른쪽 단추로 클릭하십시오 .
- 3 등록 정보를 클릭하십시오 .
- 4 하드웨어 탭을 클릭하고 장치 관리자를 클릭하십시오 .
- 5 설치할 드라이버에 해당하는 장치 유형을 더블 클릭하십시오 ( 예를 들면 , 모뎀 또는 적외 선 장치 ).
- 6 설치할 드라이버에 해당하는 장치명을 더블 클릭하십시오.
- 7 드라이버 탭을 클릭한 다음 드라이버 업데이트를 클릭하십시오 .
- 8 목록 또는 특정 위치에서 설치 ( 고급 ) 를 클릭하고 다음을 클릭하십시오 .
- 9 찾아보기를 클릭하여 이전에 압축을 푼 드라이버 파일의 위치를 찾아보십시오 .
- 10 해당 드라이버 이름이 나타나면 다음을 클릭하십시오 .
- 11 마침을 클릭하고 컴퓨터를 재시작하십시오 .

# 소프트웨어 및 하드웨어 비호환성 해결

운영 체제를 설치하는 동안 장치가 검색되지 않거나 검색되었지만 잘못 구성된 경우 장치 관리자 또는 하드웨어 문제 해결사를 사용하여 호환 문제를 해결할 수 있습니다 . 장치 관리자를 사용하여 비호환성을 해결하려면 다음과 같이 하십시오 .

- 1 시작 단추를 클릭한 다음 제어판을 클릭하십시오 .
- 2 성능 및 유지 관리를 선택하고 시스템을 클릭하십시오 .
- 3 하드웨어 탭을 클릭하고 장치 관리자를 클릭하십시오.
- 4 장치 관리자 목록에서 잘못 구성된 장치가 있는지 점검하십시오 . 제대로 구성이 안 된 장치에는 노란색 느낌표 (!) 가 표시되며 , 장치를 사용하지 않는 경 우에는 빨간색 X 가 표시됩니다 .
- 5 느낌표가 표시된 장치를 더블 클릭하여 **등록 정보** 창을 표시합니다 . 등록 정보 창의 장치 상태 영역에 재구성이 필요한 카드나 장치가 표시됩니다 .
- 6 장치 관리자에서 장치를 재구성하거나 삭제하십시오. 장치 구성에 관한 내용은 장치와 함 께 제공된 설명서를 참조하십시오 .

하드웨어 문제 해결사를 사용하여 비호환성을 해결하려면 :

- 1 **시작** 단추를 클릭한 다음 **도움말 및 지원**을 클릭하십시오 .
- 2 검색 필드에 하드웨어 문제 해결사를 입력한 다음, 화살표를 클릭하여 검색을 시작하십 시오 .
- 3 검색 결과 목록에서 하드웨어 문제 해결사를 클릭하십시오 .
- 4 하드웨어 문제 해결사 목록에서 컴퓨터의 하드웨어 충돌을 해결해야 합니다를 선택하고, 다음을 클릭하십시오 .

# 운영 체제 복원

다음과 같은 방법으로 운영 체제를 복원할 수 있습니다 .

- Microsoft Windows XP 시스템 복원은 데이타 파일에 영향을 주지 않고 컴퓨터를 이전 운 영 상태로 복귀시킵니다.
- Symantec 에 의한 Dell PC 복원은 하드 드라이브를 컴퓨터를 구입할 당시의 운영 상태로 복원시킵니다 . Dell PC 복원은 하드 드라이브상의 모든 데이타를 영구적으로 삭제하며 컴퓨터 수령 후 설치한 임의의 응용프로그램을 제거합니다 .

주 : Dell PC 복원은 특정 지역에서 구입한 컴퓨터에서만 사용 가능합니다 .

## <span id="page-78-0"></span>Microsoft Windows XP 시스템 복원 사용

Microsoft Windows XP 운영 체제에서 제공하는 시스템 복원 기능은 컴퓨터의 하드웨어 , 소 프트웨어 또는 기타 시스템 설정값이 원하지 않는 값으로 변경된 경우 , 예전 상태로 복원할 수 있는 기능입니다 . 시스템 복원 기능을 사용하는 데 대한 자세한 내용은 Windows 도움말 및 지원 센터를 참조하십시오 . 도움말 파일을 보려면 9 [페이지](#page-8-0) 를 참조하십시오 .

**□ 주의사항** : 데이타 파일을 정기적으로 백업해두십시오 . 시스템 복원 기능은 데이타 파일을 감시 하거나 복구하지 않습니다 .

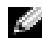

 $\bullet$  주 : 이 문서에 있는 과정은 Windows 기본값 보기를 위해 작성되었기 때문에 Dell™ 컴퓨터를 Windows 클래식 보기로 설정한 경우 작동하지 않을 수 있습니다 .

#### 복원 지점 작성

- 1 시작 단추를 클릭한 다음 도움말 및 지원을 클릭하십시오 .
- 2 시스템 복원을 클릭하십시오 .
- 3 화면의 지시사항을 따르십시오 .

#### 이전 작동 상태로 컴퓨터 복원

장치 드라이버를 설치한 후 문제가 발생하면 장치 드라이버 롤백 (79 [페이지](#page-78-0) 참조 ) 을 사용 하여 문제를 해결하십시오 . 성공하지 못하면 시스템 복원을 사용하십시오 .

- **□ 주의사항** : 컴퓨터를 예전 운영 상태로 복원하기 전에 열려 있는 파일을 모두 저장한 후 닫고 실 행 중인 프로그램을 모두 종료하십시오 . 시스템 복원이 완료될 때까지 파일 또는 프로그램을 고 치거나 열거나 삭제하지 마십시오 .
	- 1 시작 단추를 클릭하고 모든 프로그램→ 보조 프로그램→ 시스템 도구를 선택한 다음 시스 **템 복워**윽 클릭하십시오 .
- 2 내 컴퓨터를 이전 시간으로 복원이 선택되어 있는지 확인하고 다음을 클릭하십시오 .
- 3 컴퓨터를 복원할 달력 날짜를 클릭하십시오 .

복원 지점 선택 화면에는 복원 지점을 확인하고 선택할 수 있는 달력이 제공됩니다 . 사용 가능한 복원 지점이 있는 달력 날짜는 모두 굵은체로 표시됩니다 .

4 복원 지점을 선택하고 다음을 클릭하십시오.

달력 날짜에 한 개의 복원 지점만 있는 경우에는 복원 지점이 자동으로 선택됩니다 . 두 개 이상의 복원 지점을 사용할 수 있는 경우에는 원하는 복원 지점을 클릭합니다 .

5 다음을 클릭하십시오 .

시스템 복원에서 데이타를 모두 수집하면 컴퓨터가 자동으로 재시작되고 **복원 완료** 화면 이 나타납니다 .

6 컴퓨터가 재시작되면 확인을 클릭하십시오 .

복원 지점을 변경하려면 다른 복원 지점을 사용하여 단계를 반복 수행하거나 복원 실행을 취소할 수 있습니다.

### 마지막 시스템 복원 실행 취소

- <u>■ ▶</u> 주의사항 : 마지막 시스템 복원 실행을 취소하기 전에 열려 있는 모든 파일을 닫고 실행 중인 프 로그램을 모두 종료하십시오 . 시스템 복원이 완료될 때까지 파일 또는 프로그램을 고치거나 열 거나 삭제하지 마십시오 .
- 1 시작 단추를 클릭하고 모든 프로그램→ 보조 프로그램→ 시스템 도구를 선택한 다음 시스 **템 복워** 윽 클릭하십시오 .
- 2 마지막 복원 실행 취소를 선택하고 다음을 클릭하십시오.

#### 시스템 복원 활성화

Windows XP 재설치 시 하드 디스크 여유 공간이 200MB 이하인 경우에는 시스템 복원 기능 은 자동으로 비활성화됩니다 . 시스템 복원 기능의 활성 여부를 확인하려면 다음과 같이 하 십시오 .

- 1 시작 단추를 선택한 다음 제어판을 클릭하십시오 .
- 2 성능 및 유지 관리를 클릭하십시오 .
- 3 시스템을 클릭하십시오 .
- 4 시스템 복원 탭을 클릭하십시오.
- 5 시스템 복원 사용 안 함이 선택되어 있지 않도록 확인하십시오 .

## Symantec 에 의한 Dell PC 복원 사용

 $\color{red} \bullet \bullet$  : Dell PC 복원은 특정 지역에서 구입한 컴퓨터에서만 사용 가능합니다 .

Symantec 에 의한 Dell PC 복원은 운영 체제를 복구하는 최후의 수단으로 사용하십시오 . PC 복원은 하드 드라이브를 컴퓨터를 구입할 당시의 운영 상태로 복원시킵니다 . 컴퓨터를 받은 시점 이후로의 모든 프로그램 또는 파일 ( 모든 데이타 파일 포함 ) 이 영구적으로 하드 드라이브에서 삭제됩니다 . 데이타 파일은 문서 , 스프레드시트 , 전자 우편 메시지 , 디지털 사진 , 음악 파일 등을 포함합니다 . 가능하면 PC 복원을 사용하기 전에 모든 데이타를 백업 하십시 9

**• 주의사항** : PC 복원은 하드 드라이브 상의 모든 데이타를 영구적으로 삭제하며 컴퓨터 수령 후 설치한 임의의 응용프로그램 및 드라이버를 제거합니다 . 가능하면 PC 복원을 사용하기 전에 데 이타를 백업하십시오 .

PC 복원을 사용하려면 :

1 컴퓨터를 켜십시오 .

부팅 과정 중에 , www.dell.com 이란 푸른색 막대가 스크린 상단에 나타납니다 .

2 푸른색 막대가 나타나면 즉시 <Ctrl><F11> 키를 누르십시오 .

<Ctrl><F11> 키를 즉시에 누르지 못한 경우 컴퓨터에서 재시작을 하도록 두고 컴퓨터 를 이후에 재시작하십시오 .

- $\Box$  주의사항 : PC 복원을 사용하여 진행을 원하지 않으시면, 다음 단계에서 재부팅을 클릭하십 시오 .
- 3 다음에 나타난 화면에서 복원을 클릭하십시오.
- 4 다음 화면에서 **확인**을 클릭하십시오 . 복원 절차가 완료되는 데 약 6~10 분이 소요됩니다 .
- 5 **메시지가 나타나면 , 완료**를 클릭하여 컴퓨터를 재부팅하십시오.
- ████ 주 : 수동으로 컴퓨터를 종료하지 마십시오 . **완료**를 클릭하여 컴퓨터가 완전히 재부팅되도록 하 십시오 .
- 6 메시지가 나타나면 예를 클릭하십시오 . 컴퓨터가 재시작됩니다 . 컴퓨터는 원래의 운영 상태로 복구하게 되므로 , 최종 사용자 라 이센스 계약과 같은 화면들은 컴퓨터가 켜졌을 때 처음 나타난 것들과 동일합니다 .
- 7 다음을 클릭하십시오 .

시스템 복원 화면이 나타난 다음 컴퓨터가 재시작됩니다 .

8 컴퓨터가 재시작되면 **확인**을 클릭하십시오 .

#### PC 복원 제거

- **□ 주의사항 : PC** 복원을 사용하면 컴퓨터 운영 체제를 컴퓨터 구입 시의 상태로 복원할 수 있습니 다 . 추가 하드 드라이브 공간을 얻을지라도 컴퓨터에서 PC 복원을 제거하지 않는 것이 좋습니다 . PC 복원을 하드 드라이브에서 제거한 경우 , 영원히 복원할 수 없고 PC 복원을 사용하여 운영 체제 를 원래 상태로 복귀시킬 수 없습니다 .
	- 1 로컬 관리자로 컴퓨터에 로그온하십시오 .
- 2 Windows Explorer 에서 c:\dell\utilities\DSR 로 가십시오 .
- 3 파일명 DSRIRRemv2.exe 를 더블 클릭하십시오 .
	- ◎ 주 : 로컬 관리자로 로그온하지 않은 경우 , 이런 로그온을 요구하는 메시지가 나타납니다 . 종료를 클릭하고 로컬 관리자로 로그온합니다.

PC 복원용 파티션이 존재하지 않으면 , 파티션을 찾을 수 없음이라는 메시지가 나타납니 다 . 종료를 클릭하십시오 . 삭제할 파티션이 없습니다 .

- 4 확인을 클릭하여 파티션을 제거하십시오 .
- 5 확인 메시지가 나타나면 예를 클릭하십시오.

파티션이 삭제되고 c:\ 파티션은 새로운 사용 가능한 디스크 공간을 포함하도록 확장됩니 다 . 사용 가능한 공간을 확인하려면 Windows Explorer 에서 c:\ 드라이브를 마우스 오른쪽 단추로 클릭하고 **등록 정보**를 선택합니다 .

- 6 완료를 클릭하여 PC 복원 제거 창을 닫습니다 .
- 7 컴퓨터를 재시작하십시오 .

# Dell 진단 프로그램

 $\bigwedge$  주의 : 이 항목의 절차를 수행하기 전에 제품 정보 안내의 안전 지침을 따르십시오 .

## Dell 진단 프로그램 사용 시기

컴퓨터에 문제가 생긴 경우 , Dell 에 기술 지원을 문의하기 전에 67 [페이지](#page-66-1) " 문제 해결 " 의 점검사항을 수행하고 Dell 진단 프로그램을 실행하십시오 .

■ 주의사항 : Dell 진단 프로그램은 Dell™ 컴퓨터에서만 작동합니다.

Dell 진단 프로그램은 하드 드라이브의 숨겨진 진단 프로그램 유틸리티 파티션에 있습니다 .

- $\ddot{\mathcal{L}}$  주 : 컴퓨터에 화면 이미지가 나타나지 않으면 Dell 사에 문의하십시오 . 108 [페이지](#page-107-0) 를 참조하십시 오 .
- 1 컴퓨터를 종료하십시오 . 32 [페이지](#page-31-0) 를 참조하십시오 .
- 2 컴퓨터가 도킹 장치에 연결되어 있는 경우(도킹된 경우) 도킹을 해제합니다. 도킹 장치와 함께 제공된 지시사항 설명서를 참조하십시오 .
- 3 컴퓨터를 전원 콘센트에 연결하십시오 .

4 컴퓨터를 켜십시오 . DELL™ 로고가 나타나면 즉시 <F12> 키를 누르십시오 .

■ 주 : 디스플레이에 아무것도 나타나지 않을 경우 , 음소거 단추를 누른 상태에서 전원 단추를 눌러 Dell 진단 프로그램을 시작하십시오 . 컴퓨터는 자동으로 사전 부팅 시스템 평가 (Pre-boot System Assessment) 를 실행합니다 .

Microsoft® Windows® 로고가 나타나는 데 시간이 오래 걸리는 경우 , Windows 바탕 화면 이 표시될 때까지 기다리십시오 . 그런 다음 시작 메뉴를 사용하여 컴퓨터를 종료한 후 다 시 시도합니다.

5 부팅 장치 목록이 나타나면 **지다 프로그램**을 선택하고 <Enter> 키를 누르십시오 .

컴퓨터는 사전 부팅 시스템 평가를 실행합니다 . 이 평가는 시스템 보드 , 키보드 , 하드 드 라이브 및 디스플레이를 대상으로 수행하는 일련의 초기 검사입니다 .

- 검사하는 동안 요청된 질문에 응답하십시오 .
- 오류가 감지되면 컴퓨터는 실행을 중단하고 경고음을 냅니다 . 평가를 중단하고 컴퓨 터를 재시작하려면 <n> 을 누르고 , 다음 검사를 계속 실행하려면 <y> 를 누르고 , 오류가 있는 구성요소를 다시 검사하려면 <r> 을 누르십시오 .
- 사전 부팅 시스템 평가가 진행되는 동안 오류가 감지되면 오류 코드를 적어두고, Dell 진단 프로그램을 계속 실행하기 전에 Dell 사에 문의하십시오 . Dell 사에 문의하기에 대한 정보는 108 [페이지](#page-107-0) 를 참조하십시오 .

사전 부팅 시스템 평가가 성공적으로 완료되면 Booting Dell Diagnostic Utility Partition Press any key to continue 라는 메시지가 나타납니다 .

- 6 아무 키나 눌러 하드 드라이브에 있는 진단 프로그램 유틸리티 파티션에서 Dell 진단 프로 그램을 시작하십시오 .
- 7 Dell 진단 프로그램 기본 메뉴가 나타나면 실행할 검사를 선택합니다.

#### Dell 진단 프로그램 기본 메뉴

1 Dell 진단 프로그램이 로드되고 **기본 메뉴** 화면이 나타나면, 원하는 옵션 단추를 클릭하십 시오 .

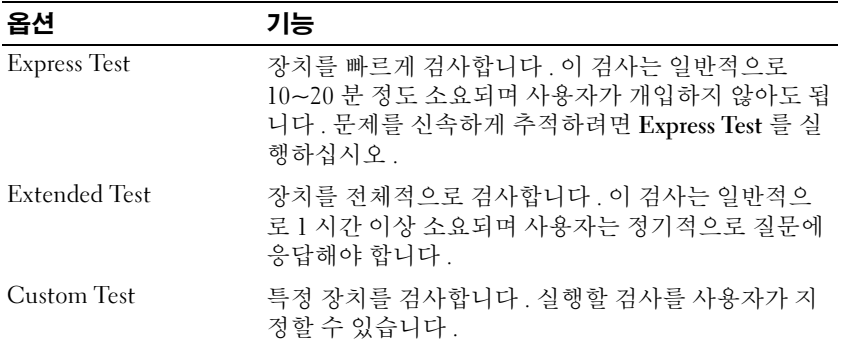

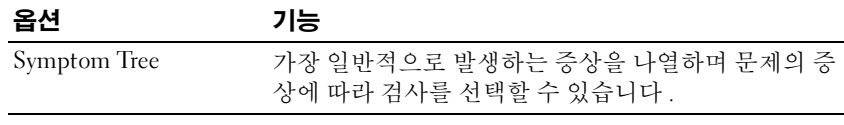

2 검사 도중 문제가 발견되면 오류 코드와 문제 설명이 메시지에 함께 표시되어 나타납니 다 . 오류 코드와 문제 설명을 기록해 두고 화면의 지시사항을 따릅니다 .

오류 상태를 해결할 수 없는 경우 , Dell 사에 문의하십시오 . Dell 사에 문의하기에 대한 정 보는 108 [페이지](#page-107-0) 를 참조하십시오 .

- 주 : 컴퓨터의 서비스 태그는 각 검사 화면 상단에 표시됩니다 . Dell 사에 문의할 경우 기술 지원 부에서 서비스 태그를 알려달라고 요청할 것입니다 .
- 3 Custom Test 또는 Symptom Tree 옵션에서 검사를 실행할 경우 다음 표에서 설명하는 적 용 가능한 탭을 클릭하여 추가 정보를 얻으십시오 .

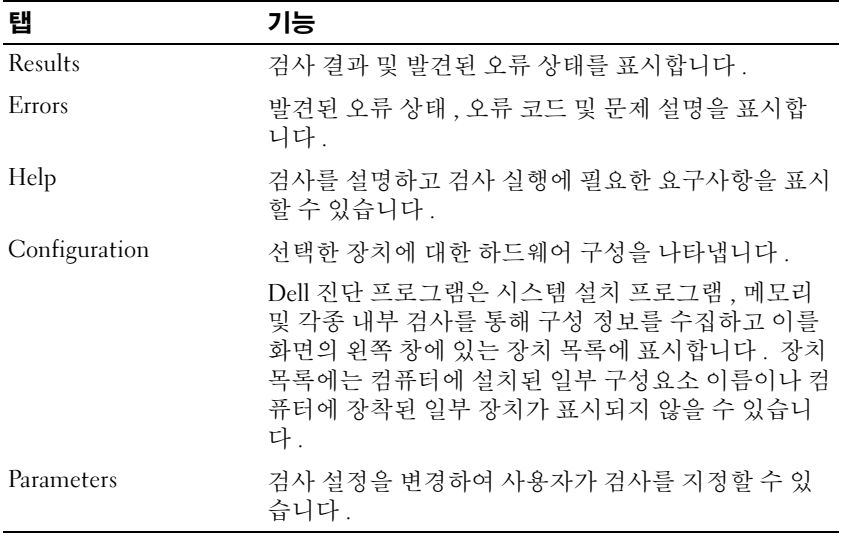

4 검사가 완료되면 검사 화면을 닫고 **기본 메뉴** 화면으로 돌아오십시오. Dell 진단 프로그램 을 종료하고 컴퓨터를 재시작하려면 기본 메뉴 화면을 닫으십시오 .

# 부품 추가 및 교체

# <span id="page-84-0"></span>시작하기 전에

본 항목에서는 컴퓨터에 다음과 같은 구성요소를 제거하고 설치하는 절차에 대해 설명합니 <sup>다</sup> . 특별히 언급하지 않는 <sup>한</sup> , <sup>각</sup> 절차에 다음과 같은 조건이 있음을 가정합니다 .

- " 컴퓨터 종료 " 의 단계를 수행한 상태입니다 .
- 필요한 안전 정보는 **제품 정보 안내**를 참조 하십시오 .

# 권장 도구

<sup>본</sup> 설명서의 절차를 수행하는 <sup>데</sup> 다음 도구가 필요할 <sup>수</sup> 있습니다 .

- 작은 일자 드라이버
- Phillips 드라이버
- 작은 플라스틱 스크라이브
- Flash BIOS 업데이트 프로그램 플로피 디스크 또는 CD

# 컴퓨터 종료

컴퓨터가 손상되는 것을 방지하고 안전하게 작업하려면 다음 안전 지침을 따르십시오 .

 $\overline{\Delta}$  주의 : 이 항목의 절차를 수행하기 전에 제품 정보 안내의 안전 지침을 따르십시오 .

**□ 주의사항** : 공인된 서비스 기술자만 컴퓨터를 수리해야 합니다 . Dell 의 승인을 받지 않은 서비 스 작업으로 인한 손상에 대해서는 보상을 받을 수 없습니다 .

 $\Delta$  주의 : 구성부품과 카드는 주의해서 취급하십시오 . 카드의 구성부품이나 단자를 만지지 마십시 <sup>오</sup> . 카드를 잡을 때는 모서리나 금속 설치 받침대를 잡으십시오 . 프로세서와 같은 부품을 잡을 때는 핀을 만지지 말고 모서리를 잡으십시오 .

**□ 주의사항** : 케이블을 분리할 때 케이블 자체를 당기지 말고, 케이블의 커넥터 또는 고정 완화 루 프를 당겨서 분리하십시오 . 일부 케이블에는 잠금 탭이 있는 커넥터가 달려 있으므로 이와 같은 종류의 케이블을 분리할 때는 잠금 탭을 누르고 케이블을 분리하십시오 . 커넥터를 당겨 뺄 때는 이들을 똑바로 빼야 커넥터 핀이 휘지 않습니다 . 케이블을 연결하기 전에 두 커넥터가 올바르게 정렬되었는지도 확인하십시오 .

- <u>■ ▶</u> 주의사항 : 컴퓨터가 손상되지 않도록 하려면 컴퓨터 내부를 작업하기 전에 다음 단계를 수행하 십시오 .
- 1 컴퓨터 덮개가 긁히지 않도록 작업면이 평평하고 깨끗한지 확인합니다 .
- 2 컴퓨터를 종료하십시오 .
- 3 컴퓨터와 연결된 장치의 전원이 꺼져 있는지 확인하십시오 . 컴퓨터를 종료할 때 컴퓨터 와 연결된 장치가 자동으로 꺼지지 않으면 전원 단추를 4 초간 누르십시오 .
- 4 컴퓨터가 도킹 장치에 연결되어 있는 경우(도킹된 경우) 도킹을 해제합니다. 도킹 장치와 함께 제공된 지시사항 문서를 참조하십시오 .
- **□ 주의사항** : 네트워크 케이블을 분리하려면 먼저 컴퓨터에서 케이블을 분리한 다음 네트워크 벽 면 잭에서 케이블을 분리하십시오 .
- 5 컴퓨터에 연결된 전화선이나 통신선도 분리하십시오 .
- 6 컴퓨터와 연결된 장치를 전원 콘센트에서 분리한 다음 전원 단추를 눌러 시스템 보드를 방전시키십시오 .
- **□ 주의사항** : 네트워크 케이블을 연결하려면 먼저 케이블을 네트워크 벽면 잭에 끼운 다음 , 컴퓨 터에 끼우십시오 .
- 7 PC 카드 슬롯에 설치된 모든 PC 카드를 빼내십시오 .
- 8 컴퓨터 디스플레이를 닫고 평평한 곳에 컴퓨터를 뒤집어 놓으십시오 .
- **□ 주의사항** : 시스템 보드의 손상을 방지하기 위해 컴퓨터 서비스를 받기 전에 주 전지를 제거해야 합니다 .
	- 9 컴퓨터 밑면에 있는 전지 베이 분리 래치를 민 다음 베이에서 전지를 꺼내십시오 .

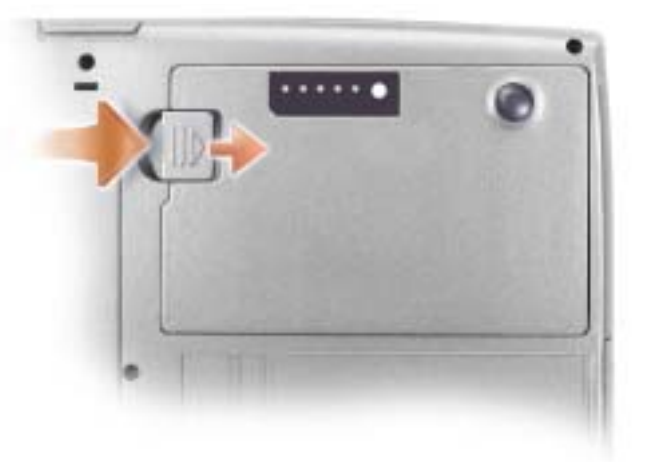

- 10 ( 설치되어 있는 경우 ) 보조 전지를 포함하여 설치된 모듈을 제거합니다 .
- 11 하드 드라이브를 분리하십시오 .

# 메모리 추가

시스템 보드에 메모리 모듈을 설치하여 컴퓨터 메모리를 늘릴 수 있습니다 . 컴퓨터가 지원 하는 메모리에 대한 정보는 99 [페이지](#page-98-0) " 사양 " 을 참조하십시오 . 이 컴퓨터에서 사용할 수 있는 메모리 모듈만 설치하십시오 .

주 : Dell 에서 구입한 메모리 모듈은 컴퓨터 보증 사항에 적용됩니다 .

 $\bigwedge$  주의 : 컴퓨터의 내부 작업을 하기 전에 제품 정보 안내의 안전 지침을 읽어 보십시오 .

1 85 페이지 " [시작하기](#page-84-0) 전에 " 의 절차를 따르십시오 .

2 컴퓨터를 거꾸로 돌리고, 메모리 모듈 덮개의 조임 나사를 푼 다음 덮개를 분리하십시오.

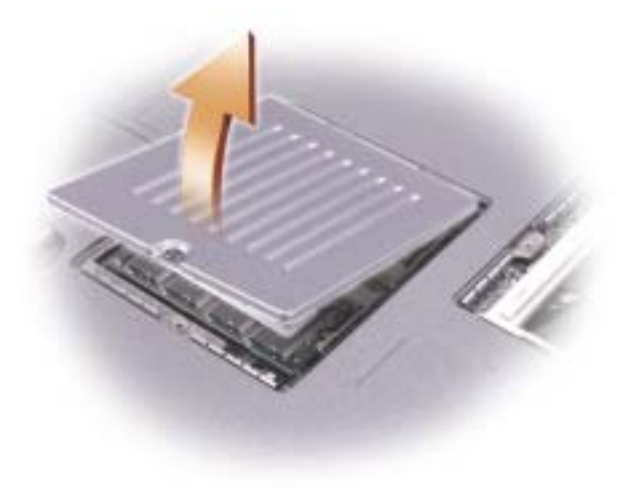

- **□ 주의사항** : 메모리 모듈 커넥터의 손상을 방지하려면 메모리 모듈 고정 클립을 벌릴 때 도구를 사용하지 마십시오 .
	- 3 메모리 모듈을 교체하려면 , 기존의 메모리 모듈을 분리하십시오 .
		- a 손가락을 사용하여 모듈이 튀어올라올때까지 메모리 모듈 커넥터 끝에 있는 안전 <sup>클</sup> 립을 조심스럽게 벌리십시오 .
		- b 커넥터에서 모듈을 분리하십시오 .

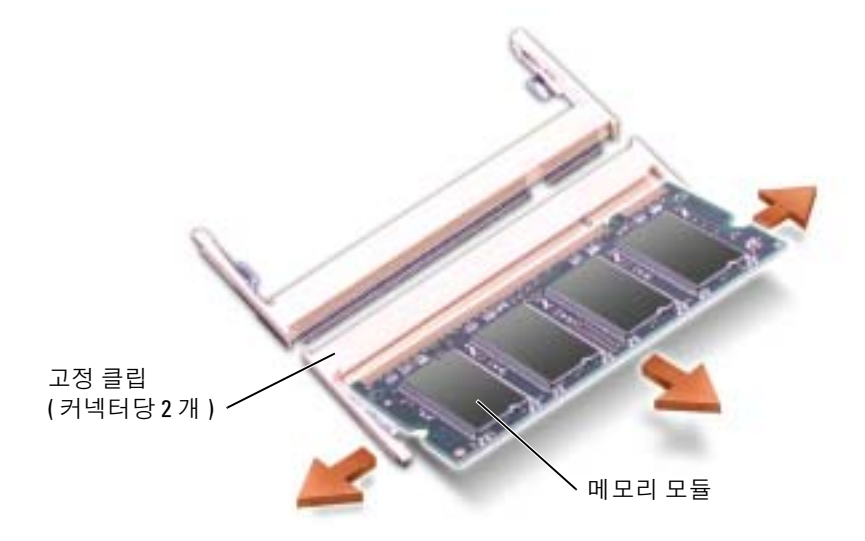

- 주의사항 : 2 개의 커넥터에 메모리 모듈을 설치해야 하는 경우에는 "DIMMB" 라고 표시된 커넥 터에 모듈을 설치하기 전에 "DIMMA" 라고 표시된 커넥터에 메모리 모듈을 설치하십시오 . 커넥터 가 손상되지 않도록 메모리 모듈을 45 도 각도로 기울여 넣으십시오 .
- 4 사용자 몸의 정전기를 없애고 새 메모리 모듈을 설치하십시오 .
- ۞ 주 : 메모리 모듈이 제대로 설치되지 않으면 컴퓨터가 올바르게 부팅되지 않습니다 . 이 경우에는 아무런 오류 메시지도 나타나지 않습니다 .
	- a 모듈 에지 커넥터의 노치와 커넥터 슬롯의 탭을 맞추십시오 .
	- b 모듈을 45<sup>도</sup> 각도로 슬롯에 단단히 끼우고 '딸각' 소리가 나면서 제자리에 고정될 <sup>때</sup> 까지 모듈을 아래로 돌리십시오 . 소리가 나지 않으면 모듈을 꺼냈다가 다시 끼우십 시오 .

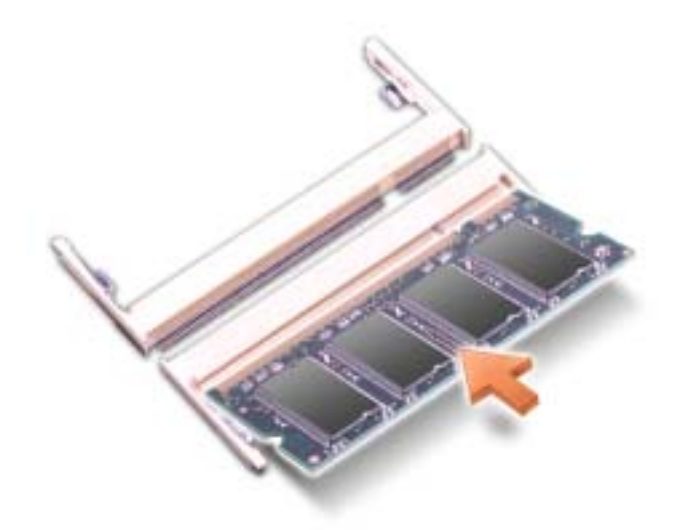

- 5 덮개를 다시 끼우십시오.
- <u>■ ▶</u> 주의사항 : 덮개가 잘 닫히지 않으면 모듈을 분리했다가 다시 설치하십시오 . 억지로 덮개를 닫 으면 컴퓨터가 손상될 수 있습니다 .
- 6 전지 베이에 전지를 넣거나 컴퓨터에 AC 어댑터를 연결한 다음 전원 콘센트에 꽂으십 시오 .
- 7 컴퓨터를 켜십시오 .

컴퓨터가 부팅되면서 추가한 메모리를 감지하고 자동으로 시스템 구성 정보를 업데이트합 니다 .

컴퓨터에 설치된 메모리의 양을 확인하려면 **시작** 단추 , **도움말 및 지원 , 컴퓨터 정보**를 차 례로 클릭합니다.

# 미니 PCI 카드 추가

주의 : FCC 규정은 사용자의 5GHz(802.11a, 802.11a/b, 802.11a/b/g) 무선 LAN 미니 PCI 카드 설치를 엄격 하게 금지합니다 . 어떠한 경우에도 사용자는 그와 같은 장치를 설치해서는 안됩니다 . 전문적인 Dell 서비스 담당 직원에 한하여 5GHz 무선 LAN 미니 PCI 카드를 설치하도록 승인되어 있습니다 .

2.4GHz(802.11b, 802.11b/g) 미니 PCI 카드를 제거하거나 설치하는 경우 아래 언급된 지시사항을 <sup>준</sup> 수하십시오 . 휴대용 컴퓨터에서 사용할 <sup>수</sup> 있도록 허용된 제품만 설치할 <sup>수</sup> 있습니다 . 승인된 미니 PCI 카드는 Dell 에서만 구입할 <sup>수</sup> 있습니다 .

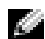

 $\boldsymbol{\Sigma}$  주 : 사용자는 2.4 GHz Wireless LAN PC Card 를 제거하고 설치할 수 있습니다 .

컴퓨터 구입시 미니 PCI 카드를 같이 주문한 경우 , 컴퓨터에 카드를 설치하여 제공해 드립 니다.

# $\bigwedge$  주의 : 컴퓨터의 내부 작업을 하기 전에 제품 정보 안내의 안전 지침을 읽어 보십시오 .

- 1 85 페이지 " [시작하기](#page-84-0) 전에 " 의 절차를 따르십시오 .
- 2 컴퓨터를 돌립니다 .
- 3 덮개에서 조임 나사를 푼 다음 덮개를 분리하십시오 .

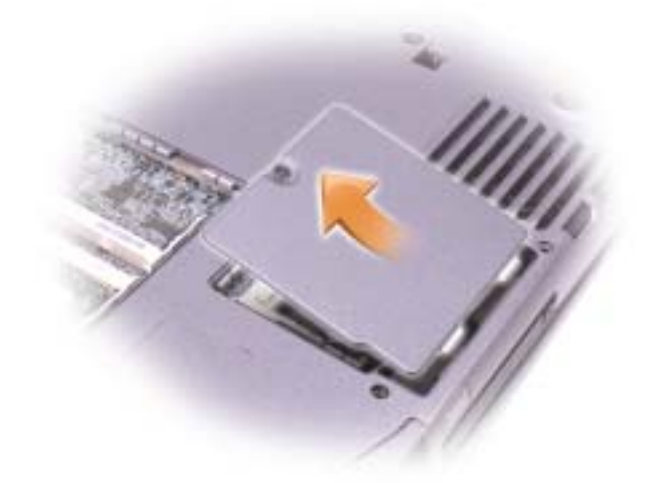

- 4 미니 PCI 카드가 아직 설치되어 있지 않은 경우 [단계](#page-89-0) 5로 이동합니다. 미니 PCI 카드를 교 체할 경우 다음과 같은 방법으로 기존 카드를 제거합니다 :
	- a 연결된 케이블에서 미니 PCI 카드의 연결을 해제합니다 .
	- b 카드가 약간 튀어 오를 때까지 금속 보호 탭을 벌려 미니 PCI 카드를 분리합니다 .
	- c 커넥터에서 미니 PCI 카드를 들어 올립니다 .
- **□ 주의사항 :** 미니 PCI 카드가 손상되지 않도록 카드의 위나 아래에는 케이블을 놓지 마십시오 .
- **□ 주의사항** : 커넥터를 맞추고 올바르게 삽입했는지 확인합니다 . 제대로 맞지 않으면 커넥터를 확인하고 카드를 다시 맞추십시오 .
- <span id="page-89-0"></span>5 미니 PCI 카드와 커넥터를 45 도 각도로 맞추고 딸각 소리가 들릴 때까지 커넥터에 미니 PCI 카드를 끼워 넣으십시오 .
- 6 미니 PCI 카드에 안테나 케이블을 연결합니다 .

8 덮개를 덮고 나사를 조입니다 .

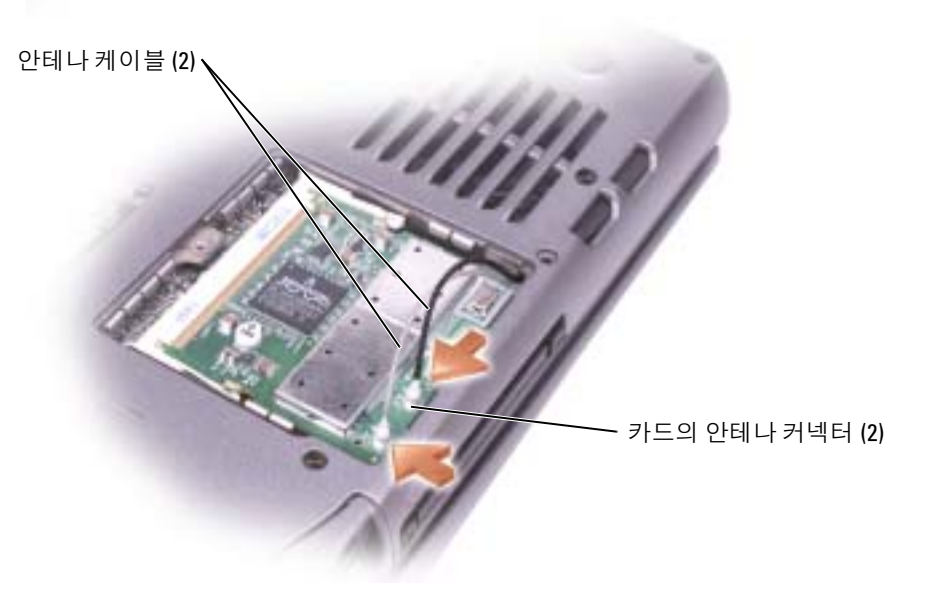

7 안테나 케이블을 연결합니다 .

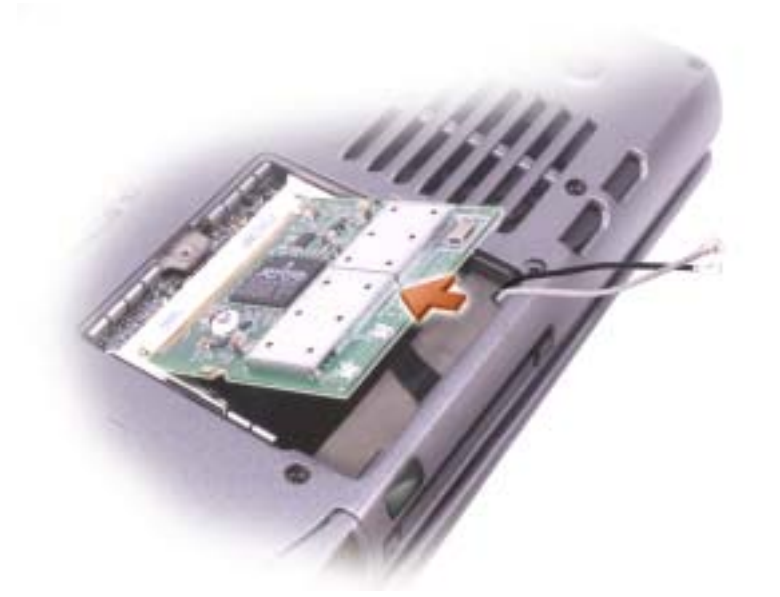

# <span id="page-91-1"></span><span id="page-91-0"></span>하드 드라이브 교체

- $\color{red} \bullet \bullet$  : 하드 드라이브가 미리 나타나지 않는 경우 Microsoft® Windows® 운영 체제와 드라이버 및 유 틸리티를 재설치해야 합니다 .
- 주의 : 드라이브가 과열된 상태에서 하드 드라이브를 분리하는 경우 , 하드 드라이브의 금속 부분 을 만지지 마십시오 .
- $\bigwedge$  주의 : 컴퓨터의 내부 작업을 하기 전에 제품 정보 안내의 안전 지침을 읽어 보십시오 .
- **◯ 주의사항** : 데이타가 손실되지 않도록 방지하려면 , 컴퓨터를 끈 다음 하드 드라이브를 분리하십 시오 . 컴퓨터가 켜져 있거나 대기 모드 또는 최대 절전 모드인 경우에는 하드 드라이브를 분리하 지 마십시오 .
- $\Box$  주의사항 : 하드 드라이브는 충격에 약하므로 조심스럽게 다루십시오.
- 주 : Dell 은 자사에서 구입하지 않은 하드 드라이브는 지원하지 않으며 호환성도 보증하지 않습 니다 .

하드 드라이브 베이의 하드 드라이브를 교체하려면 :

- 1 85 페이지 " [시작하기](#page-84-0) 전에 " 의 절차를 따르십시오 .
- 2 컴퓨터를 뒤집고 하드 드라이브 나사를 분리하십시오 .

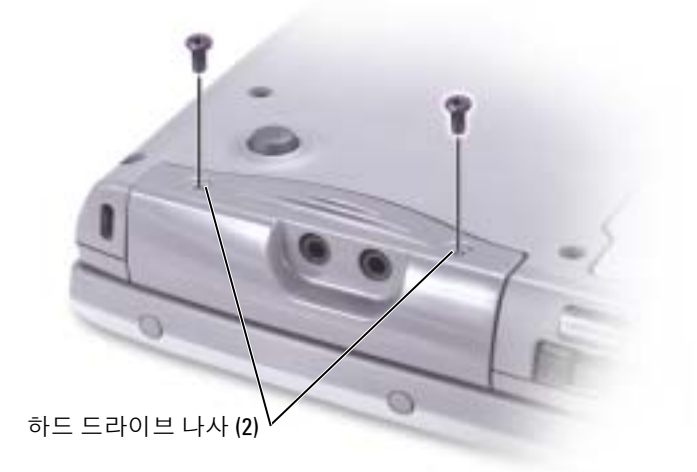

- 주의사항 : 컴퓨터에 하드 드라이브를 설치하지 않은 경우, 정전기 방지 포장재로 포장하여 보 관하십시오 . 정전기 방전을 방지하는 데 대한 정보는 제품 정보 안내를 참조하십시오 .
	- 3 하드 드라이브를 컴퓨터 바깥쪽으로 미십시오 .
	- 4 새 드라이브의 포장을 벗기십시오 . 하드 드라이브를 보관하거나 운반할 경우에 사용할 수 있도록 기존의 포장재를 보관하십 시오 .
- **주의사항** : 조심스럽게 힘을 가하여 드라이브를 밀어 넣으십시오. 무리한 힘을 가하면 커넥터 가 손상될 수도 있습니다 .
	- 5 드라이브를 베이에 삽입하고 하드 드라이브 도어를 들어 올리십시오. 하드 드라이브가 제 자리에 고정될 때까지 미십시오 . 하드 드라이브 도어를 아래로 누르십시오 .
	- 6 나사를 다시 끼워 조이십시오.
	- 7 컴퓨터에 운영 체제를 설치하십시오 .
	- 8 컴퓨터에 드라이버 및 유틸리티를 설치하십시오 .

# Dell 에 하드 드라이브를 반환하십시오 .

기존 하드 드라이브를 원래 또는 호환 발포 고무 포장에 넣어 Dell 에 반환하십시오 . 그렇지 않으면 하드 드라이브가 운송 도중에 손상될 수 있습니다 .

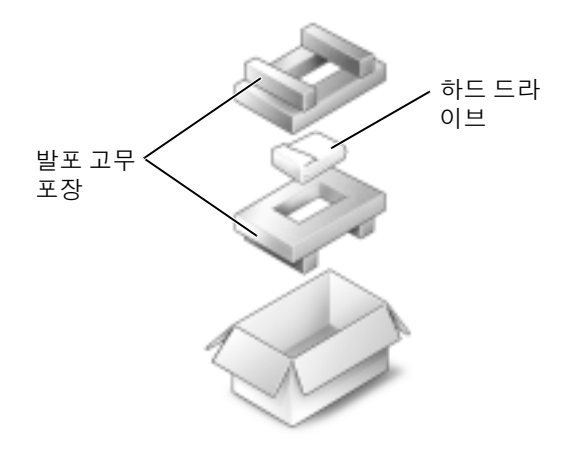

# 키보드  $\hat{\mathbb{A}}$  주의 : 이 절차를 수행하기 전에 제품 정보 안내의 안전 지침을 읽어 보십시오 . 주의사항 : 정전기 방전을 방지하려면 후면 패널과 같이 컴퓨터의 도색되지 않은 금속 표면을 주 기적으로 만지거나 손목 접지대를 사용하여 사용자 몸의 정전기를 없애십시오 .

1 윗면이 보이도록 컴퓨터를 돌린 다음 여십시오 .

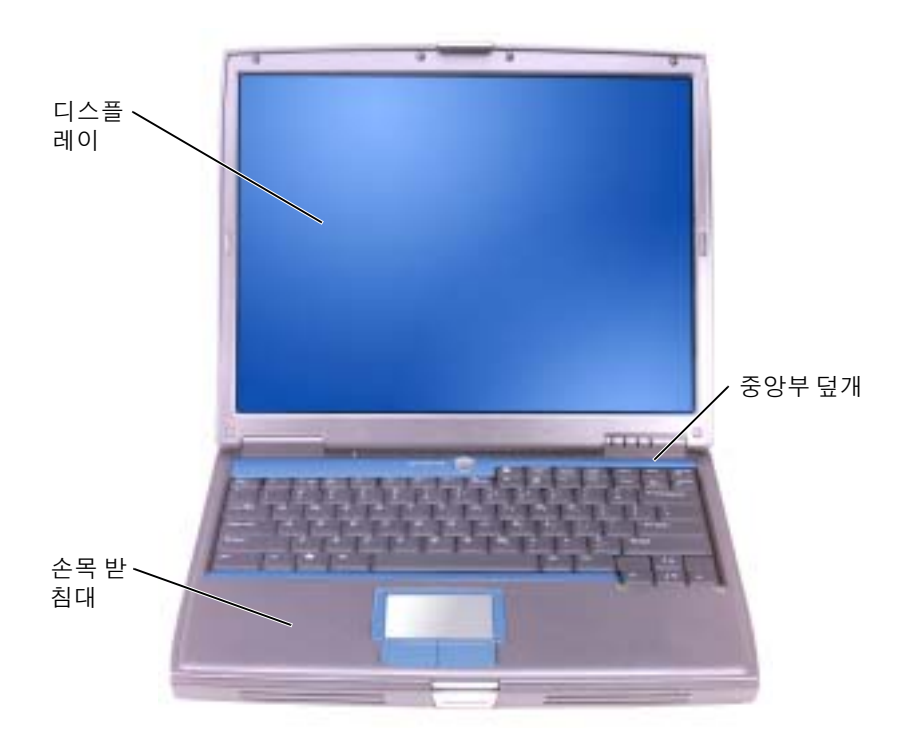

- 2 중앙부 덮개를 분리하십시오 .
	- a 작업대와 평행이 되도록 디스플레이를 활짝 (180 도) 젖혀 두십시오.
	- b 플라스틱 스크라이브로 컴퓨터의 오른쪽 면부터 중앙부 덮개를 분리하십시오 . 덮개 를 컴퓨터에서 들어 올려 분리한 다음 한쪽에 놓아 두십시오 .

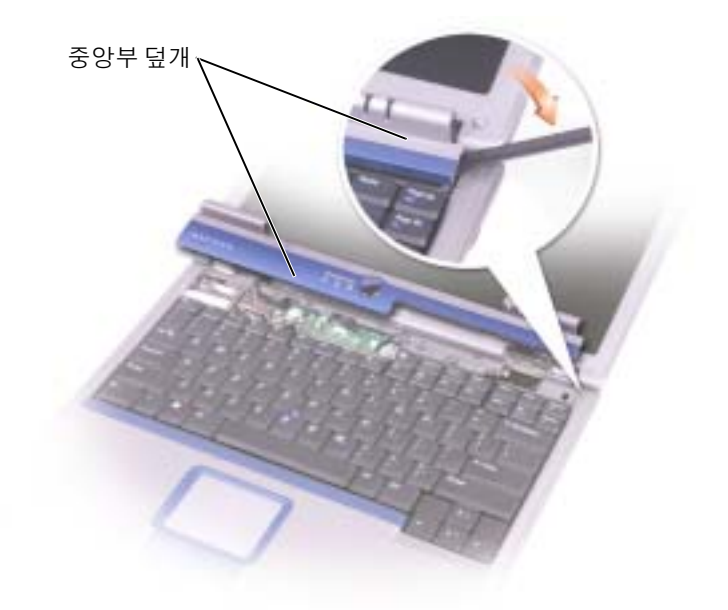

- 3 키보드를 분리하십시오 .
	- a 키보드 상단부에 있는 M2.5 x 5mm 나사를 빼십시오 .
- **주의사항** : 키보드의 키 캡은 쉽게 손상되거나 빠질 수 있고 교체하는 데 시간이 오래 걸립니다. 키보드를 만지거나 분리할 때 조심하십시오 .
	- b 키보드 위쪽을 돌린 다음 앞으로 미십시오 .
	- c 키보드를 들고 앞쪽으로 약간 밀면 키보드 커넥터가 보입니다 .

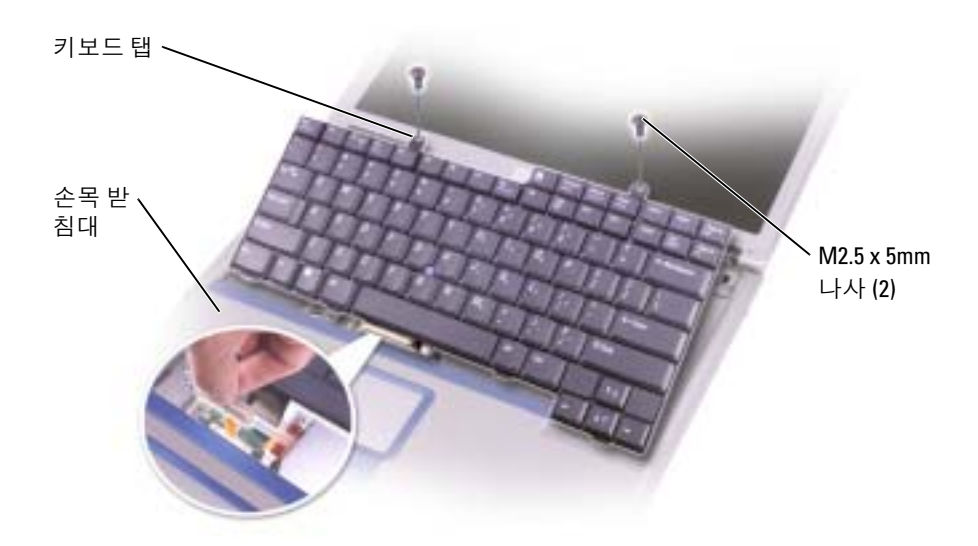

۞ 주 : 키보드를 끼울 때 키보드 탭을 정확한 위치에 놓아야 손목 받침대가 긁히지 않습니다 .

# Bluetooth*®* 무선 기술을 가진 내장형 카드

컴퓨터에 Bluetooth 무선 기술을 가진 내장형 카드를 주문했다면 이미 그것이 설치되어 있 습니다 .

## $\bigwedge\hspace{-0.8cm}\bigwedge\limits^{\bullet}$  주의 : 컴퓨터의 내부 작업을 하기 전에 제품 정보 안내의 안전 지침을 읽어 보십시오 .

- 1 컴퓨터 덮개가 긁히지 않도록 평평하고 청결한 곳에서 작업하십시오 .
- 2 열려 있는 파일을 저장한 후 닫고 , 프로그램을 종료한 다음 컴퓨터를 종료합니다 (32 [페이](#page-31-0) [지](#page-31-0) 참조 ).
- 3 컴퓨터가 도킹 장치에 연결되어 있는 경우(도킹된 경우) 도킹을 해제합니다. 도킹 장치와 함께 제공된 지시사항 문서를 참조하십시오 .
- 4 전기 콘센트에서 컴퓨터의 플러그를 분리합니다 .
- 5 10~20 초 정도 기다린 후 장착된 장치를 분리합니다 .
- 6 설치된 PC 카드 , 전지 및 모듈 베이 장치를 제거합니다 .
- **◯◯ 주의사항 :** 구성부품과 카드는 가장자리를 잡고 다루며 , 핀과 접촉면에는 손대지 마십시오 . 컴 퓨터 뒷면의 금속 커넥터를 연결하여 접지합니다 . 이 과정에서는 주기적으로 접지를 계속하십 시오 .
- 7 하드 드라이브를 [분리하십시오](#page-91-1) .
- 8 Bluetooth 카드 커넥터를 시스템 보드 커넥터에서 분리하십시오 .
- 9 케이블을 잡아 당겨 컴퓨터에서 Bluetooth 카드를 분리하십시오 .

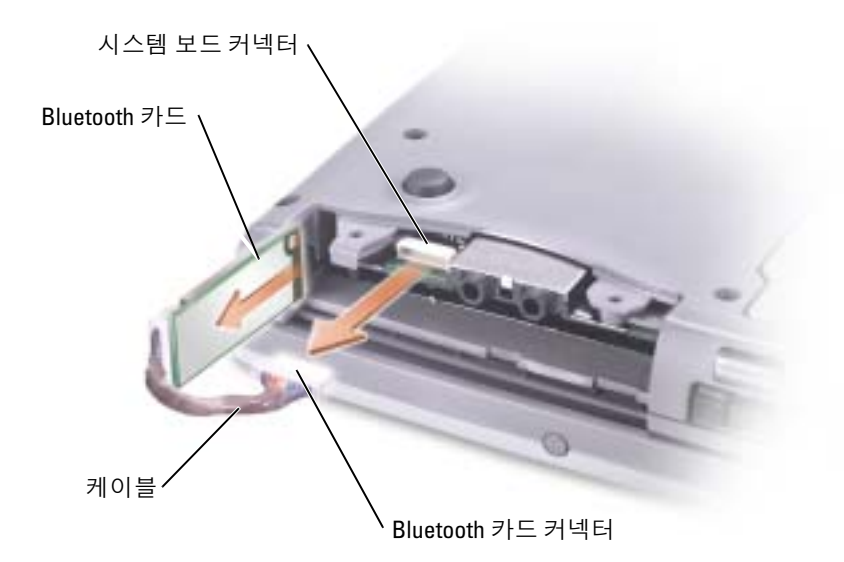

주 : Bluetooth 카드를 교체할 때 하드 드라이브 설치 시 케이블을 손상시키지 않기 위해 Bluetooth 케이블이 적절히 정리되었는지 확인하십시오 .

www.dell.com | support.dell.com www.dell.com | support.dell.com

# 10

부록

# <span id="page-98-0"></span>사양

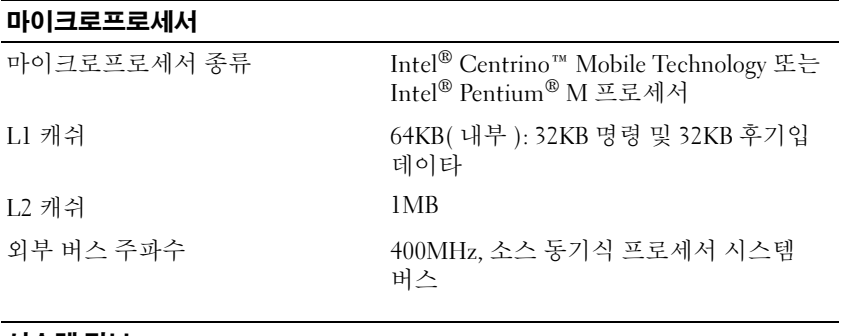

## 시스템 정보

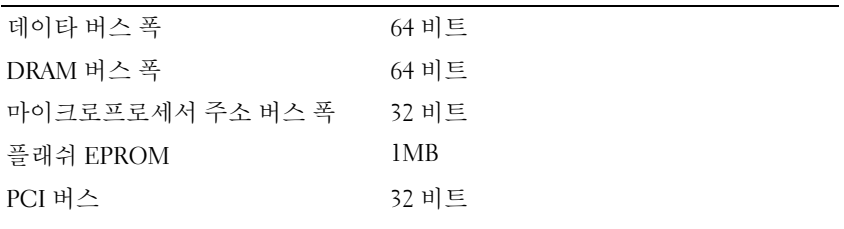

# PC 카드

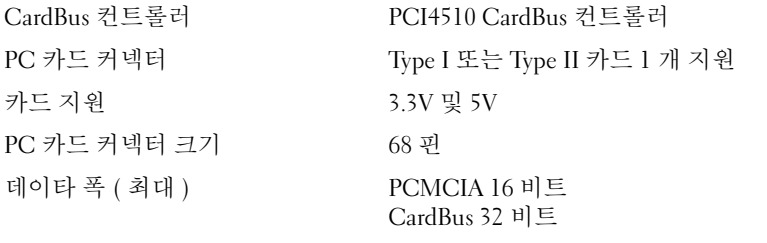

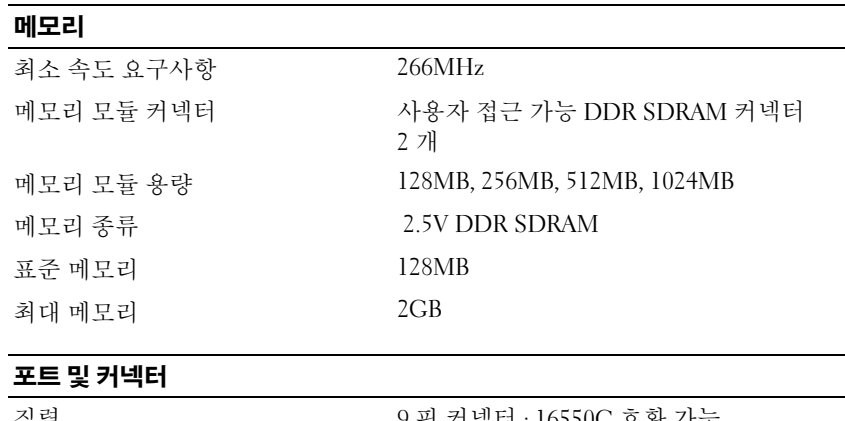

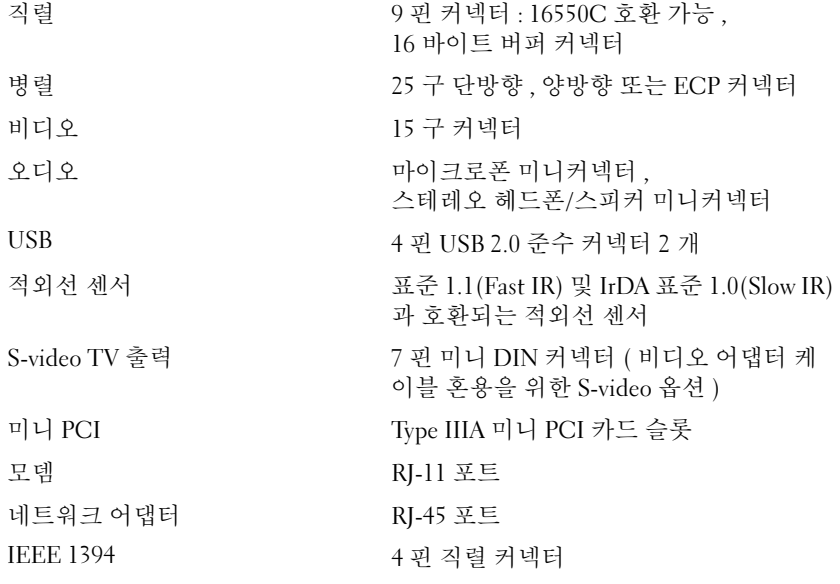

## 통신

모뎀 : 종류 v.92 56K MDC 컨트롤러 softmodem 인터페이스 내장형 AC'97 버스

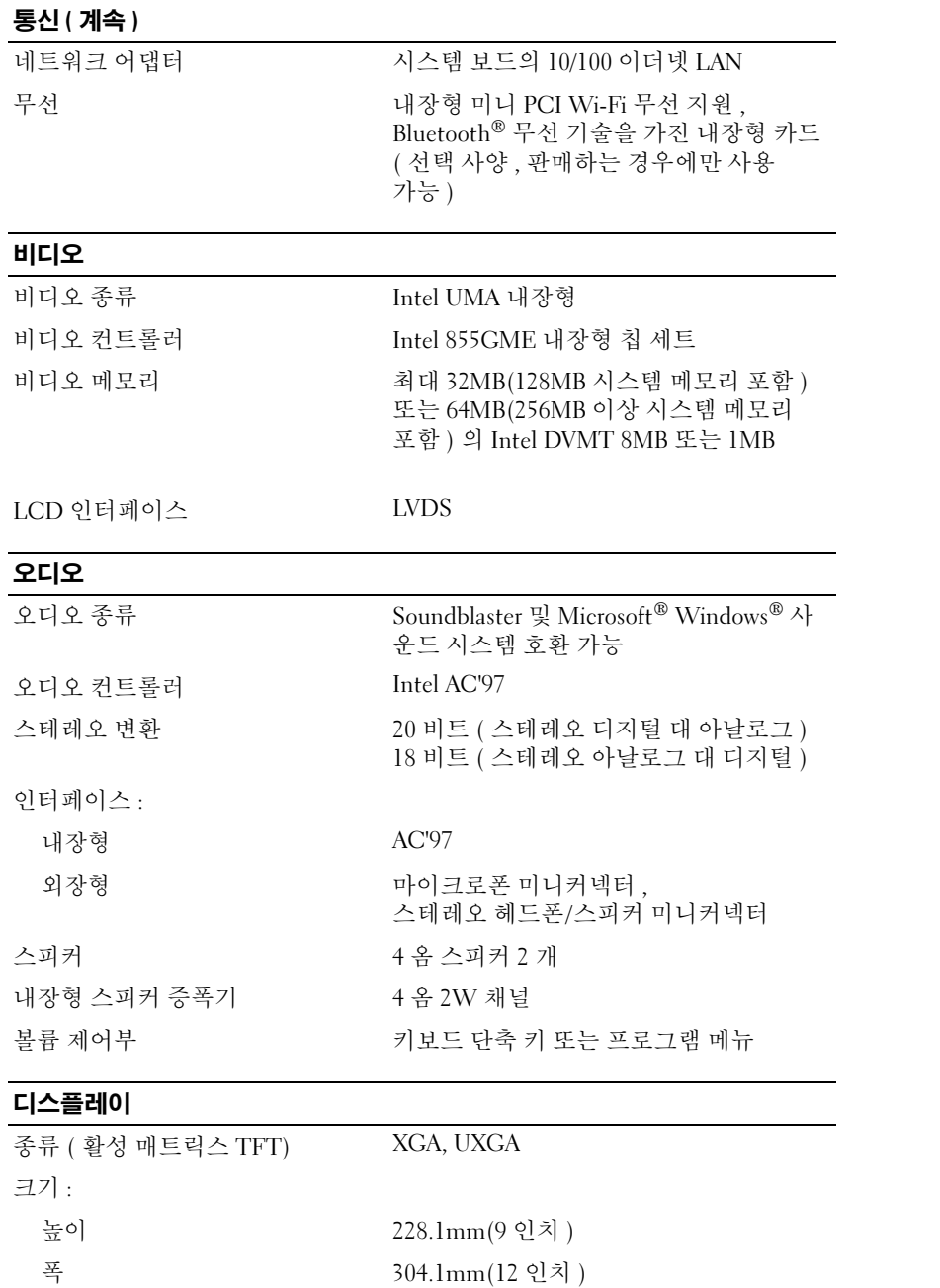

대각선 380.1mm(15 인치 )

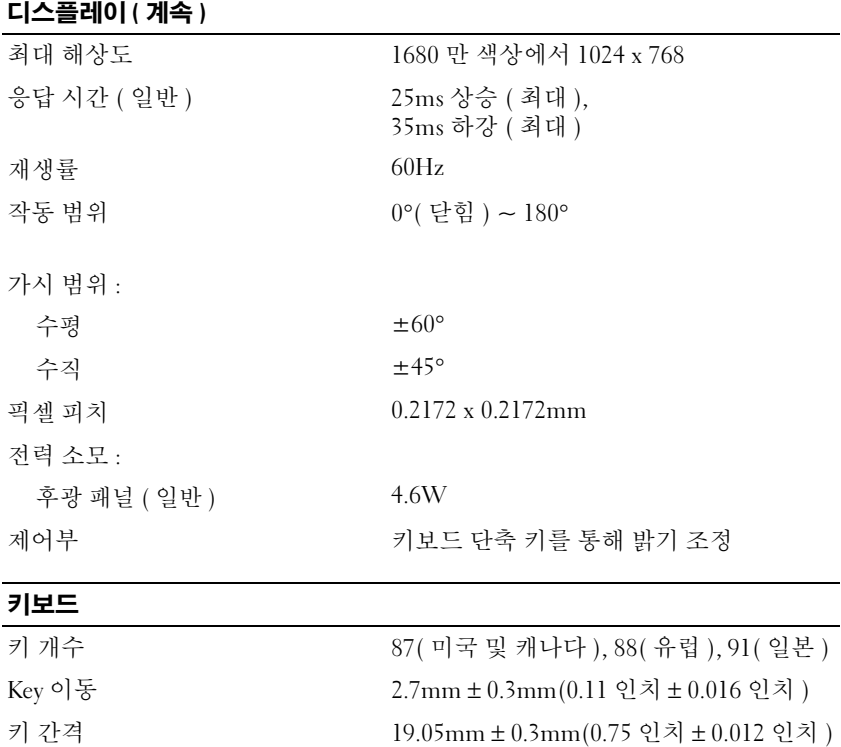

# 터치패드

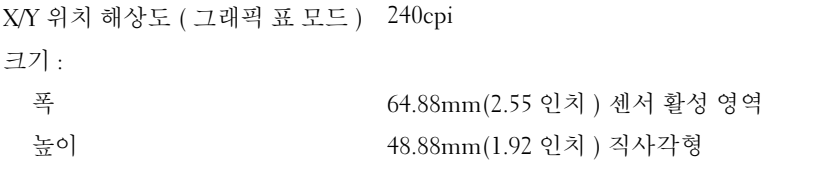

배치 QWERTY/AZERTY/Kanji

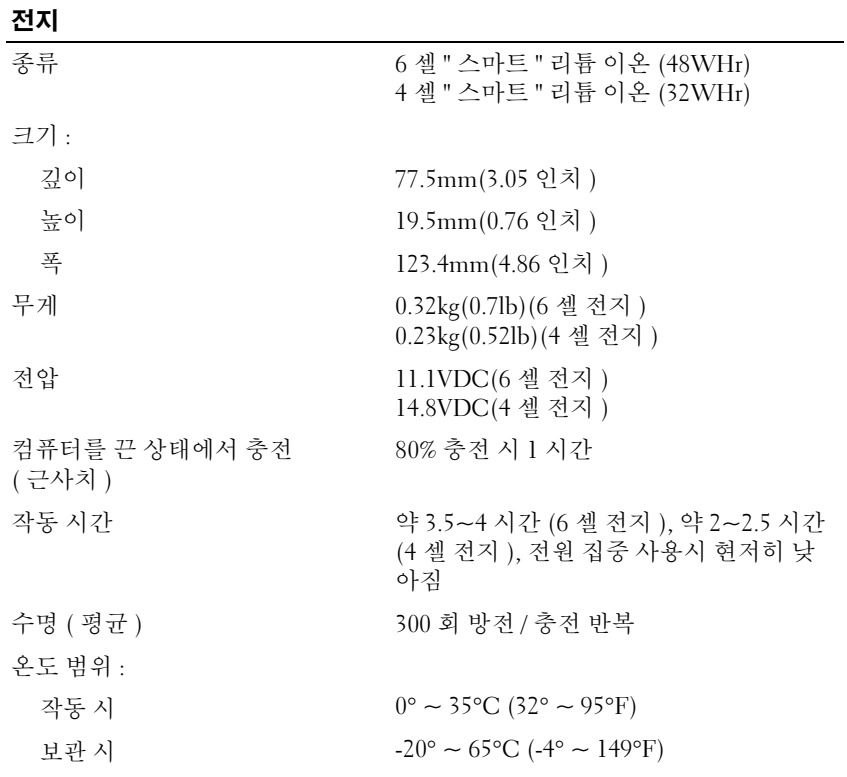

# AC 어댑터

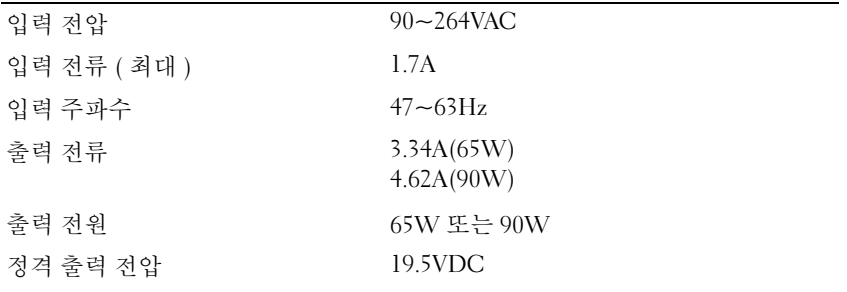

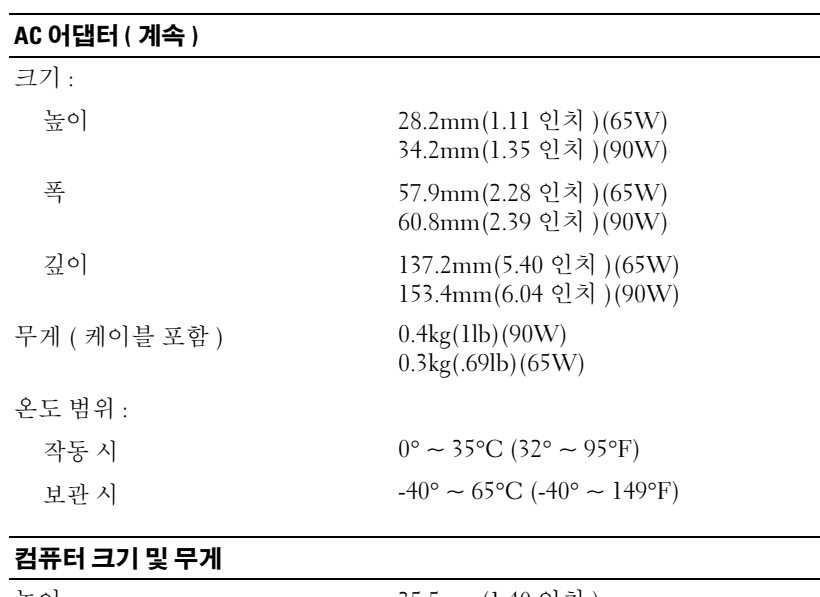

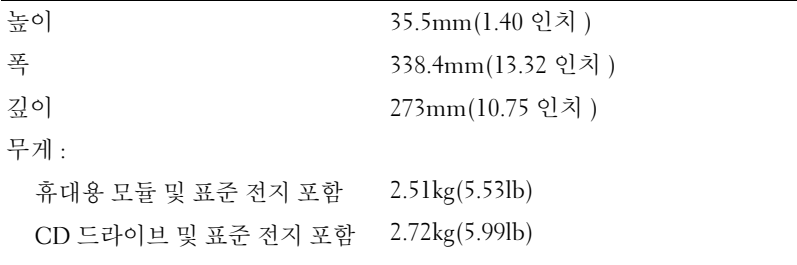

# 컴퓨터 환경

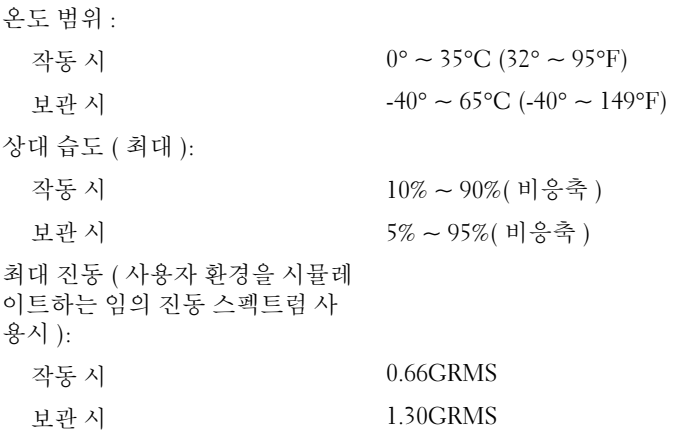

#### 컴퓨터 환경 ( 계속 )

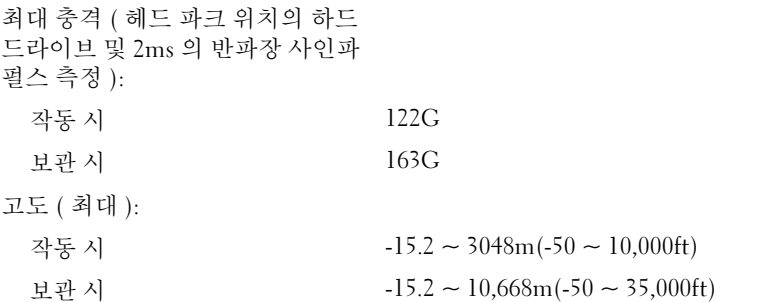

# <span id="page-104-0"></span>시스템 설치 프로그램 사용

■ 주 : 본 운영 체제는 시스템 설치 프로그램에서 사용되는 대부분의 옵션을 자동으로 구성하므로 시스템 설치 프로그램을 통해서 설정한 옵션은 재 정의 됩니다 . ( **외부 단축 키** 옵션은 예외이며 이 옵션은 시스템 설치 프로그램을 통해서만 활성화하거나 비활성화할 수 있습니다 .) 운영 체제 의 기능 구성에 대한 자세한 내용은 , 도움말 및 지원 센터를 참조하십시오 .

시스템 설치 프로그램 화면에는 다음과 같이 컴퓨터의 현재 설정 정보 및 설정값이 표시됩 니다 .

- 시스템 구성
- 부팅 순서
- 부팅 ( 시동 ) 구성 및 도킹 장치 구성 설정
- 기본 장치 구성 설정
- 시스템 보안 및 하드 드라이브 암호 설정
- 주의사항 : 컴퓨터 전문가가 아니거나 Dell 기술 지원의 별도 지시가 없는 경우라면 시스템 설정 을 변경하지 마십시오 . 설정을 변경할 경우 , 컴퓨터가 제대로 작동하지 않을 수도 있습니다 .

# 시스템 설치 프로그램 화면 보기

- 1 컴퓨터를 켜거나 재시작하십시오 .
- 2 DELL™ 로고가 나타나면 즉시 <F2> 키를 누르십시오 . 시간이 초과되어 Windows 로고 가 나타나면 Windows 바탕 화면이 표시될 때까지 기다립니다 . 그런 다음 컴퓨터를 종료 했다가 다시 시작해보십시오 .

# 시스템 설치 프로그램 화면

■ 주:시스템 설치 프로그램 화면의 특정 항목에 대한 정보를 보려면 해당 항목을 강조 표시한 다음 화면의 도움말 영역을 참조하십시오.

각 화면 왼쪽에 시스템 설치 옵션이 나열됩니다 . 각 옵션 오른쪽에는 해당 옵션의 설정이나 값이 표시됩니다 . 화면에 흰색으로 표시되는 설정값은 변경할 수 있습니다 . 어둡게 표시 된 옵션이나 값은 변경할 수 없습니다 ( 이러한 옵션은 컴퓨터에서 지정됨 ).

화면 오른쪽 상단 구석에는 현재 지정한 옵션에 대한 도움말 정보가 표시됩니다 . 오른쪽 하 단 구석에는 컴퓨터 정보가 표시됩니다 . 시스템 설치 프로그램 키 기능은 화면 하단에 가로 질러 표시되어 있습니다 .

# 일반적으로 사용하는 옵션

일부 옵션은 컴퓨터를 다시 부팅을 한 후에야 새로운 설정이 적용됩니다 .

# 부팅 순서 변경

부팅 순서 (boot sequence) 또는부팅 절차 (boot order) 라는 것은 운영 체제가 시작할 때 필 요한 소프트웨어를 찾는 위치를 알려 주는 것을 말합니다 . 시스템 설치 프로그램의 Boot Order 페이지를 이용하여 부팅 순서를 제어하고 장치를 활성화 / 비활성화 할 수 있습니다 .

▓ 주 : [원타임](#page-106-0)으로 부팅 순서를 변경하려면 " 원타임 부팅 수행 " 을 참조하십시오 .

Boot Order 페이지는 컴퓨터에 설치된 다음과 같은 ( 반드시 이에 한정되지는 않음 ) 일반 부 팅 가능 장치 목록을 확인할 수 있습니다 .

- 디스켓 드라이브
- 모듈러 베이 HDD
- 내장형 HDD
- CD/DVD/CD-RW 드라이브

 $\bullet$   $\bullet$  : 고정 드라이브로 설치된 CD, CD-RW, 또는 DVD 드라이브로 컴퓨터를 부팅 ( 시작 ) 할 수 있습 니다 . 이러한 모듈 중 하나가 모듈 베이에 설치된 경우 모듈로 부팅할 수 없습니다 .

부팅 루틴을 수행하는 동안 컴퓨터는 운영 체제 시동 파일에 활성화된 각 장치 목록의 상위 부터 검색합니다 . 컴퓨터가 파일을 찾으면 검색을 멈추고 운영 체제를 시작합니다 .

부팅 장치를 제어하려면 아래쪽 화살표나 위쪽 화살표 키를 눌러 장치를 선택한 다음 장치 를 활성화하거나 비활성화하고 , 목록에서 순서를 변경하십시오 .

- 장치를 활성화하거나 비활성화하려면 원하는 장치를 선택한 다음 스페이스바를 누르십 시오 . 활성화된 항목은 흰색으로 나타나고 왼쪽에 작은 삼각형 기호가 표시됩니다 . 비활 성화된 항목은 청색이거나 희미하게 나타나고 삼각형 기호는 표시되지 않습니다 .
- 목록에서 장치를 재정렬하려면 해당 장치를 선택한 다음 대소문자에 상관없이 <u> 또는 <d> 키를 눌러 선택된 장치를 위나 아래로 이동하십시오 .

부팅 순서를 변경하여 저장하고 시스템 설치를 종료하면 변경사항이 적용됩니다 .

## <span id="page-106-0"></span>원타임 부팅 수행

시스템 설치를 실행하지 않고 원타임 부팅 순서를 설정할 수 있습니다 . ( 이 절차를 이용하 여 하드 드라이브의 진단 유틸리티 파티션에서 Dell 진단 프로그램을 부팅할 수 있습니다 .)

- 1 시작 메뉴를 통해 시스템을 종료하십시오 .
- 2 컴퓨터가 도킹 장치에 연결되어 있는 경우(도킹된 경우) 도킹을 해제합니다. 도킹 장치와 함께 제공된 지시사항 문서를 참조하십시오 .
- 3 컴퓨터를 전원 콘센트에 연결하십시오 .
- 4 컴퓨터를 켜십시오 . DELL 로고가 나타나면 즉시 <F12> 키를 누르십시오 . 시간이 초과 되어 Windows 로고가 나타나면 Windows 바탕 화면이 표시될 때까지 기다립니다 . 그런 다음 컴퓨터를 종료했다가 다시 시도합니다 .
- 5 부팅 장치 목록이 표시되면 부팅하려는 장치를 선택하고 <Enter> 키를 누르십시오 . 컴퓨터가 선택된 장치로 부팅됩니다 .

다음에 컴퓨터를 재부팅하면 부팅 순서는 이전과 같이 복원됩니다 .

### 프린터 모드 변경

병렬 커넥터에 연결된 프린터 또는 장치의 유형에 따라 Parallel Mode( 병렬 모드 ) 옵션을 설정하십시오 . 장치와 함께 제공된 설명서를 참조하여 사용하는 데 적합한 모드를 선택하 십시오 .

Parallel Mode 를 Disabled( 비활성화 ) 로 설정하면 컴퓨터 리소스를 다른 장치가 사용할 수 있게 하는 병렬 포트와 포트의 LPT 주소를 비활성화합니다 .

## COM 포트 변경

Serial Port( 직렬 포트 ) 를 사용하여 직렬 포트 COM 주소를 매핑하거나 직렬 포트와 주소 를 비활성화할 수 있으며 컴퓨터의 자원을 다른 장치에서 사용할 수 있게 됩니다 .

# 적외선 센서 활성화

- 1 시스템 설치 프로그램을 시작하십시오 .
	- a 컴퓨터를 켜십시오 .
	- **b** DELL™ 로고가 나타나면 <F2> 키를 누르십시오.
- 2 Basic Device Configuration 에서 Infrared Data Port 를 찾을 때까지 <Alt><P> 키를 누르 십시오 .

 $\ddot{\mathbf{c}}$  주 : 선택한 COM 포트가 직렬 커넥터에 지정된 COM 포트와 다른지 확인하십시오 .

- 3 아래쪽 화살표 키를 눌러 Infrared Data Port 설정을 선택하고 오른쪽 화살표 키를 눌러 COM 포트로 설정을 변경하십시오 .
- 4 아래쪽 화살표 키를 눌러 Infrared Mode 설정을 선택하고 , 오른쪽 화살표 키를 눌러 Fast IR 또는 Slow IR 로 설정을 변경하십시오 .

Fast IR 를 사용하는 것이 좋습니다 . 적외선 장치와 컴퓨터가 통신할 수 없는 경우에는 컴 퓨터를 종료하고 설정을 Slow IR 로 변경하기 위해 1 단계 ~5 단계를 반복 수행하십시오 .

- 5 <Esc> 키를 누르고 예를 클릭해 변경 사항을 저장하고 시스템 설정 프로그램을 마칩 니다 . 컴퓨터를 다시 시작하라는 메시지가 나타나면 예를 클릭하십시오 .
- 6 화면의 지시사항을 따르십시오.
- 7 적외선 센서가 활성화된 후 예를 클릭하여 컴퓨터를 재시작하십시오 .

<mark>◇</mark> 주 : Fast IR 와 Slow IR 가 모두 작동하지 않으면 적외선 장치 제조업체에 문의하십시오 .

적외선 센서를 활성화하면 적외선 장치로 연결할 수 있습니다 . 적외선 장치를 설치하고 사 용하려면 적외선 장치 설명서와 Microsoft® Windows® XP 도움말 및 지원 센터를 참조하십 시오 .

# <span id="page-107-0"></span>Dell 사에 문의하기

온라인으로 Dell 사에 문의하려면 다음 웹 사이트에 액세스하십시오 .

- www.dell.com
- support.dell.com ( 기술 지원 )
- premiersupport.dell.com(교육, 정부, 의료 기관, 중소 기업/대기업 고객, 프리미어, 플래티 넘 및 우량 고객을 포함한 대기업 고객의 기술 지원 )

국가별 웹 주소는 아래 표에서 해당 지역을 찾아 보시기 바랍니다 .

주 : 수신자 부담 번호는 목록에 명시되어 있는 국가에서만 사용할 수 있습니다 .

주 : 일부 국가의 경우 , Dell Inspiron™ XPS 컴퓨터 고유 기술 지원은 참가 국을 위한 별도 전화 번호 목록 에 한해서만 사용할 수 있습니다 . Inspiron XPS 컴퓨터 고유 전화 번호를 찾지 못한 경우 기술 지원 번호 를 통하여 Dell 사에 문의할 수 있으며 전화는 올바르게 교환됩니다 .

Dell 사에 문의하려면 다음 표에 나와 있는 전화 번호 , 코드 , 전자 우편 주소를 사용하십시오 . 사용할 코드를 확인하려면 지역 또는 국제 교환원에게 문의하십시오 .

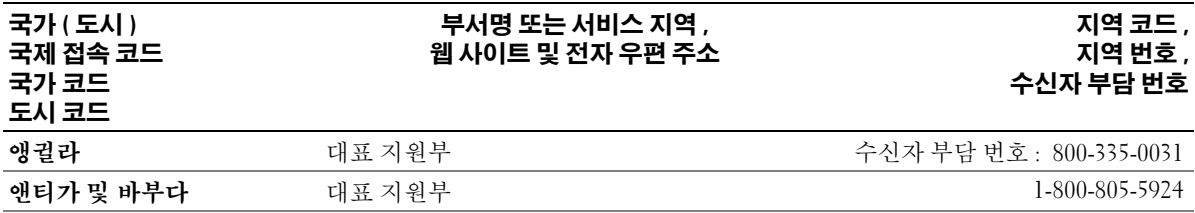
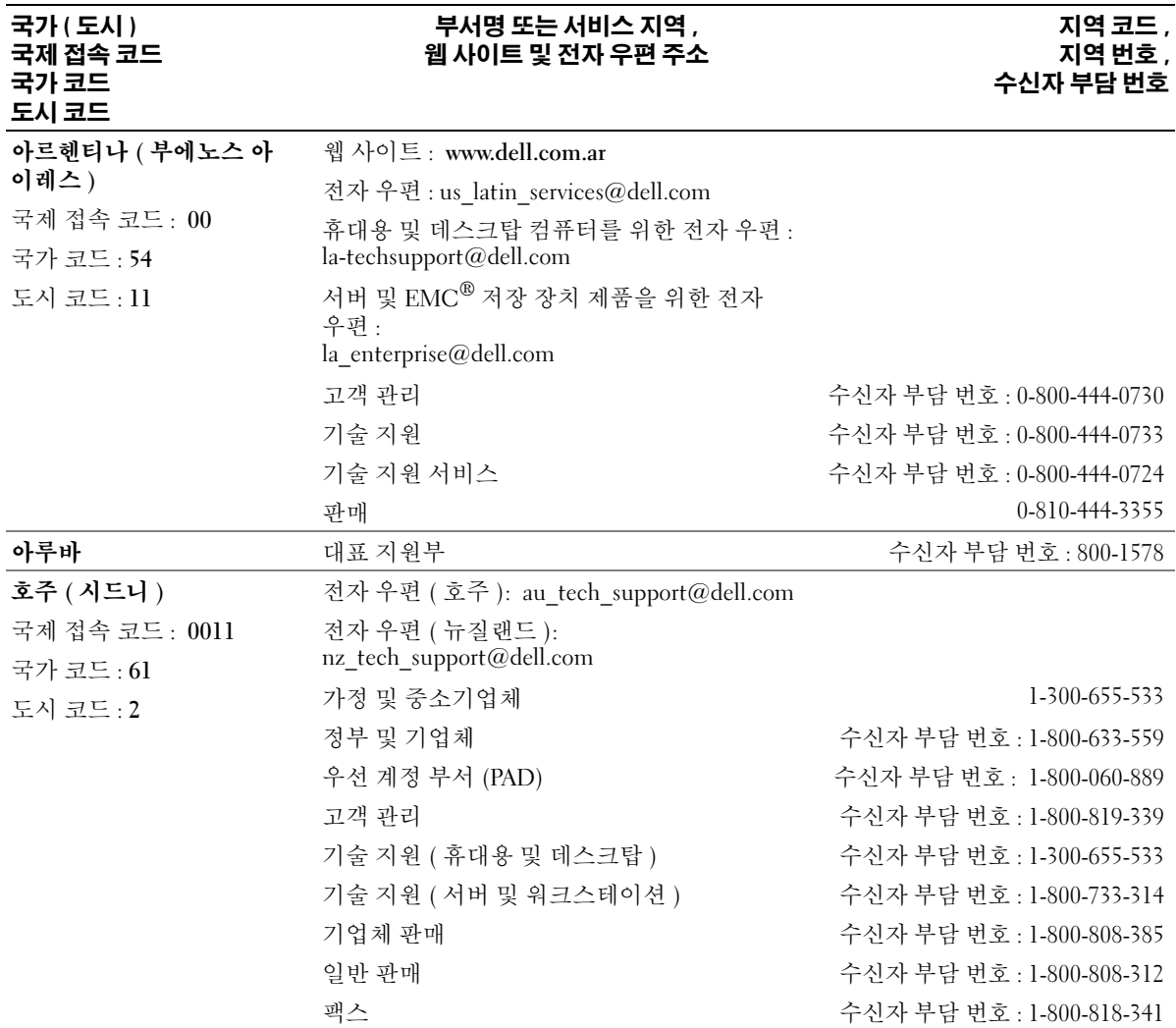

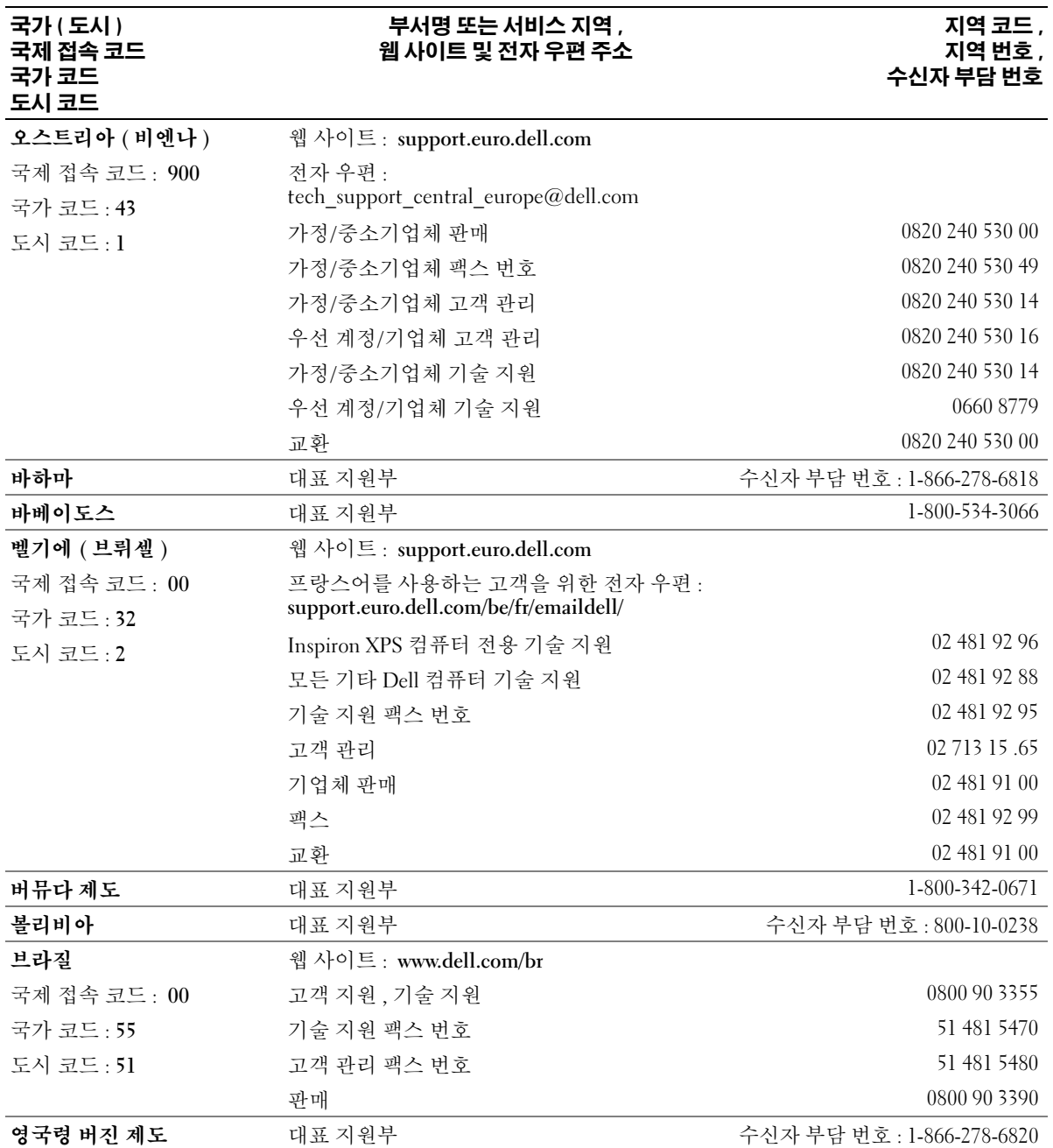

110 부록

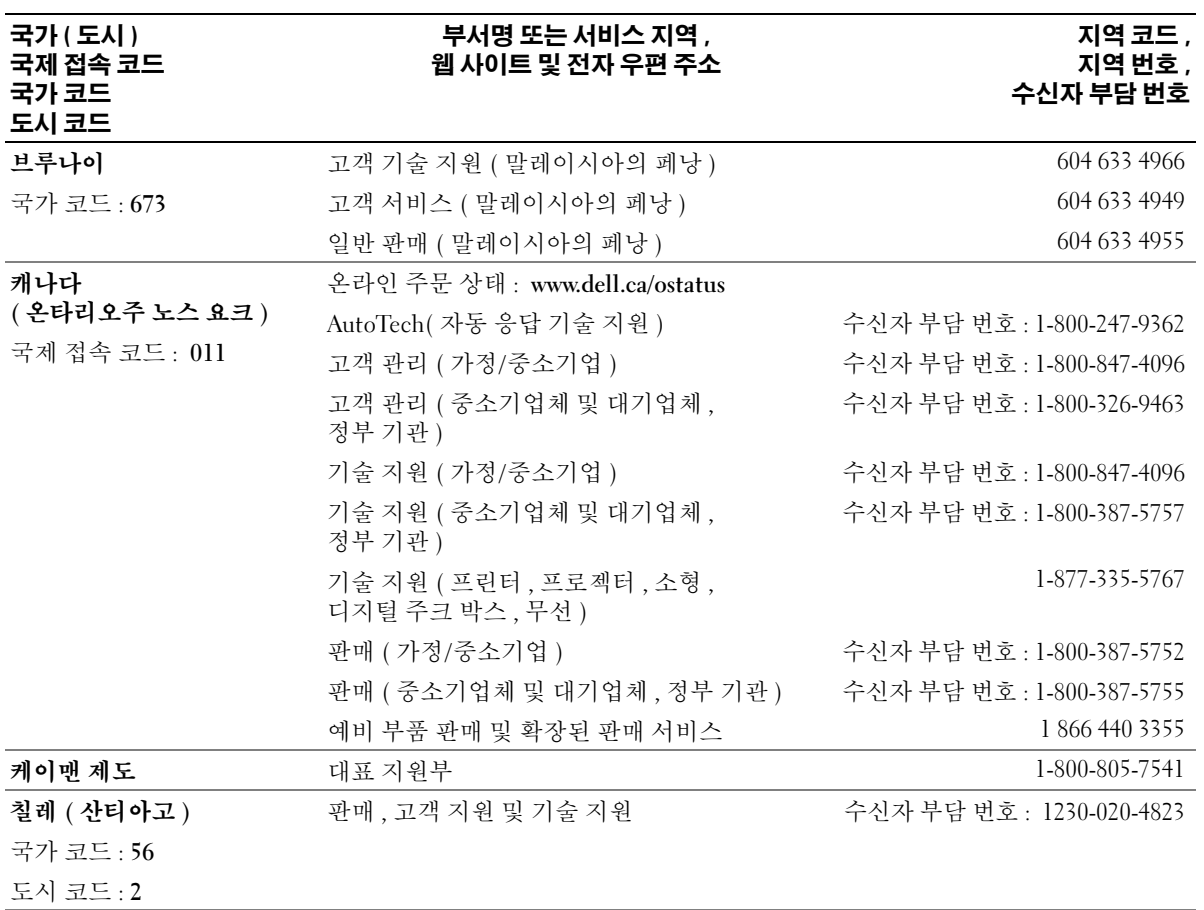

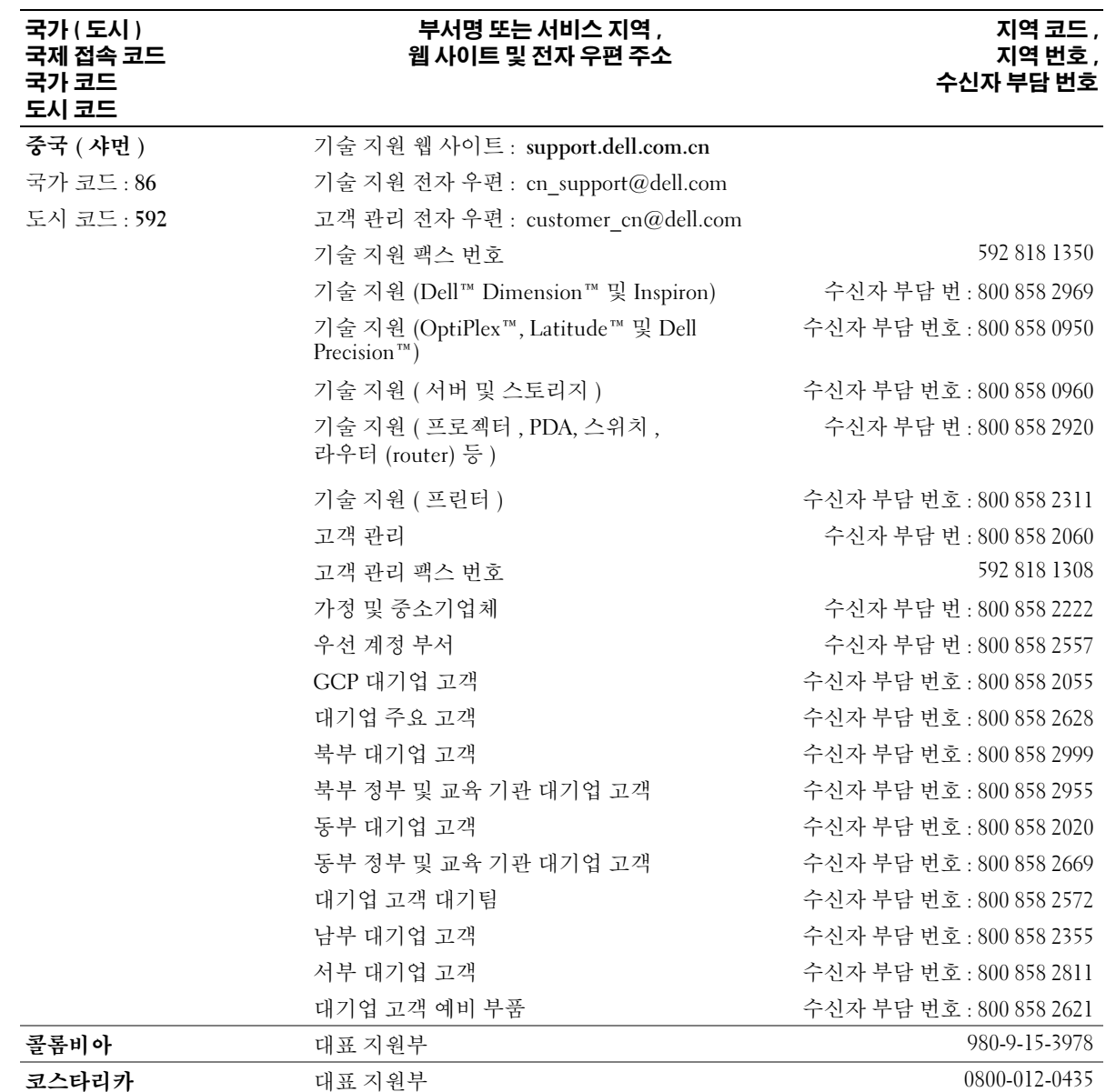

# 112 부록

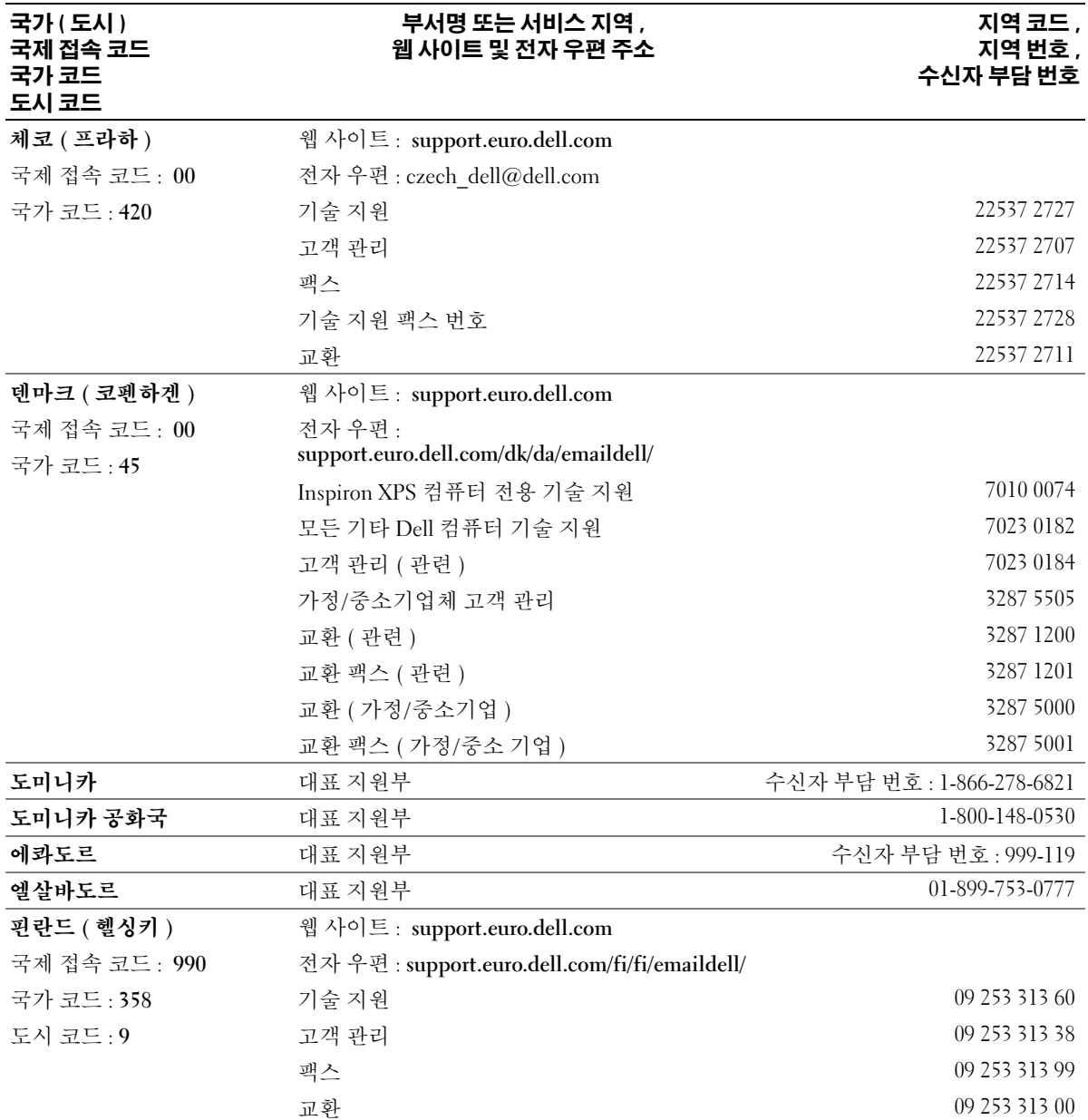

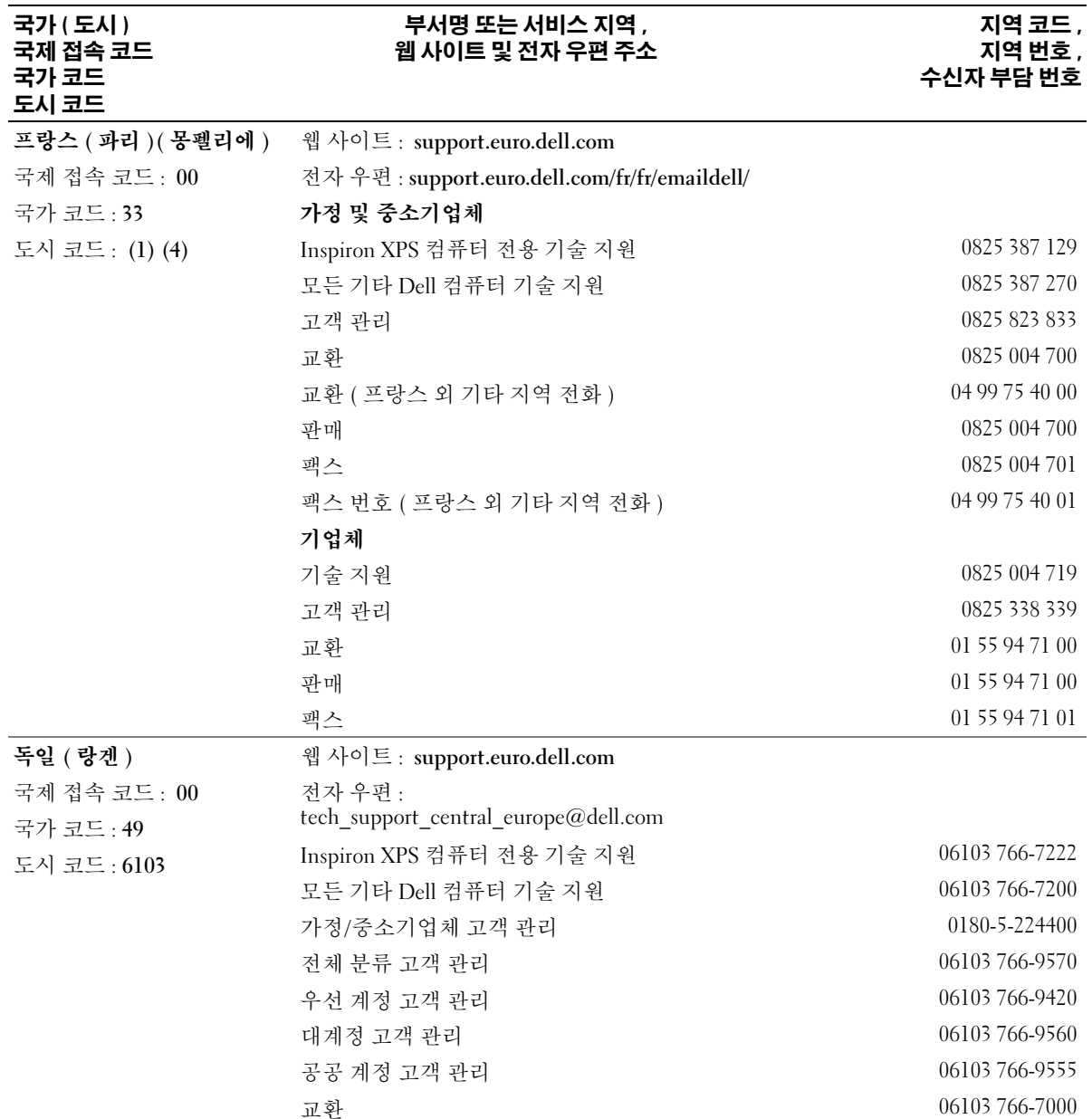

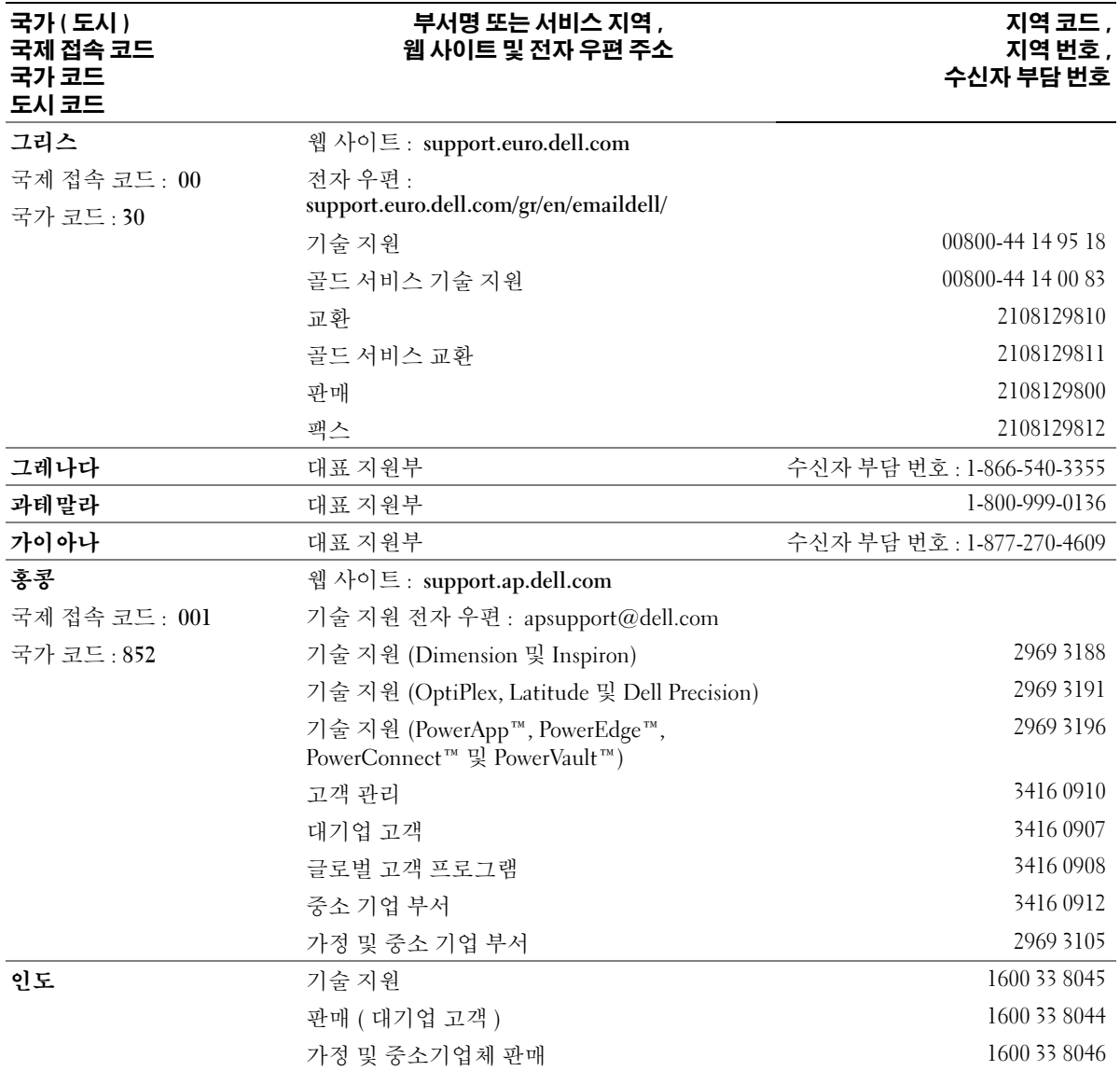

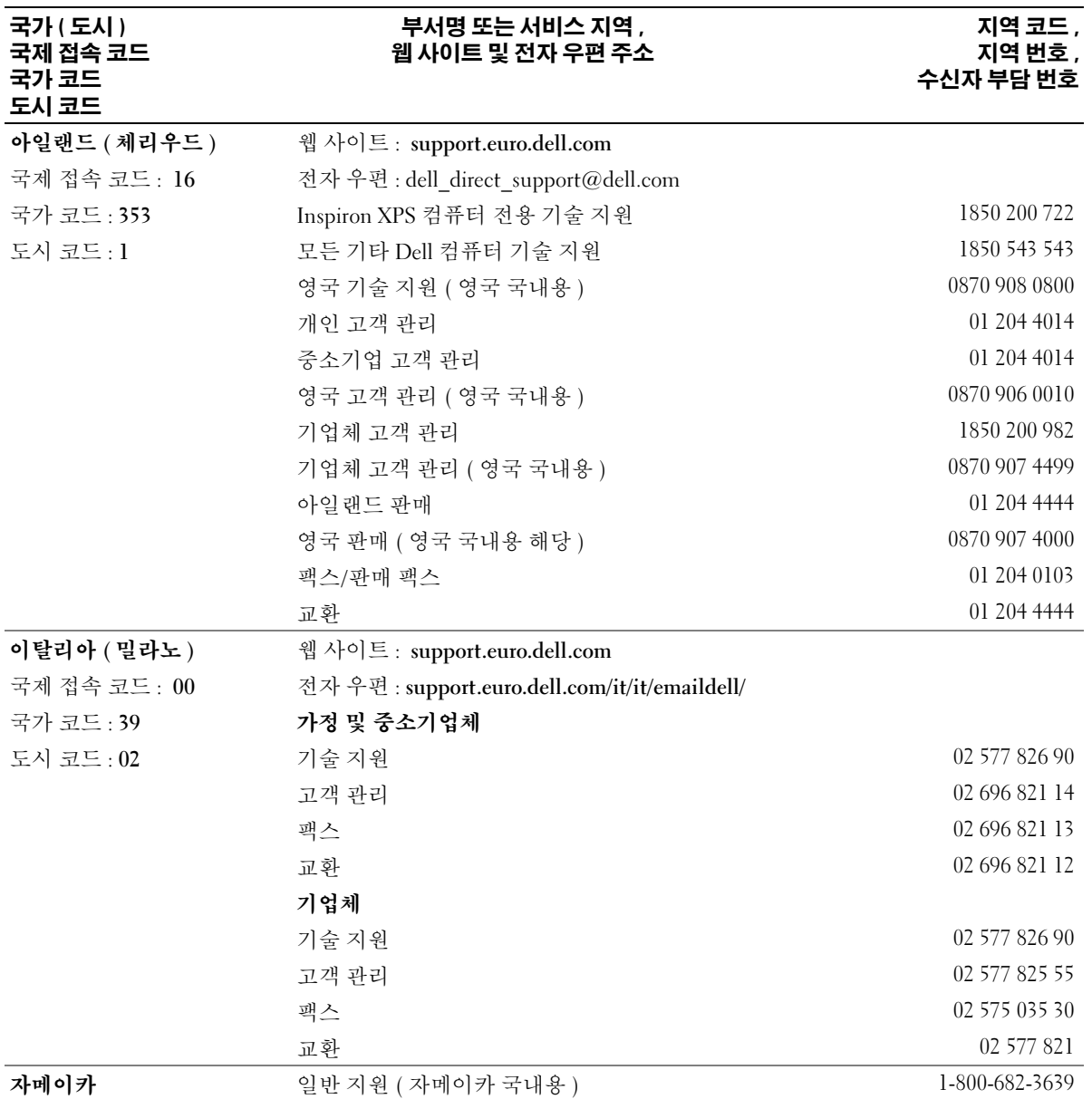

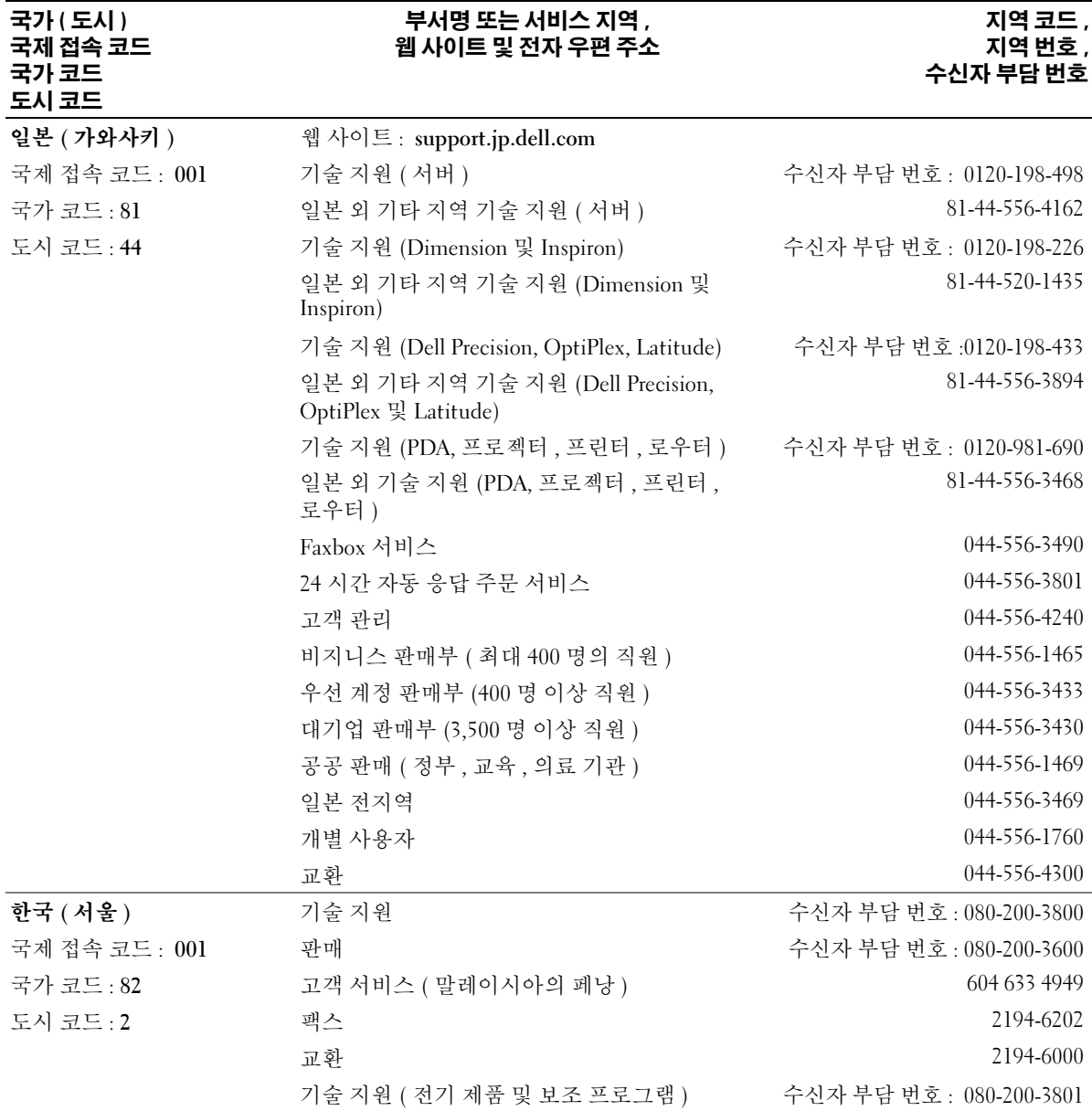

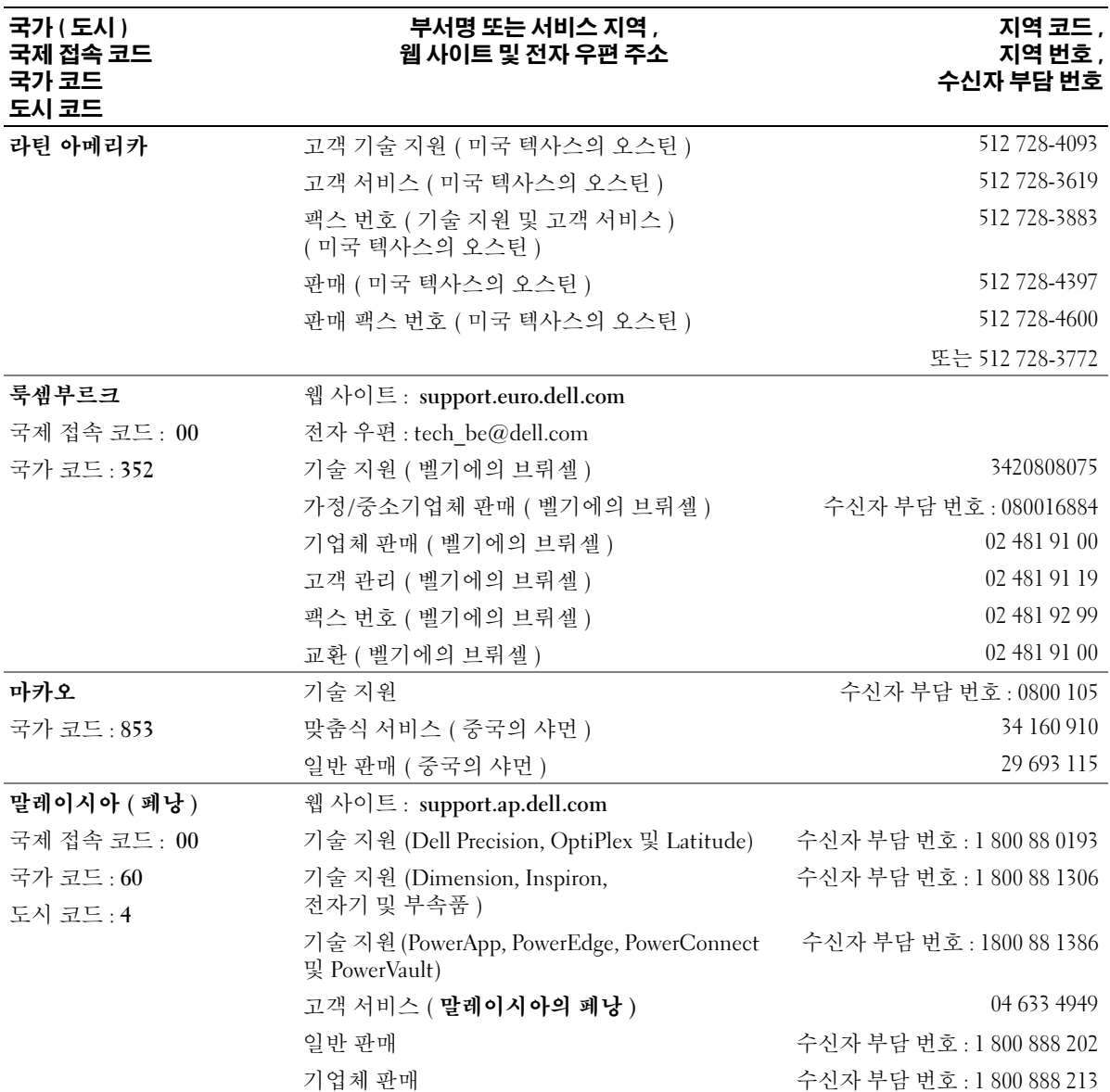

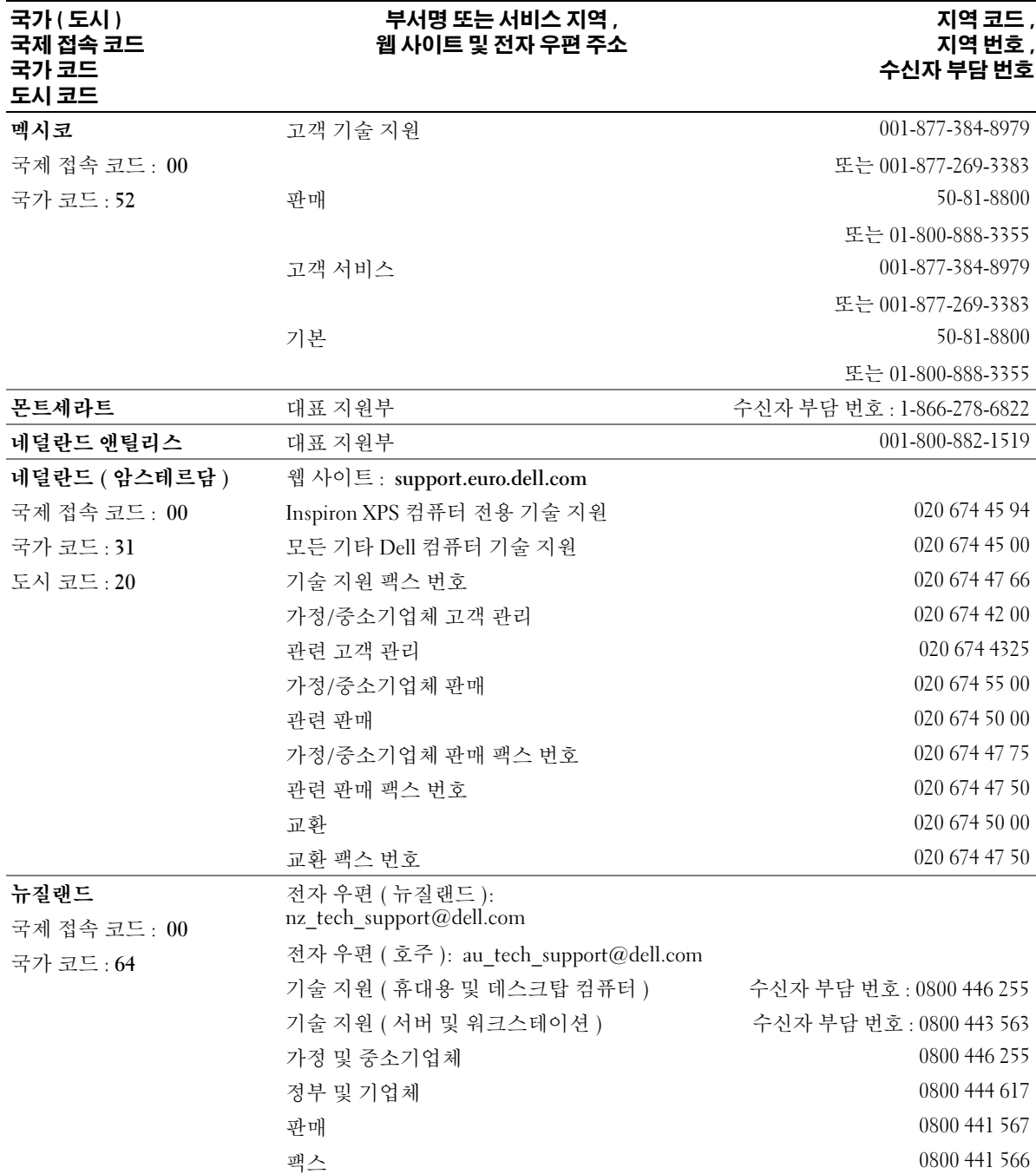

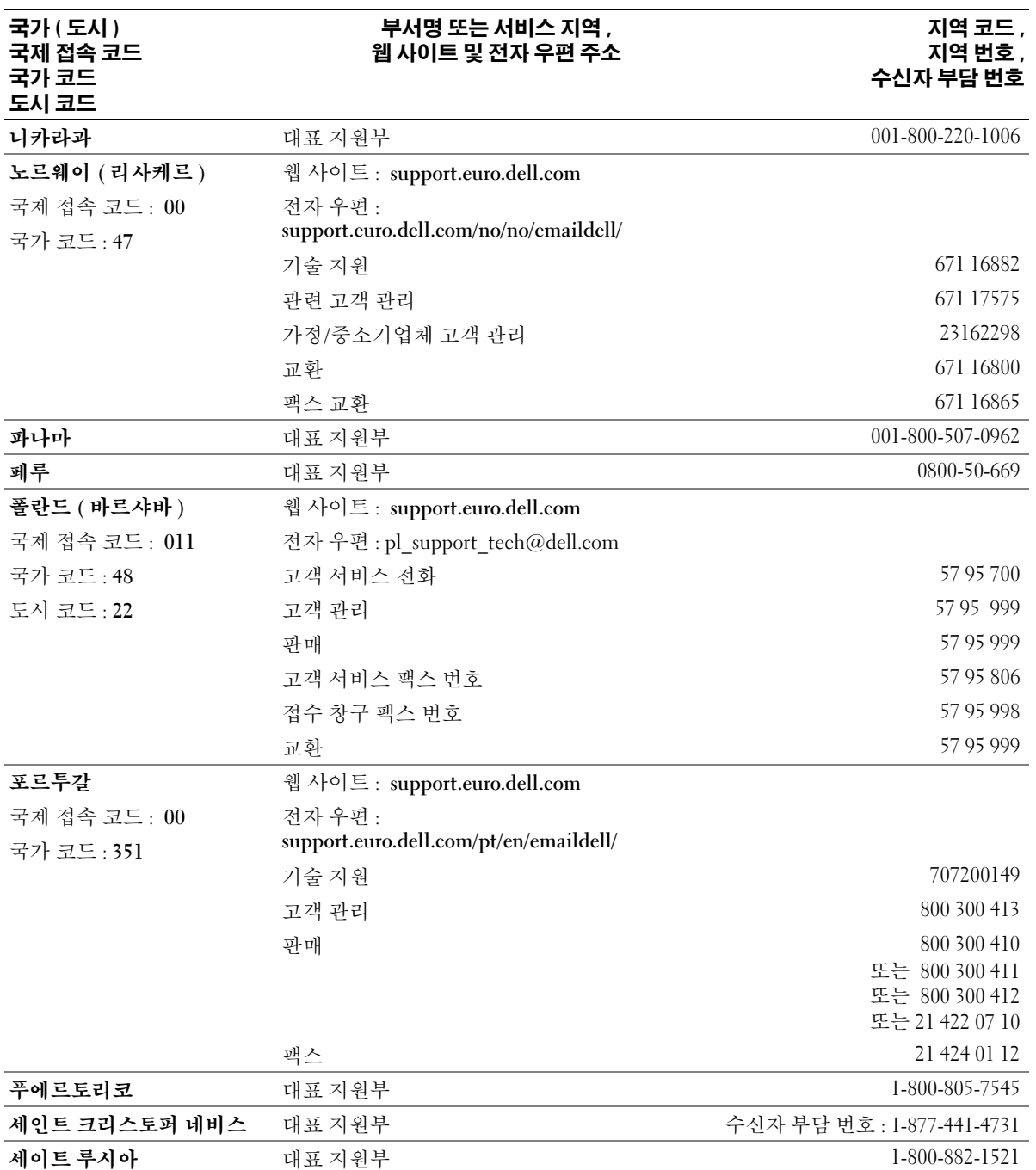

120 부록

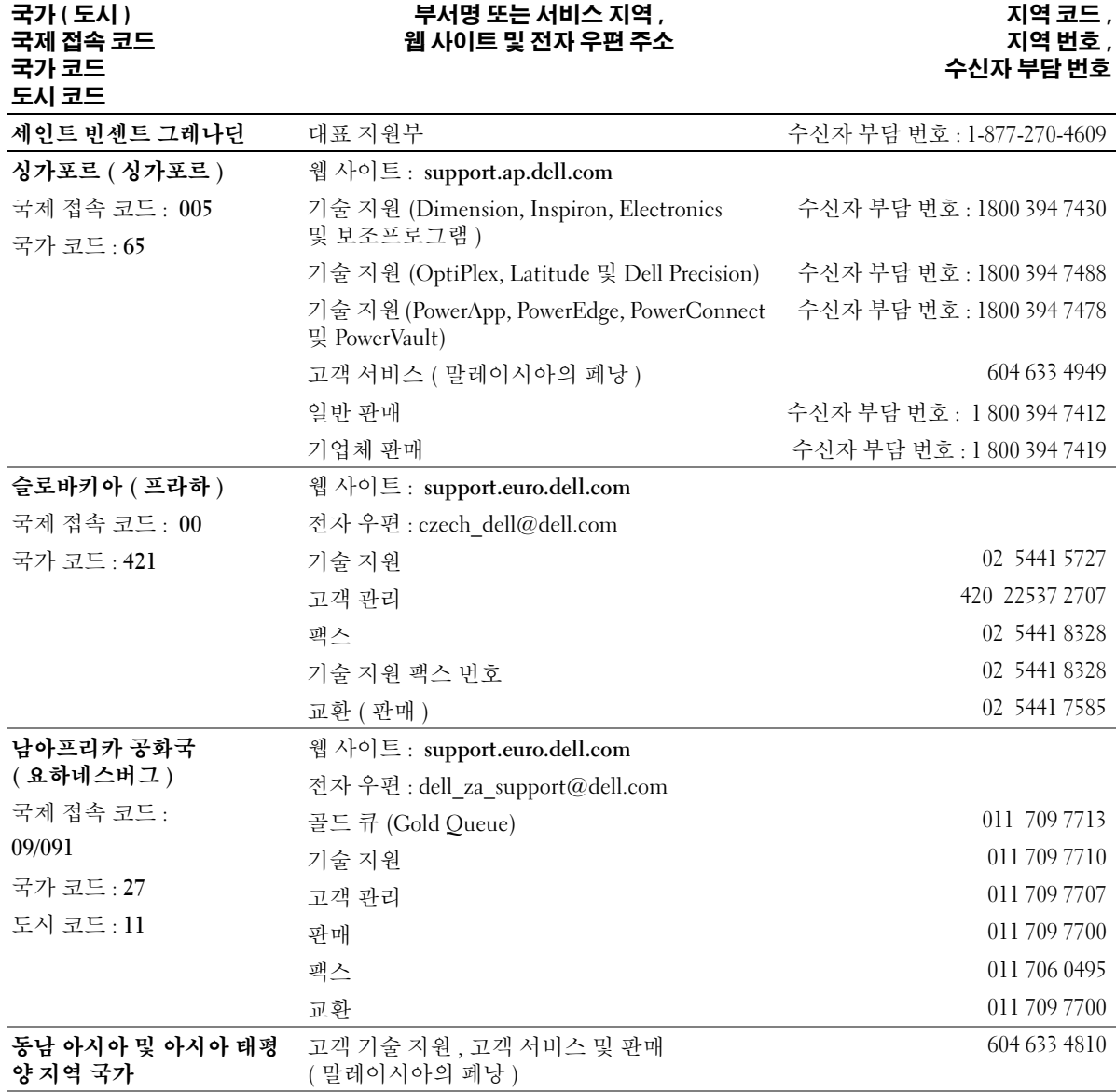

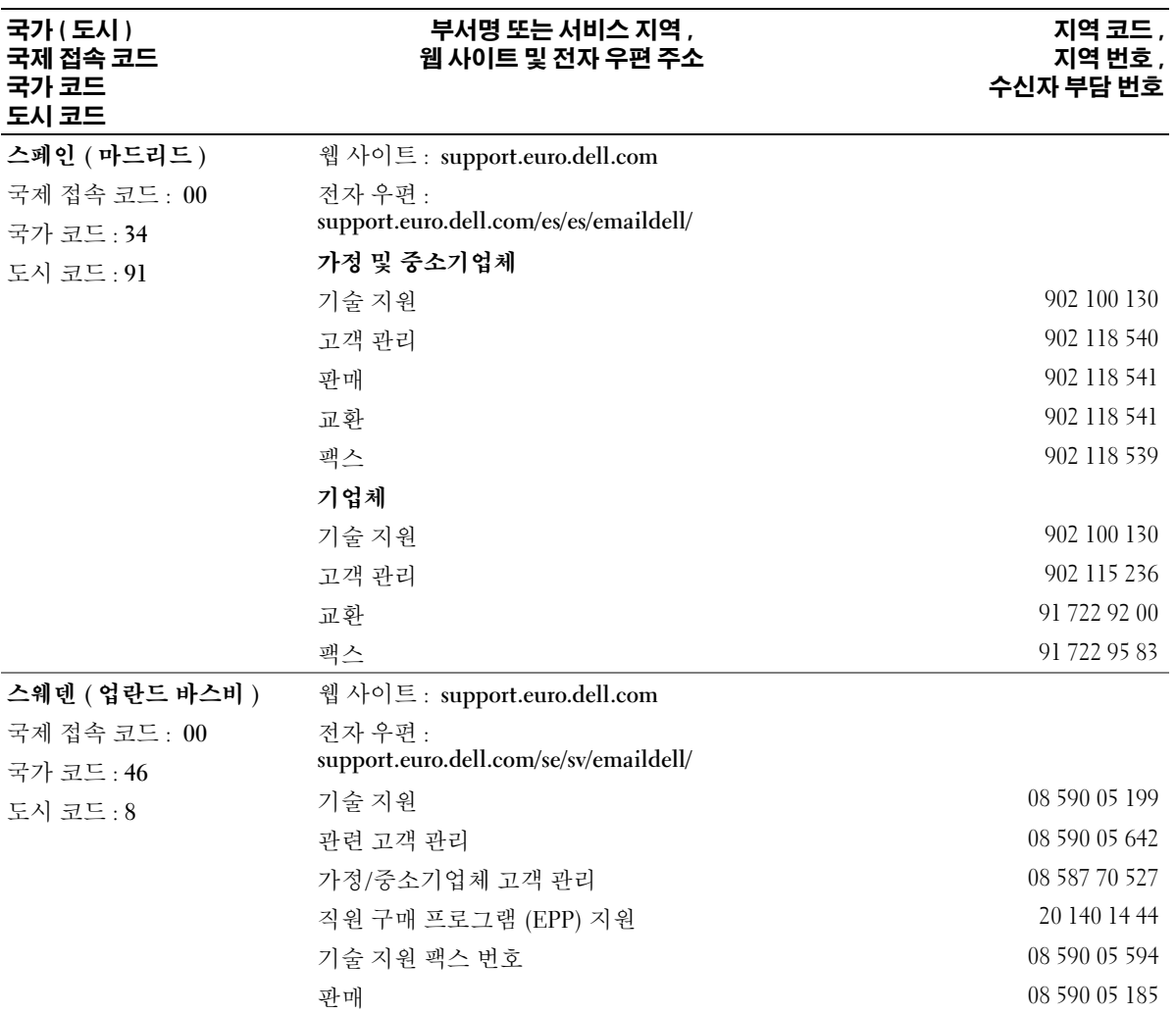

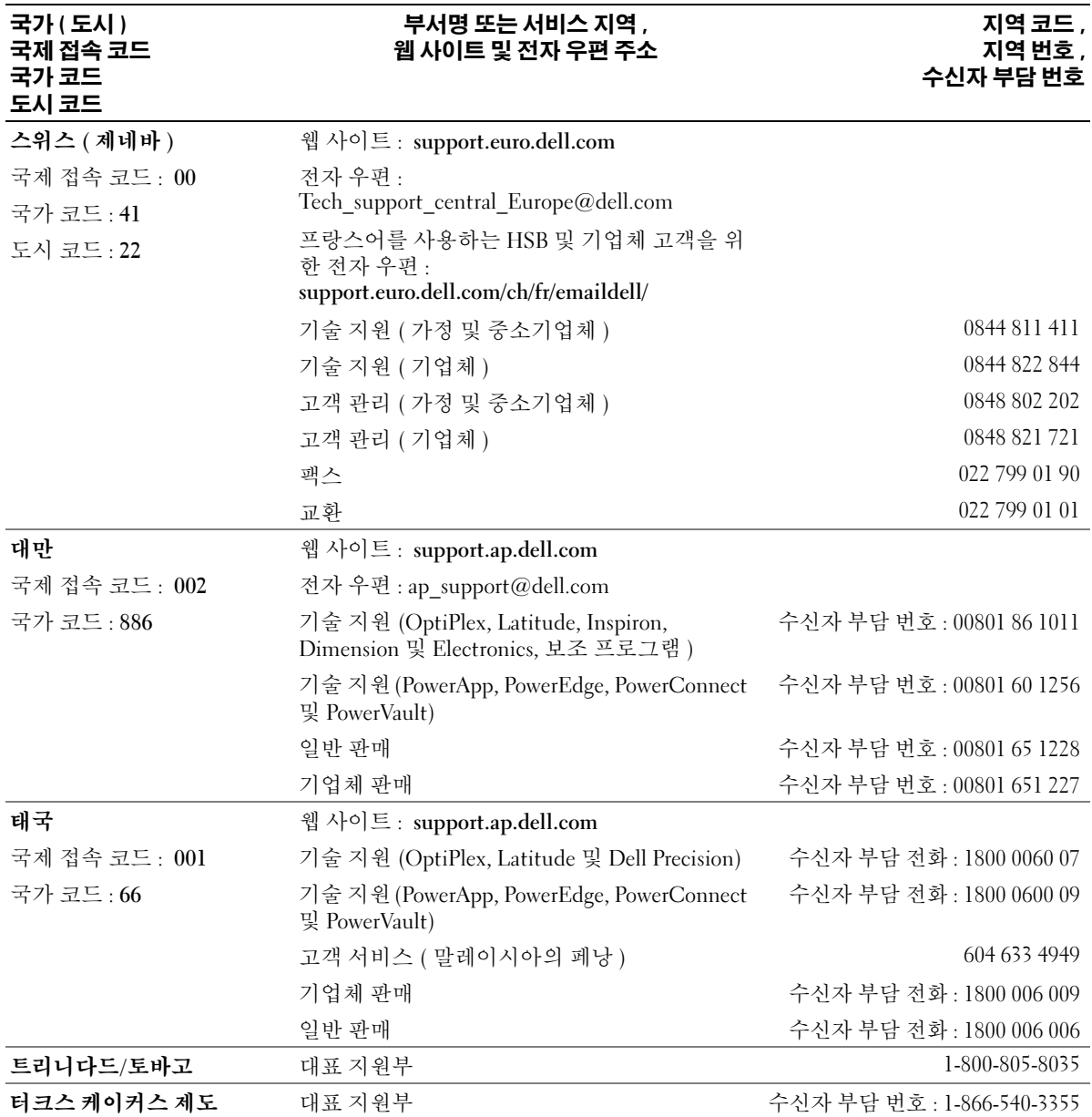

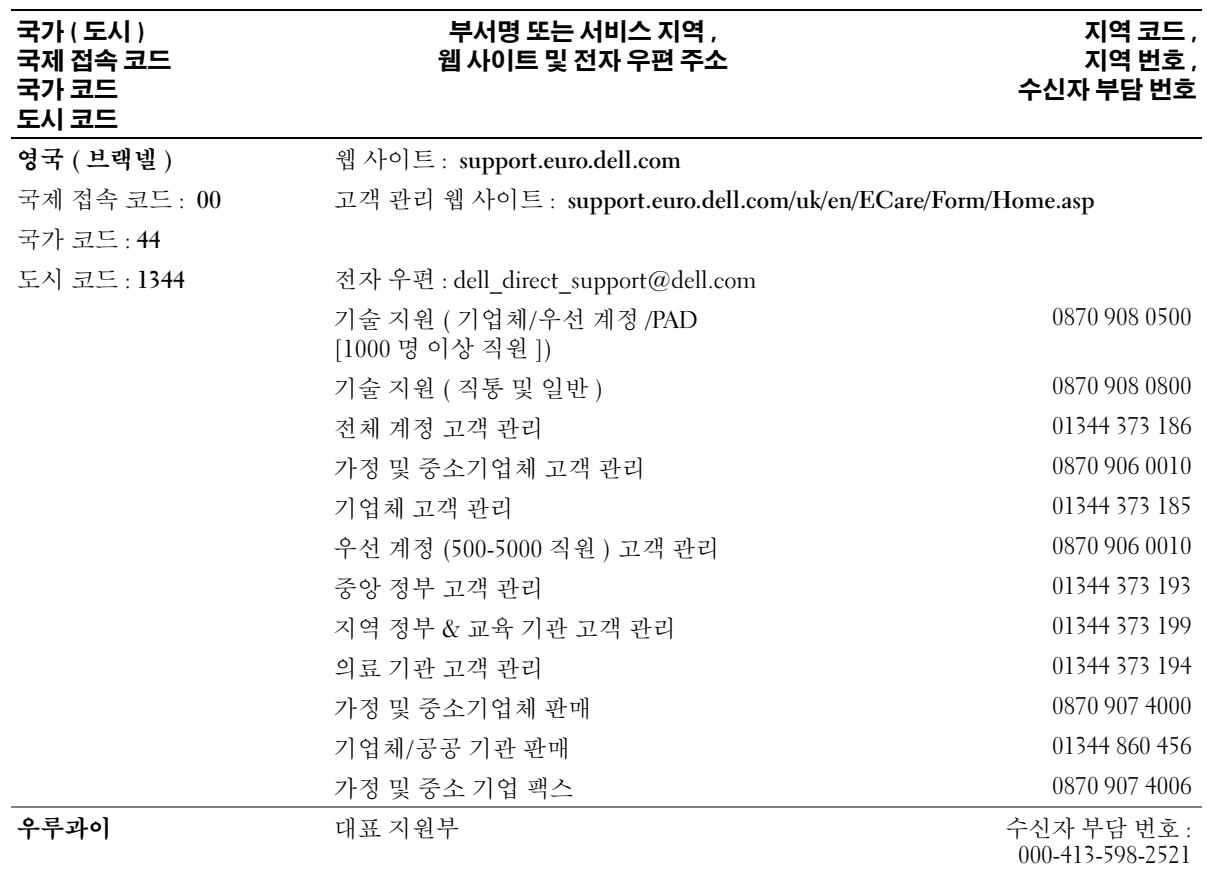

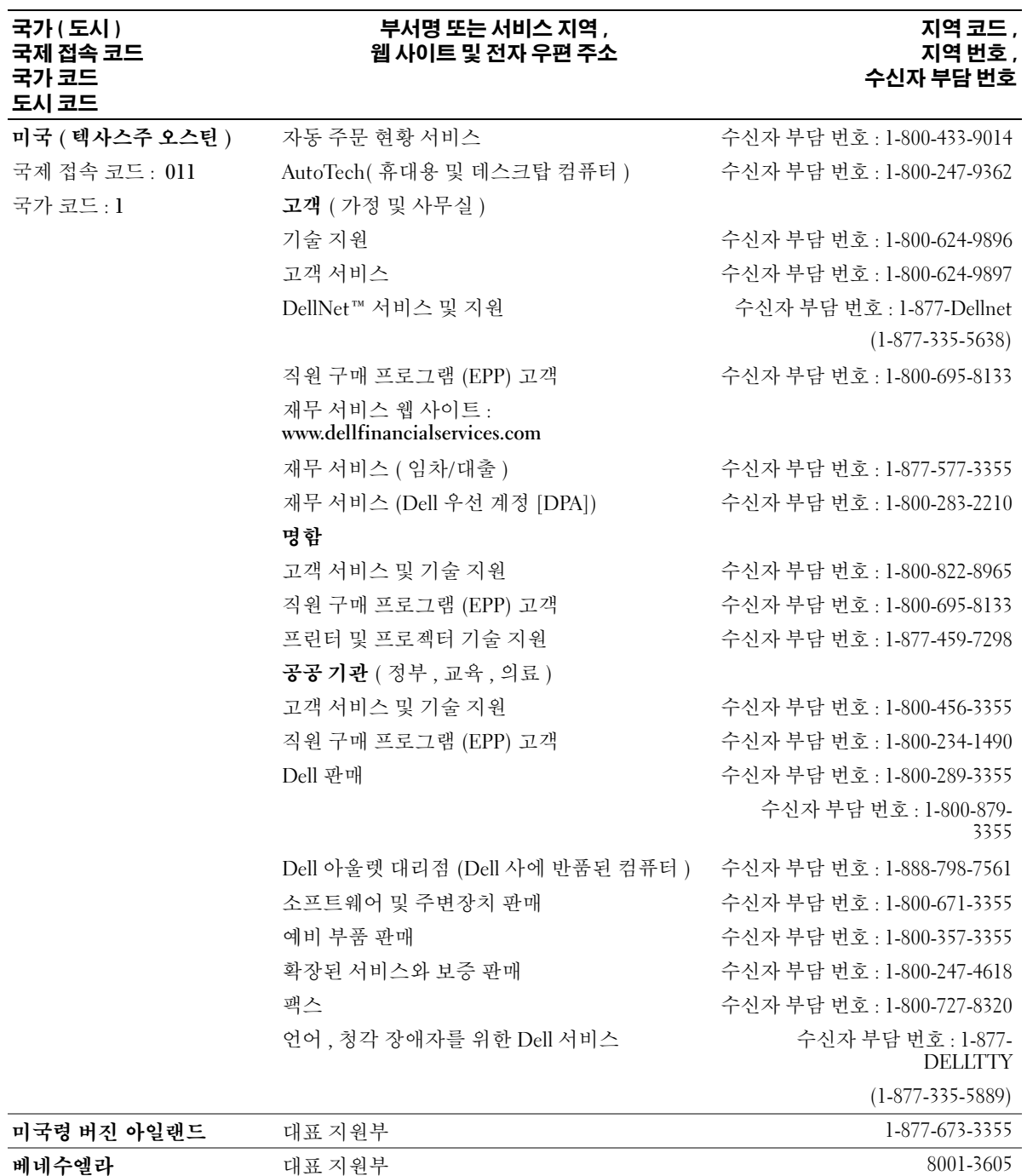

부록 | 125

www.dell.com | support.dell.com www.dell.com | support.dell.com

# 색 인

# B

Bluetooth 카드 교체 [, 96](#page-95-0)

# C

CD[, 54](#page-53-0) 사용 [, 49](#page-48-0) CD 복사 CD 복사 방법 [, 54](#page-53-1) 유용한 정보 [, 55](#page-54-0) 일반 정보 [, 54](#page-53-0) CD-RW 드라이브 문제 해결 [, 52](#page-51-0)

# D

Dell 문의하기 [, 108](#page-107-0) 지원 사이트 [, 11](#page-10-0) Dell 진단 프로그램 [, 82](#page-81-0) Dell 프리미어 지원 웹 사 이트 [, 9,](#page-8-0) [11](#page-10-1) DVD[, 54](#page-53-0) 사용 [, 49](#page-48-0)

# I

IR 센서 설명 [, 16](#page-15-0) 시스템 뷰 [, 16](#page-15-0) IRQ 충돌 [, 78](#page-77-0)

# M

Microsoft Windows 레이블 [,](#page-9-0) [10](#page-9-0)

# P

pc 카드 문제 해결 [, 73](#page-72-0) PC 카드 슬롯 설명 [, 16](#page-15-1) 시스템 뷰 [, 16](#page-15-1)

# R

RAM. [메모리](#page-86-0) 참조

# S

S - video TV 출력 커넥터 설명 [, 20](#page-19-0) 시스템 뷰 [, 20](#page-19-0)

# U

USB 커넥터 설명 [, 20](#page-19-1) 시스템 뷰 [, 20](#page-19-1)

## W

Windows XP 도움말 및 지원 센터 [, 10](#page-9-1) 시스템 복원 [, 79](#page-78-0) 장치 드라이버 롤백 [, 77](#page-76-0) 프린터 [, 31](#page-30-0) 하드웨어 문제 해결사 [, 78](#page-77-0)

#### ㄴ

네트워크 문제 해결 [, 64](#page-63-0) 네트워크 커넥터 설명 [, 21](#page-20-0) 시스템 뷰 [, 21](#page-20-0)

#### ㄷ

도움말 및 지원 센터 [, 10](#page-9-1) 도움말 파일 [, 9](#page-8-1) 도킹 장치 래치 설명 [, 23](#page-22-0) 시스템 뷰 [, 23](#page-22-0) 드라이버 [, 76](#page-75-0) 재설치 [, 77](#page-76-1) 정보 [, 76](#page-75-1) 확인 [, 77](#page-76-2) 드라이브 문제 해결 [, 49,](#page-48-1) [72](#page-71-0) 하드 드라이브 참조 , [92](#page-91-0) 디스플레이

설명 [, 13](#page-12-0) 시스템 뷰 [, 13](#page-12-0) 디스플레이 래치 설명 [, 15](#page-14-0) 시스템 뷰 [, 15](#page-14-0)

#### ㄹ

레이블 Microsoft Window[s, 10](#page-9-0) 서비스 태그 [, 10](#page-9-0)

#### ㅁ

메모리 분리 [, 88](#page-87-0) 추가 [, 87](#page-86-0) 모뎀 커넥터 설명 [, 20](#page-19-2) 시스템 뷰 [, 20](#page-19-2) 모듈 베이 설명 [, 18](#page-17-0) 시스템 뷰 [, 18](#page-17-0) 정보 [, 41](#page-40-0) 컴퓨터를 끈 상태에서 장치 교환 [, 41](#page-40-1) 컴퓨터를 실행하는 상태에서 장치 교환 [, 42](#page-41-0) 문자 입력하지 않은 [, 48](#page-47-0)

문제

Dell 진단 프로그램 [, 82](#page-81-0) 이전 상태로 복원 [, 79](#page-78-0) 충돌 [, 78](#page-77-0)

문제 해결 CD-RW 드라이브 쓰기 중지 [, 52](#page-51-0) Dell 진단 프로그램 [, 82](#page-81-0) PC 카드 문제 [, 73](#page-72-0) 네트워크 문제 [, 64](#page-63-0) 도움말 및 지원 센터 [, 10](#page-9-1) 떨어뜨리거나 손상된 컴 퓨터 [, 76](#page-75-2) 물이 들어간 경우 [, 75](#page-74-0) 스캐너 문제 [, 70](#page-69-0) 외장형 키보드 문제 [, 48](#page-47-1) 이전 상태로 복원 [, 79](#page-78-0) 입력하지 않은 문자가 나타나 는 경우 [, 48](#page-47-0) 전원 문제 [, 38](#page-37-0) 청색 화면 [, 74](#page-73-0) 충돌 [, 78](#page-77-0) 프로그램 충돌 [, 74](#page-73-1) 프로그램이 응답하지 않는 경우 [, 74](#page-73-2) 플로피 디스크에 저장할 수 없음 [, 49,](#page-48-2) [72](#page-71-1) 하드웨어 문제 해결사 [, 78](#page-77-0) 물이 들어간 경우 [, 75](#page-74-0) 미니 PCI 카드 설치 [, 89](#page-88-0) 미니 PCI 카드 , 모뎀 및 메모 리 모듈 덮개 설명 [, 23](#page-22-1) 시스템 뷰 [, 23](#page-22-1) ㅂ

병렬 커넥터 설명 [, 21](#page-20-1) 시스템 뷰 [, 21](#page-20-1) 보증 [, 9](#page-8-2) 부품 설치 권장 도구 [, 85](#page-84-0) 시작하기 전에 [, 85](#page-84-1) 컴퓨터 종료 [, 85](#page-84-2) 비디오 커넥터 설명 [, 21](#page-20-2) 시스템 뷰 [, 21](#page-20-2)

# ㅅ

사양 , 시스템 [, 99](#page-98-0) 서비스 태그 [, 10](#page-9-0) 설명서 도움말 파일 [, 9](#page-8-1) 설치 도표 [, 9](#page-8-3) 시스템 정보 설명서 [, 9](#page-8-2) 온라인 [, 11](#page-10-0) 설치 도표 [, 9](#page-8-3) 소프트웨어 문제 해결 [, 74](#page-73-3) 충돌 [, 78](#page-77-0) 손상된 컴퓨터 검사 [, 76](#page-75-2) 스피커 설명 [, 15](#page-14-1) 시스템 뷰 [, 15](#page-14-1) 시스템 복원 [, 79](#page-78-0) 시스템 뷰 [, 14](#page-13-0) 밑면 [, 19,](#page-18-0) [23](#page-22-2) 우면 [, 18](#page-17-1) 전면 [, 13](#page-12-1) 좌면 [, 16](#page-15-2) 후면 [, 19](#page-18-0) 시스템 사양 [, 99](#page-98-1)

시스템 설치 프로그램 보기 [, 105](#page-104-0) 용도 [, 105](#page-104-1) 일반적으로 사용하는 옵션 [, 106](#page-105-0) 화면 [, 105-](#page-104-2)[106](#page-105-1)

#### ㅇ

안전 지침 [, 9](#page-8-2) 오디오 커넥터 설명 [, 17](#page-16-0) 시스템 뷰 [, 17](#page-16-0) 운영 체제 복원 [, 79](#page-78-1) 인터넷 연결 설정 [, 25](#page-24-0) 옵션 [, 25](#page-24-1) 정보 [, 25](#page-24-1)

### ㅈ

장치 분리 래치 설명 [, 18,](#page-17-2) [23](#page-22-3) 시스템 뷰 [, 18,](#page-17-2) [23](#page-22-3) 장치 상태 표시등 [, 14](#page-13-0) 설명 [, 14](#page-13-0) 적외선 센서 설명 [, 16](#page-15-0) 시스템 뷰 [, 16](#page-15-0) 활성화 [, 107](#page-106-0) 전원 UPSUP[S, 31](#page-30-1) 문제 해결 [, 38](#page-37-0) 보호 장치 서지 방지기 [, 31](#page-30-1) 서지 방지기 회선 조절기 [, 31](#page-30-1)

회선 조절기 무정전 전원 공급 장치 UPS 참조 [, 31](#page-30-1) 전원 단추 설명 [, 13](#page-12-2) 시스템 뷰 [, 13](#page-12-2) 전지 보관 [, 38](#page-37-1) 분리 [, 36](#page-35-0) 설명 [, 23](#page-22-4) 설치 [, 36](#page-35-1) 성능 [, 33](#page-32-0) 시스템 뷰 [, 23](#page-22-4) 전원 측정기 [, 35](#page-34-0) 충전 [, 35](#page-34-1) 충전 상태 점검 [, 34](#page-33-0) 충전 상태 표시기 [, 35](#page-34-2) 지원 Dell 사에 문의하기 [, 108](#page-107-0) 직렬 커넥터 설명 [, 21](#page-20-3) 시스템 뷰 [, 21](#page-20-3) 진단 프로그램 Dell[, 82](#page-81-0)

# ㅊ

충돌 [, 74](#page-73-3) 소프트웨어 및 하드웨어 비호 환성 [, 78](#page-77-0)

# ㅋ

컴퓨터 사양 [, 99](#page-98-1) 이전 상태로 복원 [, 79](#page-78-0) 충돌 [, 74](#page-73-3)

케이블 고정 슬롯 설명 [, 17-](#page-16-1)[18](#page-17-3) 시스템 뷰 [, 17-](#page-16-1)[18](#page-17-3) 키보드 교체 [, 94](#page-93-0) 단축 키 [, 44](#page-43-0) 문제 해결 [, 48](#page-47-1) 설명 [, 15](#page-14-2) 시스템 뷰 [, 15](#page-14-2) 입력하지 않은 문자가 나타나 는 경우 [, 48](#page-47-0) 키보드 상태 표시등 설명 [, 15](#page-14-3) 시스템 뷰 [, 15](#page-14-3) 키패드 숫자 [, 43](#page-42-0)

# ㅌ

터치패드 [, 46](#page-45-0) 설명 [, 15](#page-14-4) 시스템 뷰 [, 15](#page-14-4) 터치패드 및 트랙 스틱 사용자 정의 [, 47](#page-46-0) 트랙 스틱 / 터치패드 단추 설명 [, 15](#page-14-5) 시스템 뷰 [, 15](#page-14-5)

### ㅍ

팬 설명 [, 23](#page-22-5) 시스템 뷰 [, 23](#page-22-5)

프로그램 문제 해결 [, 74](#page-73-4) 응답하지 않음 [, 74](#page-73-2) 충돌 [, 74](#page-73-1) 프린터 USB[, 29](#page-28-0) 병렬 [, 28](#page-27-0) 설치 [, 28](#page-27-1) 연결 [, 28](#page-27-1) 케이블 [, 28](#page-27-2) 플로피 드라이브 문제 해결 [, 49,](#page-48-2) [72](#page-71-1) 병렬 포트에 연결 [, 20](#page-19-3)

#### ㅎ

하드 드라이브 Dell 에 반환 [, 93](#page-92-0) 교체 [, 92](#page-91-0) 설명 [, 23](#page-22-6) 시스템 뷰 [, 23](#page-22-6) 하드웨어 Dell 진단 프로그램 [, 82](#page-81-0) 충돌 [, 78](#page-77-0) 하드웨어 문제 해결사 [, 78](#page-77-0)